Руководство пользователя

# **Электронный тахеометр Spectra Precision**® **Focus**® **4W**

Версия 1.00 Редакция A Сентябрь 2008

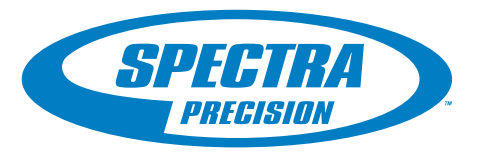

#### **Corporate Office**

Spectra Precision 10355 Westmoor Drive Suite #100 Westminster, CO 80021 **USA** +1-720-587-4700 телефон 888-477-7516 (Бесплатно в США)

[www.spectraprecision.com](http://www.spectraprecision.com)

#### **Авторские права и торговые марки**

© 2006-2008, Nikon-Trimble Co. Limited. Все авторские права защищены. Все торговые марки являются собственностью соответствующих владельцев.

Spectra Precision, логотип Spectra Precision, Focus и логотип Focus торговые марки Spectra Precision, зарегистрированные <sup>в</sup> Бюро патентов <sup>и</sup> торговых марок США <sup>и</sup> других стран.

Все прочие торговые марки являются собственностью соответствующих владельцев.

#### **Примечание к изданию**

Это *Руководство пользователя электронного тахеометра Spectra Precision Focus 4W*, дата выпуска Сентябрь 2008 (Редакция A). Оно применимо к версии 1.0 тахеометра Focus 4W.

#### **Manufacturer**

Nikon-Trimble Co., Ltd. Technoport Mituiseimei Bldg. 16-2, Minamikamata 2-chome, Ota-ku Tokyo 144-0035 Japan

#### **Условия гарантии**

Условия гарантии, применимые к данному продукту, приведены в Гарантийном талоне, прилагаемому к продукту. Также вы можете получить информацию у авторизованного дилера Spectra Precision.

#### **Примечания**

Устройство соответствует классу В по FCC 15B.

Данный прибор был проверен на соответствие стандарту для<br>цифровых устройств Класса B, в соответствии с Частью 15 правил<br>Федеральной Комиссии по связи. Эти ограничения предназначены для обеспечения защиты против вредных излучений в жилых помещениях. Это оборудование генерирует, использует, и может излучать энергию в радиочастотном диапазоне и, если оно установлено и используется не в соответствии с

Если устройство вызывает помехи при приеме телевизионных или радио сигналов, что можно определить его включением и выключением, вы можете устранить эти помехи одним из следующих способов:

- 
- Переориентировать или переместить приемную антенну.<br>– Увеличить расстояние между оборудованием и приёмником.<br>– Подключить оборудование к другой цепи питания (розетке),<br>– отличной от той, к которой подключен приемник.
- 
- Проконсультироваться с дилером или опытным радио/<br>телевизионным техником для получения дополнительной информации.

Уведомляем вас, что любые изменения или модификация оборудования без соответствующего разрешения производителя лишают вас права работать с этим оборудованием согласно правил Федеральной Комиссии по связи.

C **ПРЕДУПРЕЖДЕНИЕ-** Это оборудование сертифицировано <sup>в</sup> соответствие с ограничениями класса B для персональных компьютеров и перефирийных устройств, в соответствие с Разделом B Части 15 Правил ФКС. К этому устройству могут быть подсоединены только перефирийные устройства (компьютерные устройства ввода/вывода, терминалы, принтеры и т.д.) сертифицированные в соответствие с ограничениями класса B. Работа с несертифицированным компьютером или перефирийными устройствами может вызвать помехи приему телевизионных и радиосигналов. Подключение не экранированных интерфейсных кабелей к оборудованию аннулирует сертификацию FCC для данного устройства и может вызвать помехи, уровень которых значительно превышает установленные FCC пределы. Уведомляем вас, что любые изменения или модификация оборудования без соответствующего разрешения лишают вас права работать с этим оборудованием.

#### **Canada**

Эта цифровая аппаратура класса B соответствует всем требованиям по излучению радиочастотного шума, установленным Канадским министерством связи.

Le présent appareil numérique n'émet pas de bruits radioélectriques dépassant les limites applicables aux appareils numériques de Classe B prescrites dans le règlement sur le brouillage radioélectrique édicté par le Ministère des Communications du Canada.

#### **Европа**

Этот продукт был протестирован и определено, что он<br>соответствует оборудованию класса В в соответствие с<br>Директивой Европейского Совета 89/336/ЕЕС на ЕМС,<br>следовательно, удовлетворяет требованиям СЕ Marking и допущен<br>к пр Содержит радиочастотный модуль Infeneon PBA 31307. Эти требования разработаны для обеспечения защиты домашнего или коммерческого оборудования от возможных помех, возникающих при работе оборудования.

#### **Австралия и Новая Зеландия**

Данный продукт соответствует нормативным требованиям, определёнными <sup>в</sup> положениях об электромагнитной совместимости, установленные ACA (Австралийский Департамент Связи), а также соответствует требованиям маркировки С-Tick и разрешено к продаже в Австралии и Новой Зеландии.

#### **Правила Тайваня о переработке батарей**

.<br>Этот прибор содержит съемные батареи. Тайваньское<br>законодательство требует, чтобы использованные батареи были переработаны.

#### 淓揹抮惪夞澗

**Примечание для пользователей Европейского Союза**

Чтобы получить информацию о переработке и другую подробную информацию, посмотрите:

#### [www.spectraprecision.com/ev.shtm.](www.trimble.com/ev.shtml)

Для переработки оборудования Trimble WEEE, позвоните: +31 497 53 2430, и попросите соединить с "WEEE associate", или направьте письменный запрос инструкций по переработке по адресу:

Trimble Europe BV c/o Menlo Worldwide Logistics

Meerheide 45

5521 DZ Eersel, NL

**Декларация о соответствии**

Мы, Spectra Precision Limited,

10355 Westmoor Drive Suite #100 Westminster, CO 800212 United States of America +1-720-587-4700 с исключительной ответственностью заявляем, что следующая продукция: Электронный тахеометр Focus 4

соответствует Части 15 правил ФКС. При работе прибора существуют два условия: (1) этот прибор не вызывает излучения вредных помех

(2) этот прибор может принимать любые помехи, включая помехи, которые могут привести <sup>к</sup> неправильной работе.

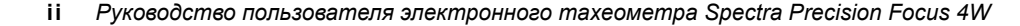

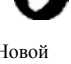

# <span id="page-2-2"></span><span id="page-2-1"></span>**Безопасность**

Для обеспечения личной безопасности, внимательно и полностью ознакомьтесь с этим руководством перед использованием электронного тахеометра Spectra Precision® Focus® 4W.

Хотя продукция Spectra Precision разработана для обеспечения максимальной безопасности при ее использовании, некорректное обращение с приборами или игнорирование инструкции по эксплуатации может привести к травмам персонала или повреждениям оборудования.

Вам также необходимо прочесть руководство к зарядному устройству для батарей и документацию к другому оборудованию, которое вы используете совместно с электронным тахеометром Focus 4.

*Примечание – Всегда храните это руководство рядом с прибором для быстрого доступа к требуемой информации.*

# <span id="page-2-0"></span>**Безопасность при работе с лазером**

Focus 4W – это лазерный инструмент Класса 3R в соответствии со стандартом IEC60825-1, Am2 (2001): Безопасность лазерных приборов.

Использование лазерного оборудования класса 3R может представлять опасность.

Для предотвращения опасных ситуаций все пользователи должны неукоснительно выполнять меры предосторожности и контроля, указанные в стандарте IEC60825-1 (2001-08), в частности EN60825-1:1994, A11:1996 и A2:2001, в котором описывается безопасное расстояние, установленное в настоящем Руководстве пользователя.

*Примечание. Безопасное расстояние – это расстояние от лазера, на котором лазерное излучение или энергетическая экспозиция имеет максимально допустимую величину, воздействию которой может подвергаться персонал без угрозы здоровью.*

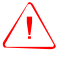

C **ПРЕДУПРЕЖДЕНИЕ –** Лазерное оборудование разрешается устанавливать, настраивать и эксплуатировать только квалифицированному и подготовленному персоналу.

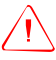

C **ПРЕДУПРЕЖДЕНИЕ –** Места использования данных лазеров должны быть обозначены соответствующим предупреждающим знаком о лазернои излучении.

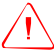

C **ПРЕДУПРЕЖДЕНИЕ –** Необходимо принять меры предосторожности, чтобы люди не смотрели на лазерный луч непосредственно или без оптического инструмента.

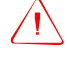

C **ПРЕДУПРЕЖДЕНИЕ –** Путь лазерного луча должен проходить значительно выше уровня глаз, если это возможно.

C **ПРЕДУПРЕЖДЕНИЕ –** Лазерный луч должен прерываться <sup>в</sup> конце своего полезного пути и обязательно должен прерываться, если опасный путь луча выходит за пределы (безопасное расстояние\*) участка, на котором за наличием и работой персонала ведется наблюдение с целью его защиты от лазерного излучения.

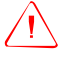

C **ПРЕДУПРЕЖДЕНИЕ –** Когда лазерный прибор не используется он должен храниться <sup>в</sup> месте, недоступном для неуполномоченного персонала.

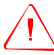

C **ПРЕДУПРЕЖДЕНИЕ –** Запрещается направлять (даже случайно) лазерный луч Класса 3R на зеркальные отражающие поверхности, например призмы, металлические предметы и окна. Необходимо принять особые меры предосторожности для исключения подобных ситуаций.

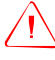

C **ПРЕДУПРЕЖДЕНИЕ –** Строительный электронный тахеометр Focus 4W - это лазерный прибор Класса 3R. Лазерное излучение опасно для ваших глаз и тела. Не направляйте инструмент в лицо или тело людей. Если вы почувствовали себя плохо после попадания на вас лазерного луча немедленно обратитесь за медицинской помощью.

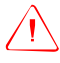

C **ПРЕДУПРЕЖДЕНИЕ –** При использовании <sup>в</sup> безотражательном режиме строительный электронный тахеометр Focus 4W является лазерным инструментом Класса 3R. При использовании в режиме призмы строительный электронный тахеометр Focus 4W является лазерным инструментом Класса 1.

*Не наводите* инструметнт на призму в безотражательном режиме.

#### <span id="page-3-0"></span>**Характеристики лазерного излучения:**

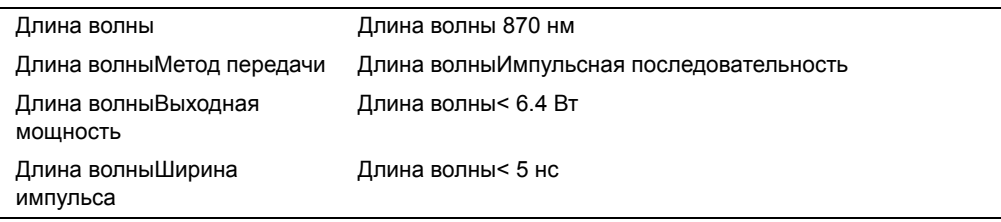

#### <span id="page-4-0"></span>**Соответствие стандартам безопасности:**

Длина волныEU Длина волныEN60825-1/Am.2:2001 (IEC60825-1/Am.2:2001), class 1 Длина волныUSA Длина волныFDA21CFR Part 1040 Sec.1040.10 and 1040.11 Длина волныExcept for deviations pursuant to Laser Notice No.50, dated July 26, 2001: class 1

## CLASS 1 LASER PRODUCT

Complies with 21 CFR 1040, 10 and 1040,11 except for deviations pursuant to Laser Notice No. 50, dated July 26, 2001 MADE IN JAPAN

NIKON-TRIMBLE CO., LTD. 16-2, MINAMIKAMATA 2-CHOME, OTA-KU, TOKYO, JAPAN

# <span id="page-4-1"></span>**Этикетки**

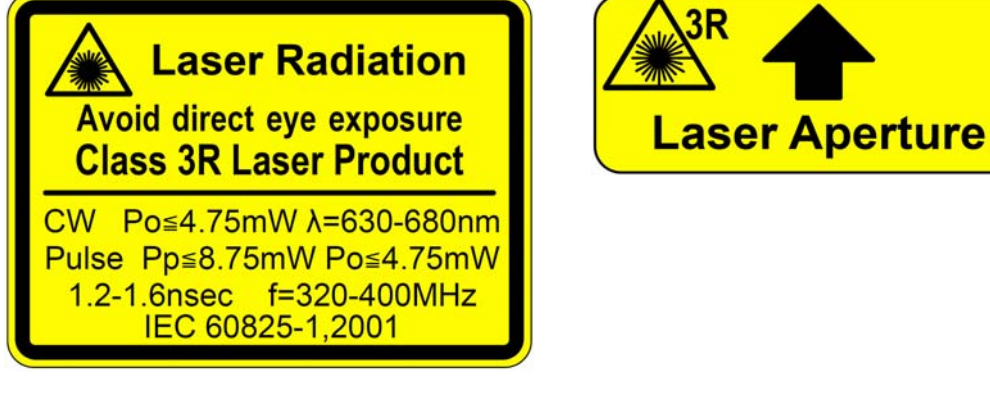

Complies with 21 CFR 1040.10 and 1040.11 NIKON-TRIMBLE CO., LTD. except for deviations pursuant to Technoport Mituiseimei Bldg. Laser Notice No. 50, dated June 24, 2007 16-2, Minamikamata 2-chome, Ota-ku, Tokyo 144-0035 Japan MADE IN JAPAN

## <span id="page-4-3"></span><span id="page-4-2"></span>**Предупреждения и предостережения**

Для отображения информации о безопасности, приняты следующие соглашения:

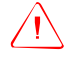

C **ПРЕДУПРЕЖДЕНИЕ –** Предупреждение сигнализирует вам <sup>о</sup> ситуации, которая может стать причиной смерти или серьезного вреда.

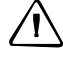

C **ПРЕДОСТЕРЕЖЕНИЕ –** Предостережение сигнализирует вам <sup>о</sup> ситуации, которая может причинить вред или уничтожение имущества.

Всегда читайте и внимательно следуйте инструкциям. Они содержат важную информацию.

#### <span id="page-5-0"></span>**Предупреждения**

*Предупреждение. Предупреждения, связанные с безопасностью применения лазера, см. в разделе «[Безопасность](#page-2-0) при работе с лазером», стр. iii.*

Перед использованием инструмента ознакомьтесь со следующими предупреждениями и всегда следуйте их инструкциям:

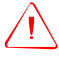

C **ПРЕДУПРЕЖДЕНИЕ –** Никогда не смотрите <sup>в</sup> зрительную трубу на солнце - это может привести к повреждению глаз.

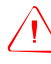

C **ПРЕДУПРЕЖДЕНИЕ –** В Focus 4Wне предусмотрена взрывозащитная конструкция. Не используйте инструмент на угольных шахтах, в местах загрязненных угольной пылью или вблизи других горючих веществ.

C **ПРЕДУПРЕЖДЕНИЕ –** Никогда не разбирайте, не изменяйте <sup>и</sup> не ремонтируйте инструмент самостоятельно. Это может привести к возгоранию прибора, или вы можете получить электрический удар или ожог.

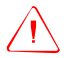

C **ПРЕДУПРЕЖДЕНИЕ –** Используйте только оригинальное зарядное устройство для зарядки батареи BC-65. Использование других зарядных устройств, например, Q-7U/E или Q-7C, может привести к возгоранию, пожару, а также повреждению батареи.

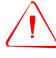

C **ПРЕДУПРЕЖДЕНИЕ –** Во время зарядки батареи не накрывайте зарядное устройство материалом или тканью, это может привести к перегреву. Зарядное устройство должно нормально охлаждаться. Если вы накроете зарядное устройство тканью, это может вызвать его перегрев.

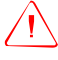

C **ПРЕДУПРЕЖДЕНИЕ –** Не заряжайте батарею <sup>в</sup> сырых или пыльных местах, на прямом солнечном свете и близко от источников тепла. Не заряжайте батарею, если она сырая. Это может привести к удару током, перегреву или возгоранию батареи.

C **ПРЕДУПРЕЖДЕНИЕ –** Несмотря на то, что батарея ВС-65 снабжена автоматом размыкания при коротком замыкании её контактов, необходимо заботиться о том, чтобы не допускать короткого замыкания выводов. Короткое замыкание может вызвать возгорание батареи или привести к ожогу.

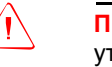

C **ПРЕДУПРЕЖДЕНИЕ –** Никогда не нагревайте <sup>и</sup> не жгите батарею. Это может привести <sup>к</sup> утечке химического вещества или повреждению корпуса и стать причиной серьезных повреждений.

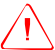

C **ПРЕДУПРЕЖДЕНИЕ –** При хранении батареи или зарядного устройства, чтобы избежать короткого замыкания, изолируйте контакты предохранительной тесьмой. Отсутствие изоляции может привести к короткому замыканию и стать причиной возгорания, ожога или привести к поломке инструмента.

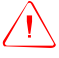

C **ПРЕДУПРЕЖДЕНИЕ –** Батарея ВС-65 сама по себе не является водонепроницаемой. Не оставляйте батарею влажной после отсоединения её от инструмента. Если вода попадет внутрь батареи, то батарея может загореться.

#### <span id="page-6-0"></span>**Предостережения**

Перед использованием инструмента ознакомьтесь со следующими предостережениями и всегда следуйте их инструкциям:

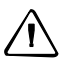

C **ПРЕДОСТЕРЕЖЕНИЕ –** Использование органов управления, настройки или выполнение действий не в соответствии с их назначением может вызвать опасное излучение.

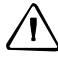

C **ПРЕДОСТЕРЕЖЕНИЕ –** Металлические ножки штатива очень острые, вы можете пораниться. Будьте осторожны при переноске и установке штатива.

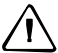

C **ПРЕДОСТЕРЕЖЕНИЕ –** Проверьте плечевой ремень <sup>и</sup> его застежку перед переносом штатива или инструмента, закрытого в транспортировочном ящике. Повреждение ремня или не до конца застегнутая пряжка могут стать причиной случайного падения инструмента, что может нанести вред инструменту и вам.

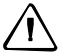

C **ПРЕДОСТЕРЕЖЕНИЕ –** Перед установкой штатива удостоверьтесь, что ножки штатива хорошо закреплены. В противном случае вы по дороге можете поранить руку или ногу острием ножки штатива.

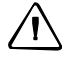

C **ПРЕДОСТЕРЕЖЕНИЕ –** После установки прибора на штатив, крепко затяните становой винт трегера. В противном случае инструмент может упасть и получить повреждения или нанести вред вам.

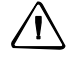

C **ПРЕДОСТЕРЕЖЕНИЕ –** Перед установкой прибора на штатив крепко затяните закрепительные винты на ножках штатива. В противном случае при падении штатива инструмент может получить повреждение или нанести вред вам.

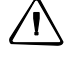

C **ПРЕДОСТЕРЕЖЕНИЕ –** Затяните зажимной винт трегера. Если он недостаточно закреплен, трегер может упасть, когда вы станете поднимать инструмент, что может причинить вред вам или инструменту.

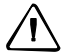

C **ПРЕДОСТЕРЕЖЕНИЕ –** Не складывайте предметы на транспортировочном ящике <sup>и</sup> не используйте его вместо стула. Пластиковый транспортировочный ящик ненадежен и неустойчив. Вы можете упасть и удариться или предметы могут разбиться.

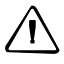

C **ПРЕДОСТЕРЕЖЕНИЕ –** Внимательно прочитайте инструкцию по эксплуатации зарядного устройства перед его использованием.

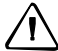

C **ПРЕДОСТЕРЕЖЕНИЕ –** Перед упаковкой инструмента убедитесь, что лазер отключен.

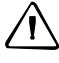

C **ПРЕДОСТЕРЕЖЕНИЕ –** Чтобы избежать ошибочных измерений, система инструмента может прекратить работу при обнаружении сильного электромагнитного поля. Если это произойдет, отключите инструмент и устраните источник электромагнитного излучения. Затем включите инструмент и продолжите работу.

# **[Содержание](#page-12-0)**

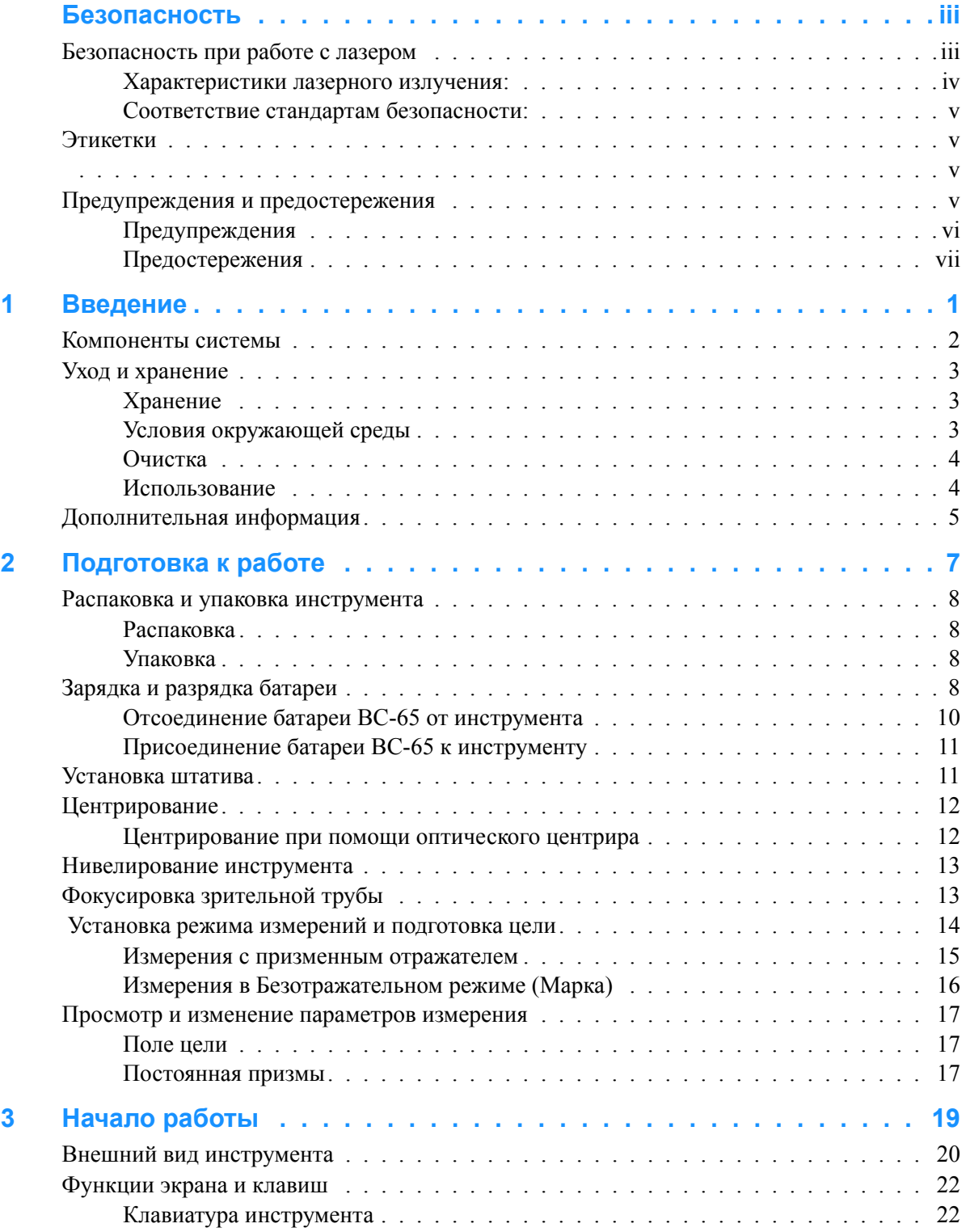

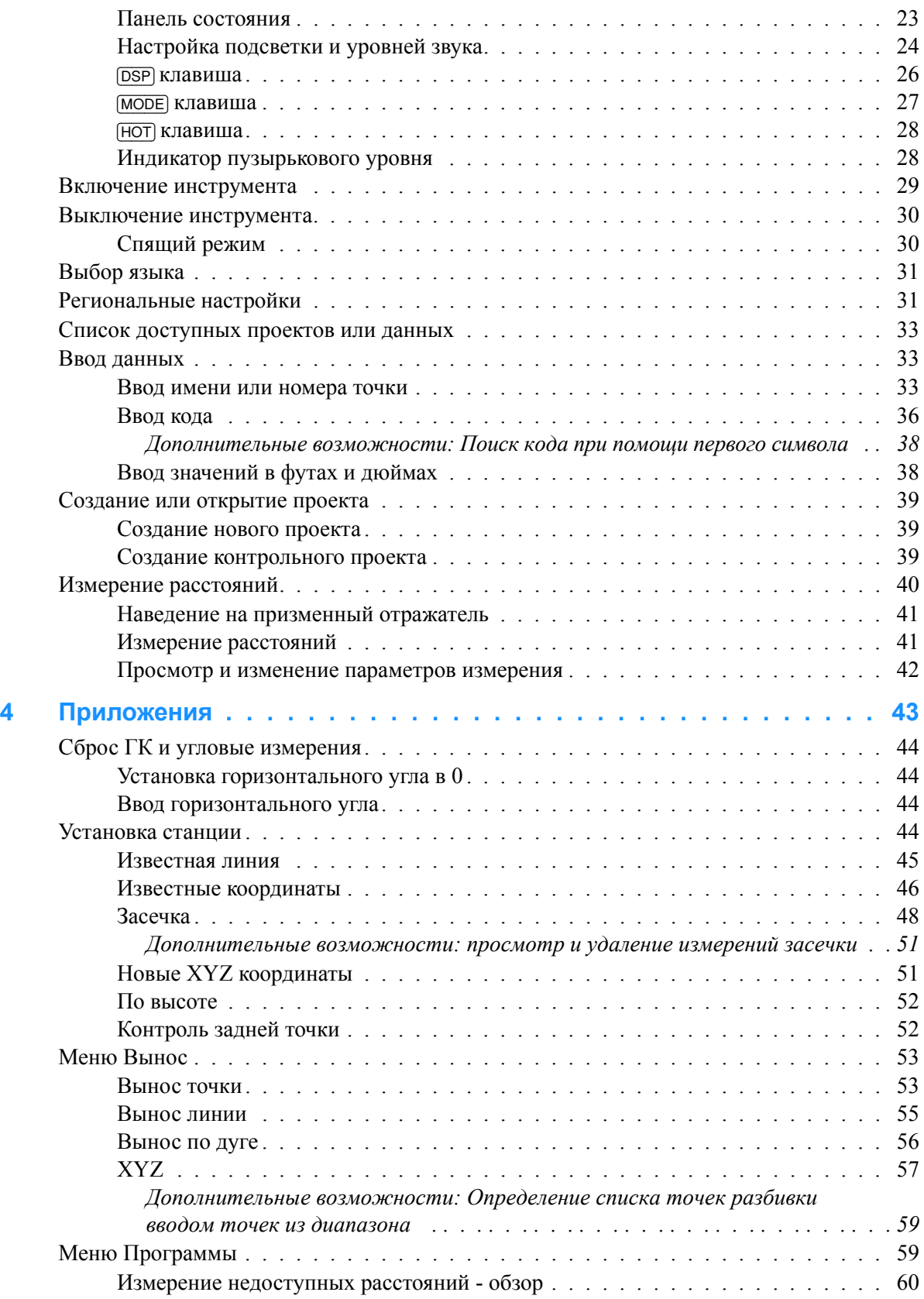

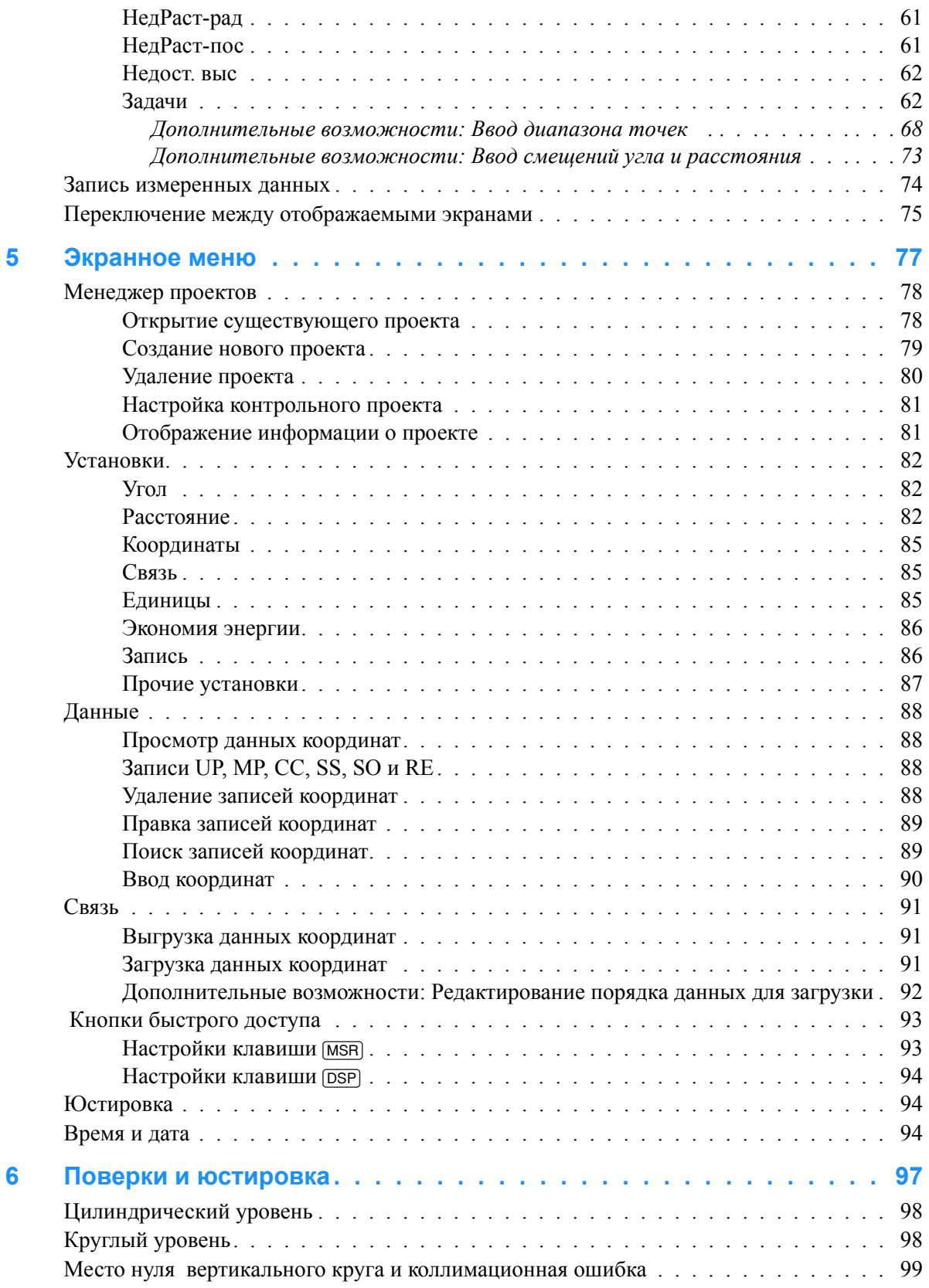

Содержание

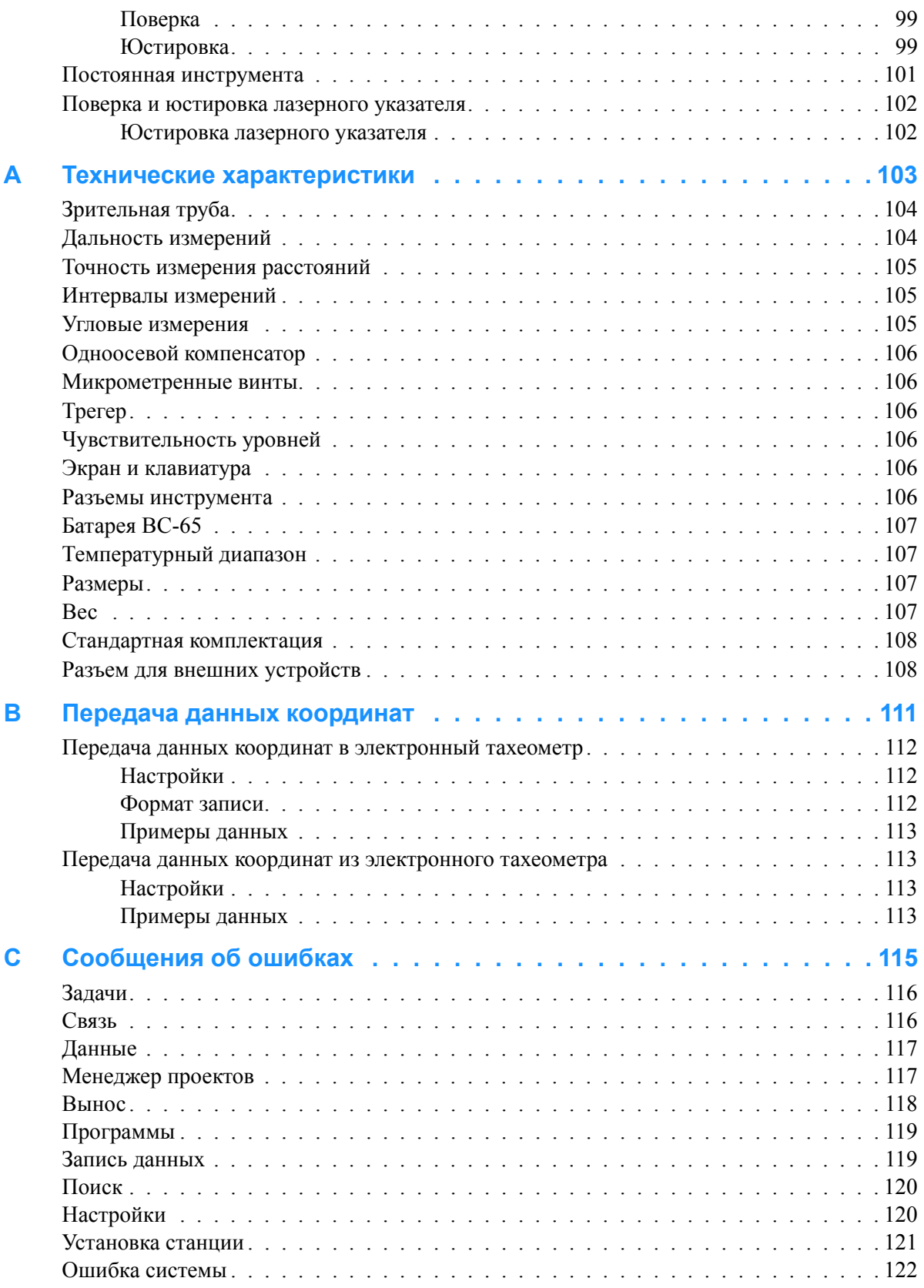

## **ГЛАВА**

1

# <span id="page-12-0"></span>**Введение**

#### **В этой главе:**

- Q [Компоненты](#page-13-0) системы
- **Уход и [хранение](#page-14-0)**
- **[Дополнительная](#page-16-0) информация**

Электронный тахеометр Spectra Precision® Focus® 4W использует безотражательную технологию, позволяя вам выполнять измерения недоступных точек.

Это руководство раскрывает уникальные возможности и функции электронного тахеометра Focus 4W.

Программное обеспечение электронного тахеометра Focus 4W разработано так, чтобы обеспечить легкость обучения с одной моделью инструмента и впоследствии использовать эти знания при переходе к другой модели с небольшим дополнительным обучением.

Внимательно прочтите эту инструкцию перед началом работы с прибором. В особенности уделите внимание предупреждениям и предостережениям в разделе Безопасность в начале этого руководства, см. [Безопасность](#page-2-2), [стр](#page-2-2). iii.

Мы приветствуем ваши комментарии и пожелания относительно электронного тахеометра Focus 4W. Вы можете связаться с нами по адресу, указанному в начале этого руководства.

Ваши комментарии к документации помогают нам улучшать ее с каждой редакцией. Для того чтобы передать ваши комментарии, отправьте электронное письмо по адресу sales@spectraprecision.com.

# <span id="page-13-0"></span>**Компоненты системы**

На рисунке показаны компоненты, используемые с тахеометром Focus 4W.

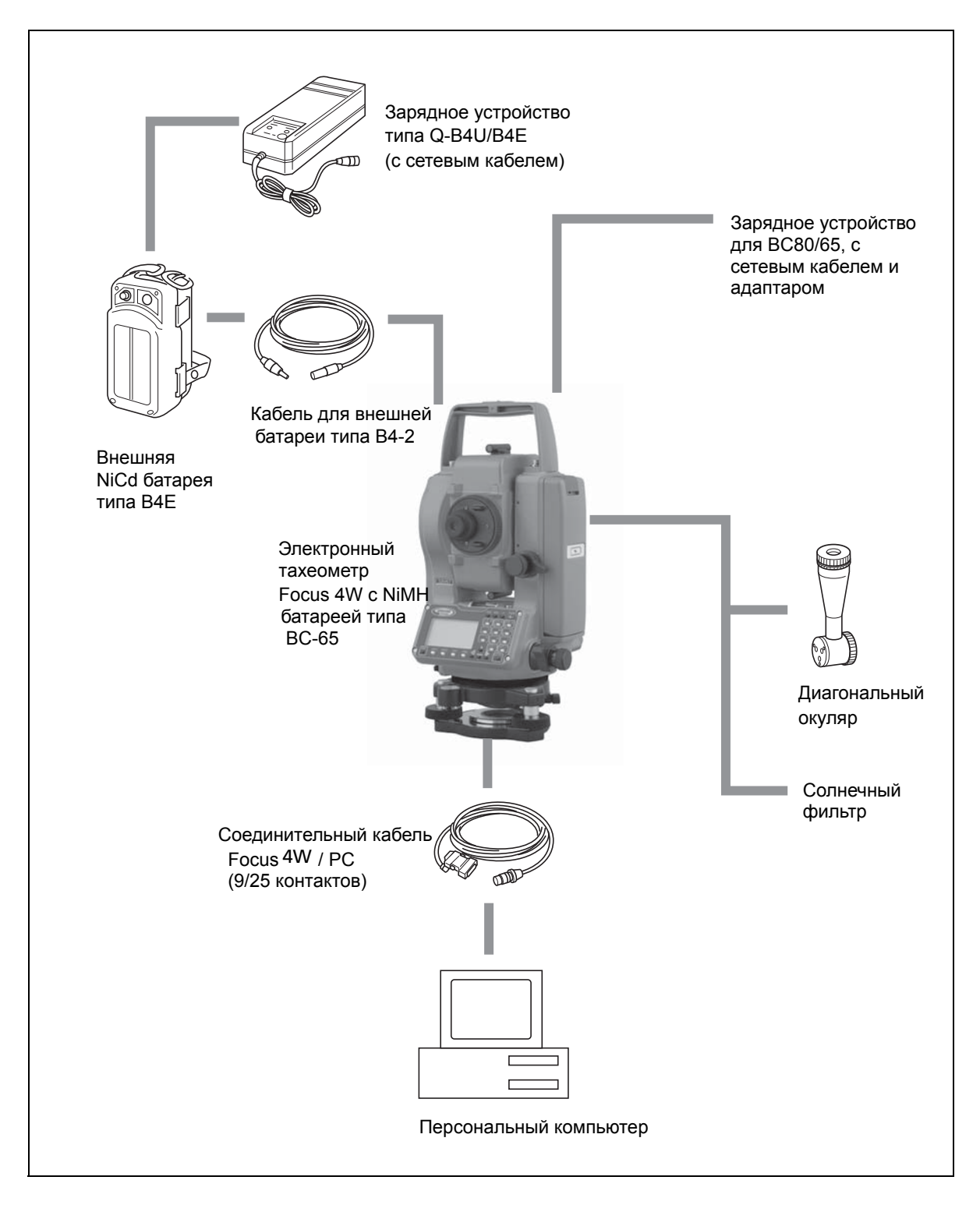

## <span id="page-14-0"></span>**Уход и хранение**

C **ПРЕДОСТЕРЕЖЕНИЕ –** Батарея BC-65 содержит никель-марганцевые элементы. При утилизации следуйте рекомендациям по охране окружающей среды, установленным законом и местными законодательными актами.

Focus 4W - точный инструмент, который вы должны хранить, использовать и чистить соответствующим образом.

#### <span id="page-14-1"></span>**Хранение**

- Не храните Focus 4W в жарких и влажных местах. Батарея должна хранится в сухом помещении, при температуре ниже 30 °C (86 °F). Высокая температура и чрезмерная влажность могут привести к появлению плесени на линзах и порче электронных микросхем, что ведет к повреждению инструмента.
- При хранении инструмента в районах с экстремально низкими температурами, оставляйте транспортировочный ящик открытым.
- Если трегер не будет использоваться в течение длительного времени заблокируйте внизу закрепительный винт трегера и затяните становой винт трегера.

#### <span id="page-14-2"></span>**Условия окружающей среды**

- Не оставляйте инструмент надолго на солнце или в закрытом нагретом транспорте. Перегрев неблагоприятно воздействует на его работоспособность.
- Резкое изменение температуры может привести к запотеванию линз и сильно повлиять на уменьшение дальности действия прибора или стать причиной сбоя в системе электроники. Поступайте следующим образом: внося инструмент в теплое помещение, оставляйте его в закрытом ящике до тех пор, пока его температура не сравняется с комнатной.
- Если Focus 4W был использован при неблагоприятной погоде, немедленно протрите всю влагу и пыль, высушите его полностью перед укладкой в транспортировочный ящик. Инструмент содержит много чувствительных электронных схем, которые необходимо хорошо предохранять от пыли и влаги. Если пыль и влага попадут в инструмент, то могут произойти серьезные неполадки.
- Транспортировочный ящик разработан водонепроницаемым, но вы не должны оставлять его под дождем на длительное время. Если нахождение под дождем неизбежно, убедитесь, что транспортировочный ящик расположен надписью Spectra Precision вверх.

#### <span id="page-15-0"></span>**Очистка**

- Не используйте органические растворители (такие как эфир или растворитель краски) для протирания неметаллических частей инструмента, таких как клавиатура. Не окрашивайте и не подписывайте поверхности. Используйте для протирания этих частей мягкую ткань, слегка смоченную водой или моющим средством.
- Оптические линзы могут быть очищены путем осторожного протирания мягкой кисточкой или специальной тканью для линз, смоченных спиртом.

#### <span id="page-15-1"></span>**Использование**

- Не затягивайте слишком сильно любые закрепительные винты.
- При работе вертикальные и горизонтальные винты точной настройки и уровневые винты по возможности необходимо устанавливать к центру их хода, как показано линией на ручке. Для завершения наведения вращайте по часовой стрелке винты точной настройки.
- Основание креста визирных нитей должно быть правильно подогнано. Не прилагайте чрезмерных усилий к нему, чтобы не нарушить его водонепроницаемость.

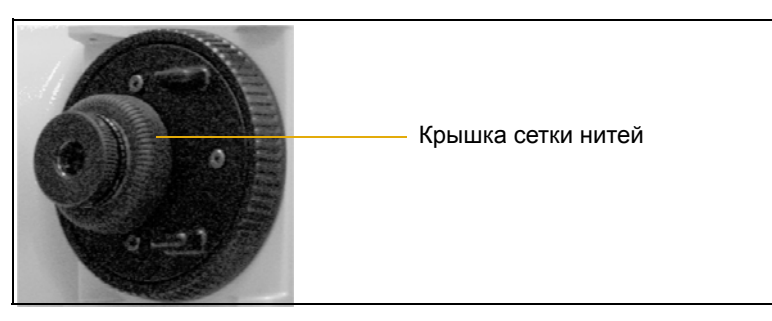

- Перед установкой батареи проверьте, что контактные поверхности на батарее и Focus 4W чистые. Прижимайте батарею к прибору до тех пор, пока она не станет на место (пока кнопка для съема батареи не защелкнется и окажется на уровне верха батареи). Если батарея не будет установлена должным образом, инструмент будет проницаем для воды.
- Нажимайте на колпачок, закрывающий разъем для вывода данных и подачи внешнего электропитания, до тех пор, пока он не щелкнет и станет на место. Инструмент будет водонепроницаем только если колпачок закрыт правильно.
- Focus 4W не будет водонепроницаем, когда используется разъем для вывода данных и подачи внешнего электропитания.
- Инструмент может быть поврежден статическим электричеством, возникшим в теле человека, при разряде через разъем для вывода данных и подачи внешнего электропитания. Перед переноской инструмента прикоснитесь к другому проводящему ток материалу для снятия статического электричества.
- 4 Электронный тахеометр Spectra Precision Focus 4W. Руководство пользователя.

# <span id="page-16-0"></span>**Дополнительная информация**

- Свяжитесь с местным дилером Spectra Precision для получения подробной информации о соглашении по технической поддержке программного и аппаратного обеспечения и расширенной гарантийной программе аппаратных средств.
- "Учебные курсы Spectra Precision. Посещение учебных курсов поможет использовать вам электронный тахеометр наиболее продуктивно. Чтобы получить более подробную информацию обратитесь на Интернет-сайт компании Spectra Precision по адресу: www.spectraprecision.com.
- Вы также можете отправить электронное письмо по адресу support@spectraprecision.com

Введение

# **ГЛАВА**

# 2

# <span id="page-18-1"></span><span id="page-18-0"></span>**Подготовка к работе**

#### **В этой главе:**

- Распаковка и упаковка инструмента
- **Зарядка и разрядка батареи**
- Q Установка штатива
- Q Центрирование
- **Нивелировка**
- Q Наведение
- **Настройка режима измерений и** подготовка цели
- **Просмотр и изменение** параметров инструмента

В этой главе описано как настроить и подготовить Focus 4W к использованию.

# <span id="page-19-0"></span>**Распаковка и упаковка инструмента**

*Примечание – Аккуратно переносите Focus 4W, чтобы защитить его от вибраций и ударов.*

#### <span id="page-19-1"></span>**Распаковка**

При распаковке держите прибор за переносную ручку и аккуратно вынимайте из ящика.

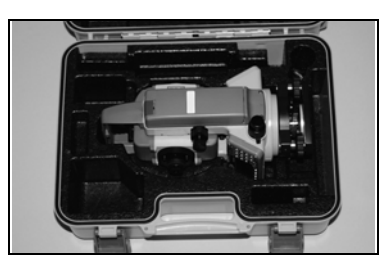

#### <span id="page-19-2"></span>**Упаковка**

*Примечание – Храните инструмент с присоединенной батареей.*

Для упаковки инструмента обратно в ящик:

- 1. Установите зрительную трубу в горизонтальное положение для Стороны 1.
- 2. Совместите марку положения хранения ∇ расположенную под батареей на Стороне 1 с соответствующей маркой ∇ на трегере.
- 3. Слегка затяните зажимные винты.
- 4. Поместите инструмент в ящик для переноски.

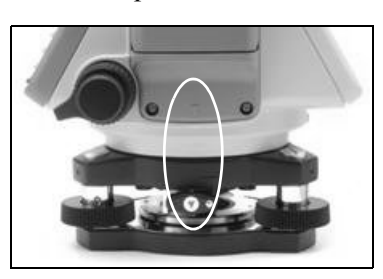

# <span id="page-19-3"></span>**Зарядка и разрядка батареи**

Перед зарядкой батареи ознакомьтесь с предупреждениями, предостережениями и замечаниями.

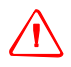

C **ПРЕДУПРЕЖДЕНИЕ –** Используйте только оригинальное зарядное устройство для зарядки батареи BC-65. Использование других зарядных устройств, например, Q-7U/E или Q-7C, может привести к возгоранию, пожару, а также повреждению батареи.

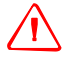

C **ПРЕДУПРЕЖДЕНИЕ –** Во время зарядки батареи не накрывайте зарядное устройство материалом или тканью, это может привести к перегреву. Зарядное устройство должно нормально охлаждаться. Если вы накроете зарядное устройство тканью, это может вызвать его перегрев.

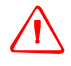

C **ПРЕДУПРЕЖДЕНИЕ –** Не заряжайте батарею <sup>в</sup> сырых или пыльных местах, на прямом солнечном свете и близко от источников тепла. Не заряжайте батарею, если она сырая. Это может привести к удару током, перегреву или возгоранию батареи.

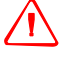

C **ПРЕДУПРЕЖДЕНИЕ –** Несмотря на то, что батарея ВС-65 снабжена автоматом размыкания при коротком замыкании её контактов, необходимо заботиться о том, чтобы не допускать короткого замыкания выводов. Короткое замыкание может вызвать возгорание батареи или привести к ожогу.

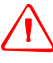

C **ПРЕДУПРЕЖДЕНИЕ –** Никогда не нагревайте <sup>и</sup> не жгите батарею. Это может привести <sup>к</sup> утечке химического вещества или повреждению корпуса и стать причиной серьезных повреждений.

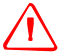

C **ПРЕДУПРЕЖДЕНИЕ –** При хранении батареи или зарядного устройства, чтобы избежать короткого замыкания, изолируйте контакты предохранительной тесьмой. Отсутствие изоляции может привести к короткому замыканию и стать причиной возгорания, ожога или привести к поломке инструмента.

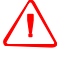

C **ПРЕДУПРЕЖДЕНИЕ –** Батарея ВС-65 сама по себе не является водонепроницаемой. Не оставляйте батарею влажной после отсоединения её от инструмента. Если вода попадет внутрь батареи, то батарея может загореться.

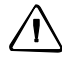

C **ПРЕДОСТЕРЕЖЕНИЕ –** Внимательно прочитайте инструкцию по эксплуатации зарядного устройства перед его использованием.

Чтобы зарядить батарею:

- 1. Вставьте вилку питания в розетку сети переменного тока.
- 2. Соедините кабель от зарядного устройства с батареей.

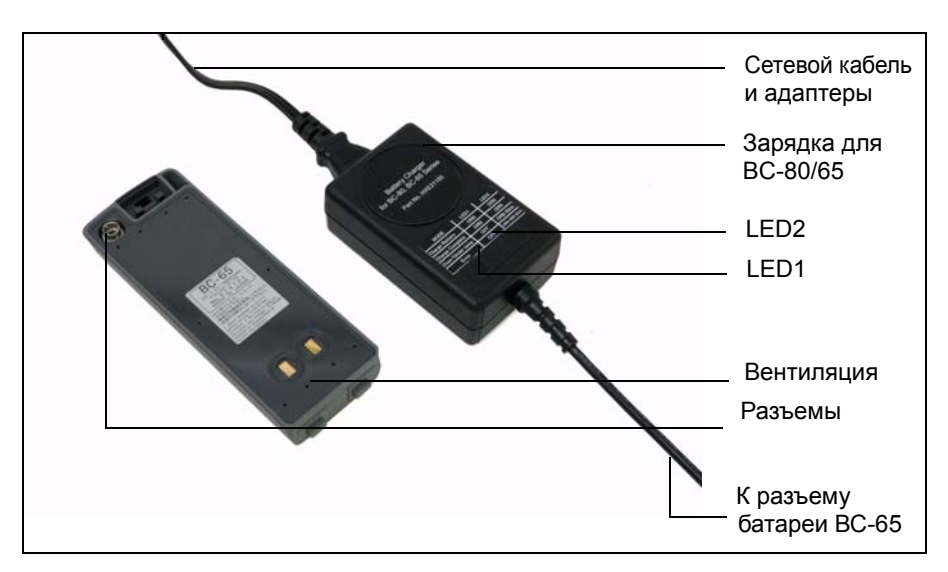

Индикаторы заряда (LED1 и LED2) загорятся оранжевым, зарядка начнется автоматически.

После полной зарядки батареи индикатор заряда LED2 станет зеленым.

*Примечание – Заряжайте батарею в помещении при температуре от 0°C до +40°C (между 32 °F и 104 °F). Нормальная зарядка вне этого диапазона температур невозможна, так как при этом будет срабатывать устройство защиты.*

*После зарядки батареи не следует заряжать ее повторно, не разрядив ее полностью. Перезарядка полностью заряженной батареи уменьшает ее срок службы.*

*Для предотвращения неисправностей, держите разъем зарядного устройства в чистоте.*

*Если индикатор заряда LED2 мигает оранжевым и зеленым после начала зарядки, это означает что возникли проблемы с батареей. Не заряжайте и не используйте больше эту батарею и свяжитесь с вашим дилером.*

*Если при зарядке батареи температура окружающей среды упадет ниже 10°C (50°F), зарядка прекратится. Зарядка возобновится, когда температура снова повысится до 10°C (50°F).* 

*Если батарея заряжается при нормальной температуре и индикатор зарядки LED2 не гаснет более чем через 3 часа, следовательно, что-то не в порядке с батареей. Не заряжайте и не используйте больше эту батарею и свяжитесь с вашим дилером.* 

*В течении зарядки и разрядки батареи зарядное устройство и сама батарея будут нагреваться. Это нормальное явление.*

*Если батарея эксплуатируется при температуре меньше чем минус 20°C (- 4°F) уменьшается ее емкость и соответственно время работы будет ниже, чем при нормальной (комнатной) температуре.*

*Батарея оставленная на длительный период времени без эксплуатации не может быть заряжена снова до ее полной емкости.* 

#### **Отсоединение батареи BC-65 от инструмента**

<span id="page-21-0"></span>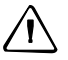

C **ПРЕДОСТЕРЕЖЕНИЕ –** Избегайте прикосновения <sup>к</sup> контактам батареи.

- 1. Если инструмент включен, нажмите кнопку [PWR], чтобы выключить его.
- 2. Отожмите клавишу в основании батареи так, чтобы батарея перестанет удерживаться ей.
- 3. Снимите батарею с инструмента.

## **Присоединение батареи BC-65 к инструменту**

<span id="page-22-0"></span>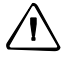

C **ПРЕДОСТЕРЕЖЕНИЕ –** Устанавливайте батарею аккуратно. Если батарея присоединена не верно, будет нарушена защищенность прибора от воды.

- 1. Перед присоединением батареи очистите батарейный отсек от пыли и других посторонних частиц.
- 2. Вставьте две направляющие внизу батареи в отверстия внизу батарейного отсека прибора.
- 3. Удерживайте инструмент одной рукой и придавите батарею к инструменту другой рукой.
- 4. Убедитесь, что кнопка держателя батареи зафиксировалась в нормальном положении.

*Примечание – Для Focus 4W доступна внешняя батарея в качестве дополнительно приобретаемого аксессуара. При подключенных внешней батарее и присоединенной к инструменту батарее BC-65, инструмент автоматически использует более мощный подключенный источник питания.*

# <span id="page-22-1"></span>**Установка штатива**

C **ПРЕДОСТЕРЕЖЕНИЕ –** Металлические ножки штатива очень острые, вы можете пораниться. Будьте осторожны при переноске и установке штатива.

*Примечание – Не переносите инструмент, когда он установлен на штативе.*

- 1. Широко раздвиньте ножки штатива, чтобы инструмент был устойчив.
- 2. Разместите штатив непосредственно над точкой станции. Для проверки положения штатива, посмотрите через центральное отверстие площадки штатива.
- 3. Хорошо вдавите ножки штатива в землю.
- 4. Выставьте горизонтально верхнюю плоскость площадки штатива.
- 5. Хорошо затяните зажимные винты на ножках штатива.
- 6. Поставьте инструмент на площадку штатива.
- 7. Вставьте становой винт штатива в центральное отверстие трегера инструмента.
- 8. Затяните становой винт штатива.

# <span id="page-23-0"></span>**Центрирование**

Когда вы центрируете инструмент, вы выставляете его вертикальную ось так, чтобы она проходила через точку станции. Для центрирования инструмента вы можете использовать оптический центрир или нитяной отвес. Нитяной отвес не входит в комплект и должен быть приобретен отдельно.

#### <span id="page-23-1"></span>**Центрирование при помощи оптического центрира**

*Примечание – Чтобы добиться высокой точности измерений, выполните поверку и юстировку оптического отвеса перед центрированием.* 

1. После установки инструмента на штатив, посмотрите через оптический центрир и совместите нити с точкой станции. Для этого вращайте подъемные винты, пока центральная марка визирных нитей  $\bullet$  не будет находиться точно над изображением точки станции.

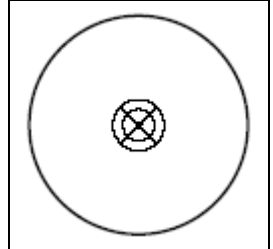

- 2. Удерживая платформу штатива одной рукой, ослабляйте зажимные винты на ножках штатива и настраивайте длину ножек, пока воздушный пузырек не окажется в центре круглого уровня.
- 3. Затяните зажимные винты на ножках штатива.
- 4. Используйте цилиндрический уровень для установки инструмента по уровню. Смотрите раздел [Нивелирование](#page-24-0) инструмента, стр. 13. Посмотрите через оптический центрир и убедитесь, что изображение точки станции находится в центре марки визирных нитей.
- 5. Если точка станции ушла из центра, сделайте следующее:
	- Если точка станции незначительно ушла из центра, ослабьте становой винт штатива и затем отцентрируйте инструмент на штативе. Используйте только прямое перемещение инструмента к центру. Не вращайте его.

Когда инструмент отцентрирован, снова затяните становой винт.

– Если смещение точки станции велико, повторите процедуру с шага 2.

# <span id="page-24-0"></span>**Нивелирование инструмента**

При нивелировании вы делаете вертикальные оси инструмента абсолютно вертикальными.

Для нивелирования используйте цилиндрический уровень.

- 1. Ослабьте закрепительный винт горизонтального круга.
- 2. Поверните инструмент так, чтобы ось цилиндрического уровня стала параллельна двум подъемным винтам В и С.
- 3. Используйте подъемные винты для перемещения пузырька в нуль пункт.
- 4. Поверните алидаду примерно на 90°.
- 5. Поверните алидаду приблизительно на 90° и снова переместите пузырек в нуль пункт, вращая подъемный винт А.

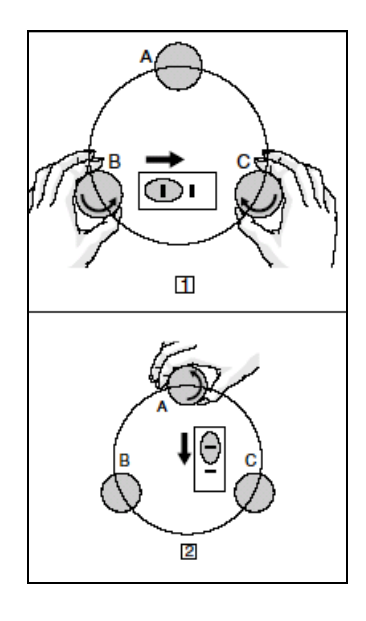

- 6. Повторите шаги с 1 по 5, чтобы привести пузырек в центр в обеих ситуациях.
- 7. Поверните алидаду на 180°.
- 8. Если пузырек цилиндрического уровня остается в нуль пункте, нивелировка прибора выполнена. Если пузырек уходит из нуль пункта сделайте поверки и юстировки цилиндрического уровня.

# <span id="page-24-1"></span>**Фокусировка зрительной трубы**

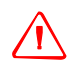

C **ПРЕДУПРЕЖДЕНИЕ –** Никогда не смотрите на солнце через зрительную трубу. Так вы можете нанести вред своему зрению или потерять его.

Когда вы наводите инструмент, вы нацеливаете зрительную трубу на цель, фокусируете изображение цели и совмещаете изображение с пересечением визирных нитей.

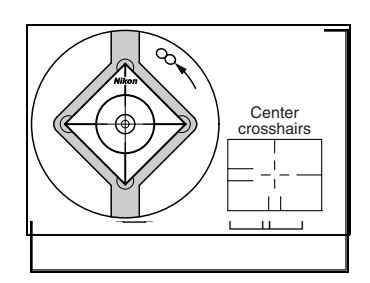

Для наведения инструмента:

- 1. Настройте визир:
	- a. Наведите зрительную трубу на светлую поверхность такую, как небо или лист бумаги.
	- b. Наблюдая в окуляр, вращайте окулярное кольцо до тех пор, пока сетка нитей не будет отчетливо видна.

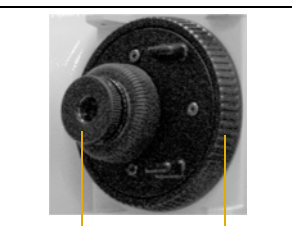

сировки трубы

Визи Кольцо фоку-

- <span id="page-25-1"></span>2. Устраните параллакс:
	- a. Нацельте зрительную трубу на изображение цели.
	- b. Поверните кремальеру до появления сфокусированного изображения цели на сетке нитей.
	- c. Перемещайте ваш глаз вертикально и горизонтально. Смотрите, переместилось ли изображение цели относительно сетки нитей.
	- Если изображение цели не переместилось, значит параллакс отсутствует.
	- Если изображение цели сдвинулось, вращайте кольцо фокусировки зрительной трубы. Затем повторите действия, начиная с [шага](#page-25-1) 2.
- 3. Поверните винт точной наводки. Чтобы поместить изображение цели точно в центр перекрестия нитей, поверните винт точной наводки в направлении против часовой стрелки.

# <span id="page-25-0"></span>**Установка режима измерений и подготовка цели**

C **ПРЕДУПРЕЖДЕНИЕ –** Электронный тахеометр Focus 4W - это лазерный прибор Класса 3R. Лазерное излучение опасно для ваших глаз и тела. Не направляйте инструмент в лицо или тело людей. Если вы почувствовали себя плохо после попадания на вас лазерного луча немедленно обратитесь за медицинской помощью.

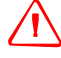

C **ПРЕДУПРЕЖДЕНИЕ –** При использовании <sup>в</sup> безотражательном режиме электронный тахеометр Focus 4W - это лазерный прибор Класса 3R. В режиме призмы электронный тахеометр Focus 4W - это лазерный прибор Класса 1. *Не наводите* инструмент на призму в безотражательном режиме.

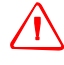

C **ПРЕДУПРЕЖДЕНИЕ –** Соблюдайте все предостережения <sup>и</sup> предупреждения. См. раздел [Безопасность](#page-2-2), стр. iii.

Электронный тахеометр Focus 4W имеет два режима измерений: режим с отражателем (**Призма**) и безотражательный режим (**Марка**). Эти режимы можно поменять в любое время, для этого надо нажать [MSR1] или [MSR2].

Установите режим измерения в зависимости от параметров измеряемой цели, как показано ниже.

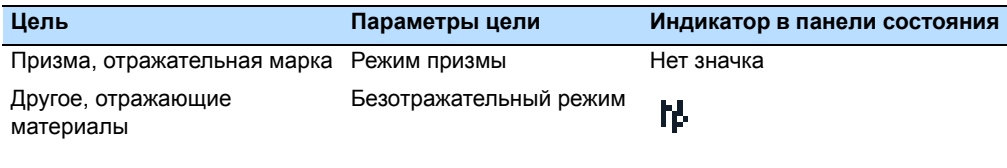

#### <span id="page-26-0"></span>**Измерения с призменным отражателем**

Поскольку Focus 4W обладает повышенной чувствительностью, многократные отражения от поверхности призмы в некоторых случаях могут быть источником значительного ухудшения точности.

Чтобы сохранить точность ваших измерений:

• Используйте призму с тонкими гранями.

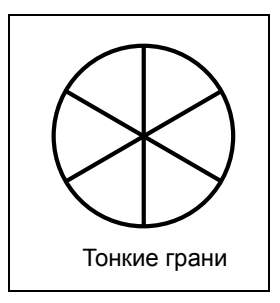

Не используйте призму с трещинами, грязной поверхностью или надколотым центром.

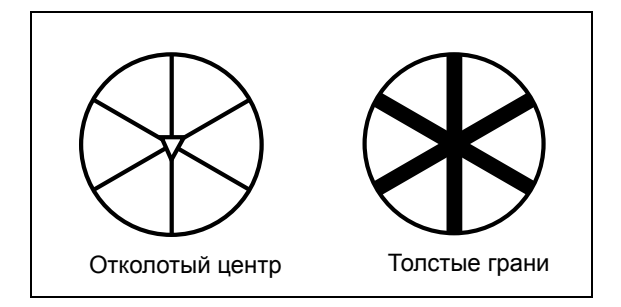

• При измерениях на коротких расстояниях слегка наклоняйте призму, чтобы ненужные отражения от поверхности призмы не попадали на дальномер, как показано ниже.

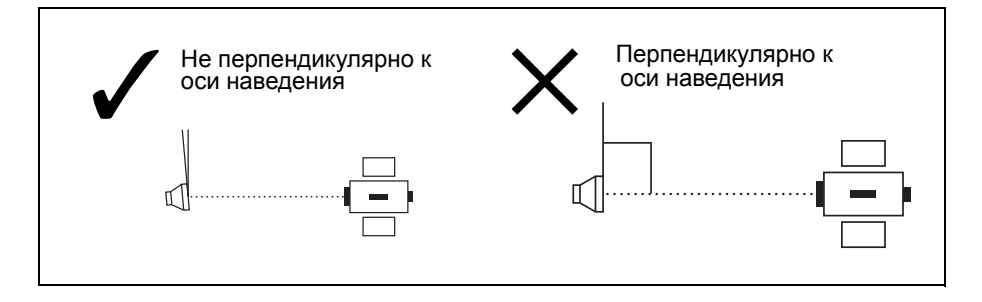

• Держите призму ровно на одном месте и не двигайте, когда производите измерения.

В режиме с отражателем, чтобы избежать ложных измерений от других объектов (а не от призмы или отражательной марки), не измеряются цели имеющие меньшую отражающую способность чем призма или отражательная марка. Даже если вы начали измерение, измеренные значения не отображаются. Для измерения целей с малой отражающей способностью используйте безотражательный режим.

## <span id="page-27-0"></span>**Измерения в Безотражательном режиме (Марка)**

Электронный тахеометр Focus 4W позволяет выполнять измерения в безотражательном режиме на расстоянии до 300 м (984 фт).

В следующих случаях измеряемое расстояние может быть короче или интервалы измерений могут быть длиннее:

- Угол лазера мал по отношению к цели
- Поверхность цели влажная

При измерениях на ярком солнечном свете измеряемое расстояние может сократиться. В этом случае попытайтесь затенить цель.

Цели с полностью плоской поверхностью, такие как зеркало, не могут быть измерены если луч и цель не перпендикулярны друг другу.

Убедитесь в отсутствии препятствий между инструментом и целью в момент производства измерений. Если вам необходимо делать измерения вдоль дороги или места, где часто проезжают транспортные средства, сделайте несколько измерений для получения наилучшего результата.

## <span id="page-28-0"></span>**Просмотр и изменение параметров измерения**

Нажмите и удерживайте [MSR1] или [MSR2] одну секунду.

- Для перемещения курсора между полями нажмите [^] или [v].
- Для изменения значения в выбранном поле нажмите  $\leq$  или  $\geq$ .

Доступны следующие значения:

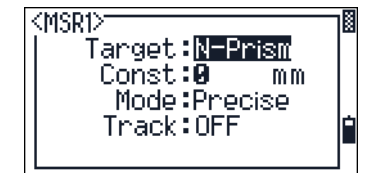

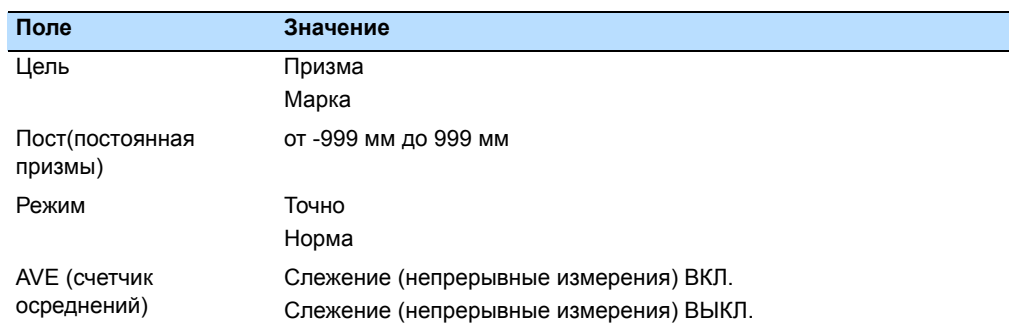

#### <span id="page-28-1"></span>**Поле цели**

Если измерение запущено с установленным в поле Цель значением Призма, перед постоянной призмы имеется черта, например "- 18 мм".

Если измерение запущено с установленным в поле Цель значением Марка, перед постоянной призмы имеется скобка, например "]18 мм".

Этот символ непрерывно двигается слева направо через поле, в котором отображается постоянная призмы.

#### <span id="page-28-2"></span>**Постоянная призмы**

В Focus 4W изготовителем установлено значение постоянной призмы по умолчанию равное -30 мм.

Вы можете изменить это значение в соответствие с используемой вами призмой.

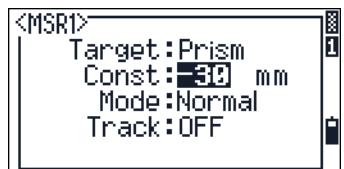

После установки инструмента, вы можете включить Focus 4W, изменить настройки и начать работу. Смотрите также стр[. 19.](#page-30-1)

#### Подготовка к работе

# **ГЛАВА**

3

# <span id="page-30-1"></span><span id="page-30-0"></span>**Начало работы** <sup>3</sup>

#### **В этой главе:**

- **Внешний вид [инструмента](#page-31-0)**
- Q [Функции](#page-33-0) экрана и клавиш
- Q Включение [инструмента](#page-40-0)
- Q Выключение [инструмента](#page-41-0)
- Q [Выбор](#page-42-0) языка
- Q [Региональные](#page-42-1) настройки
- **Список [доступных](#page-44-0) проектов или** [данных](#page-44-0)
- Q Ввод [данных](#page-44-1)
- Q [Создание](#page-50-0) или открытие проекта
- Q Измерение [расстояний](#page-51-0)

После настройки инструмента (см. [стр](#page-18-1). 7), вы можете начать работу с электронным тахеометром Focus 4W.

В этой главе описаны основные функции инструмента, порядок его включения и выключения, настройки параметров и работа с проектами.

# <span id="page-31-0"></span>**Внешний вид инструмента**

[Рисунок](#page-31-1) 3.1 и [Рисунок](#page-32-0) 3.2 показывают внешний вид и основные части Focus 4W.

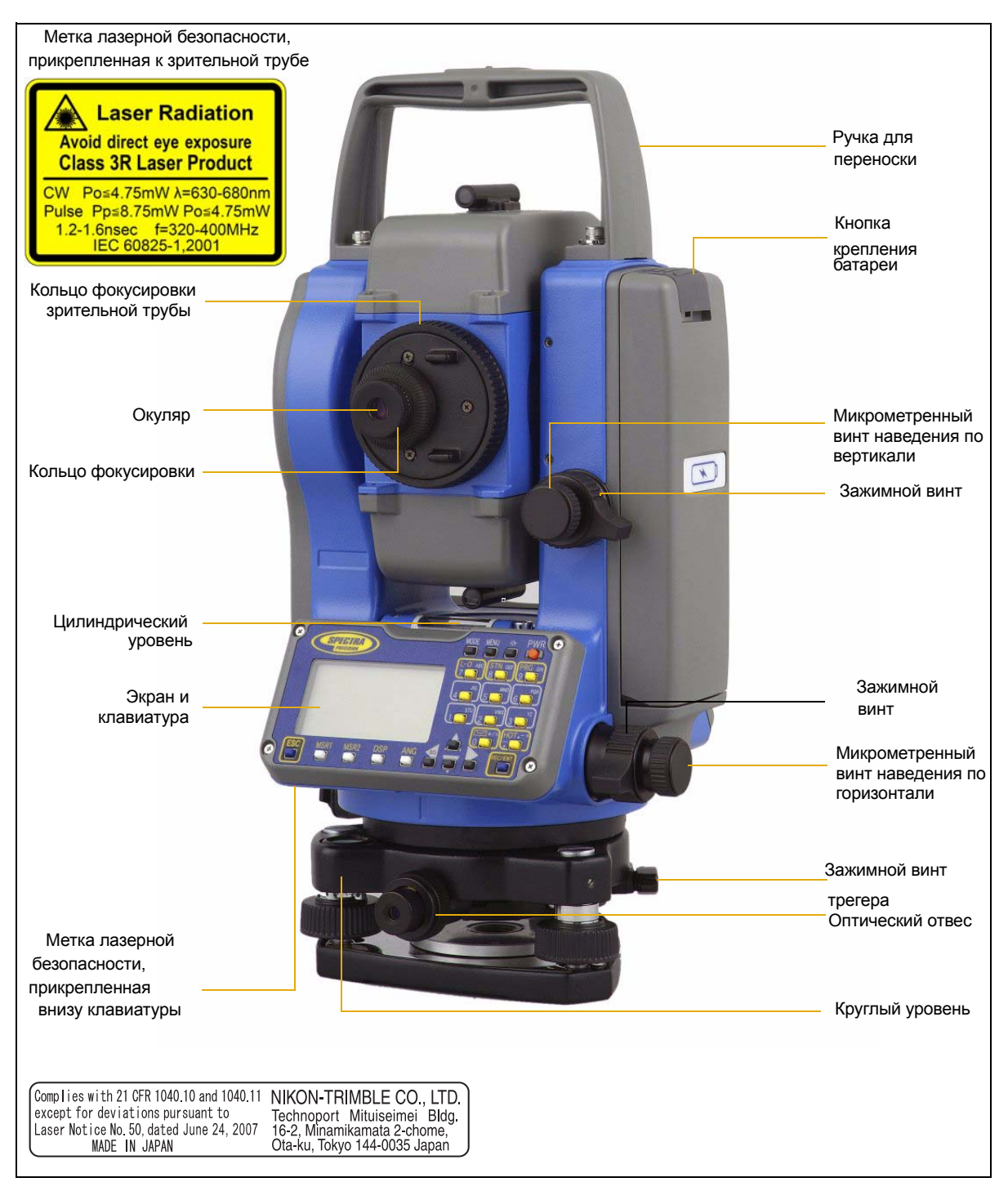

<span id="page-31-1"></span>Рисунок 3.1 Обратная сторона электронного тахеометра Focus 4W

<span id="page-32-0"></span>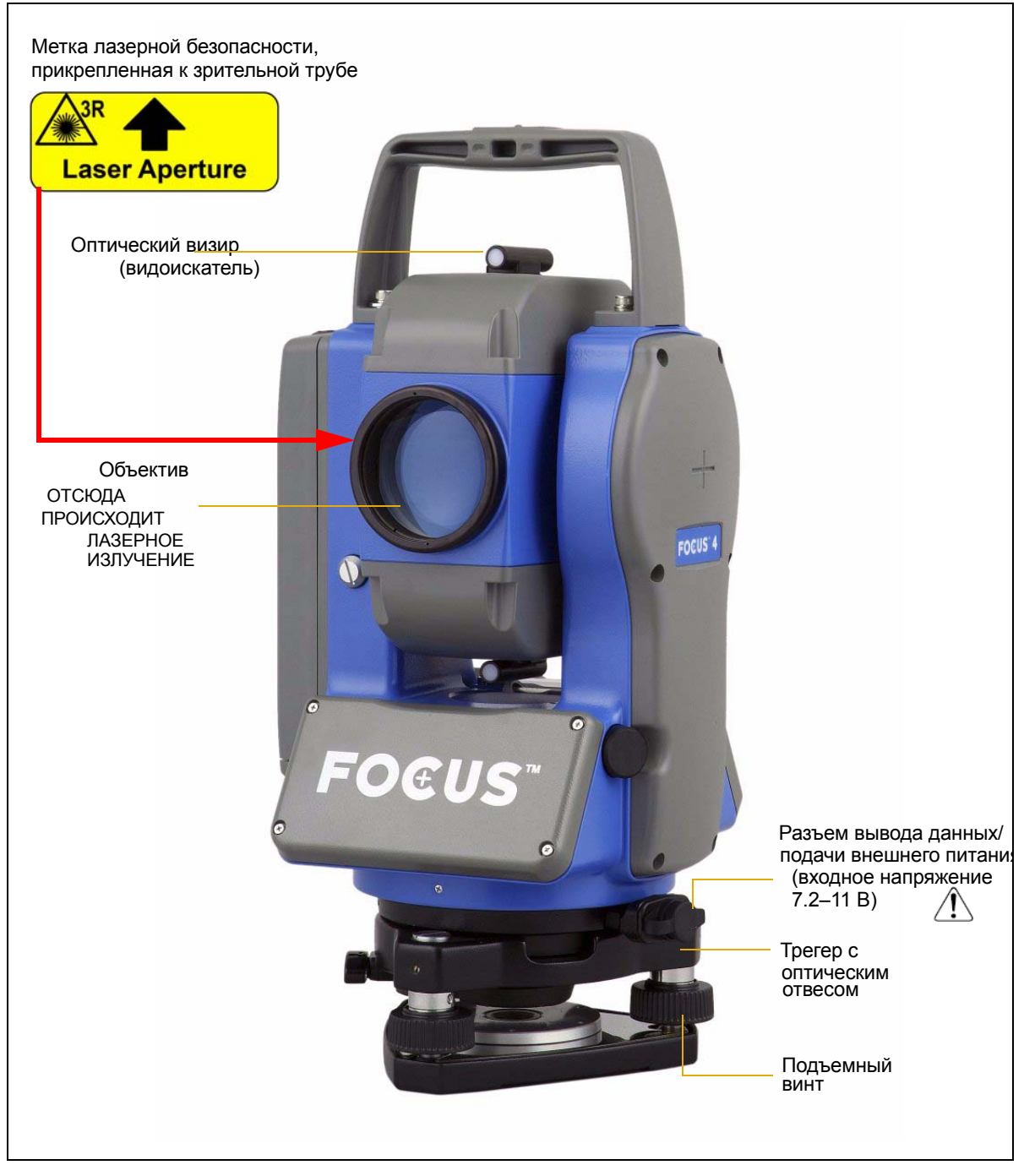

Рисунок 3.2 Передняя сторона электронного тахеометра Focus 4W

# <span id="page-33-0"></span>**Функции экрана и клавиш**

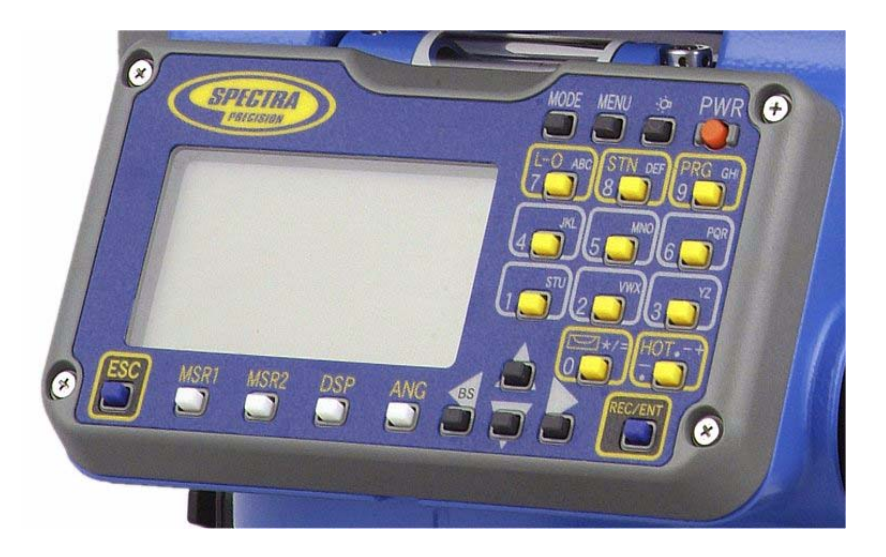

# <span id="page-33-1"></span>**Клавиатура инструмента**

Используйте клавиши на клавиатуре Focus 4W для выполнения соответствующих функций:

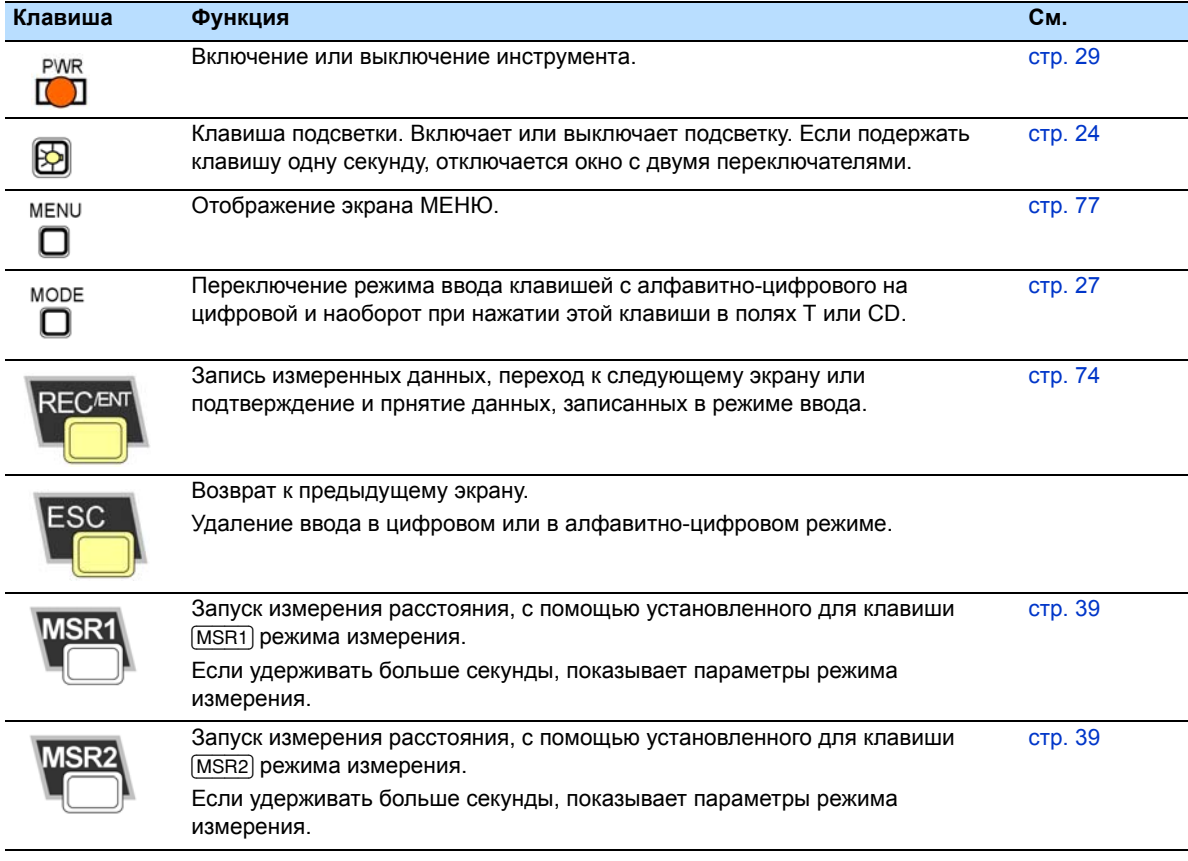

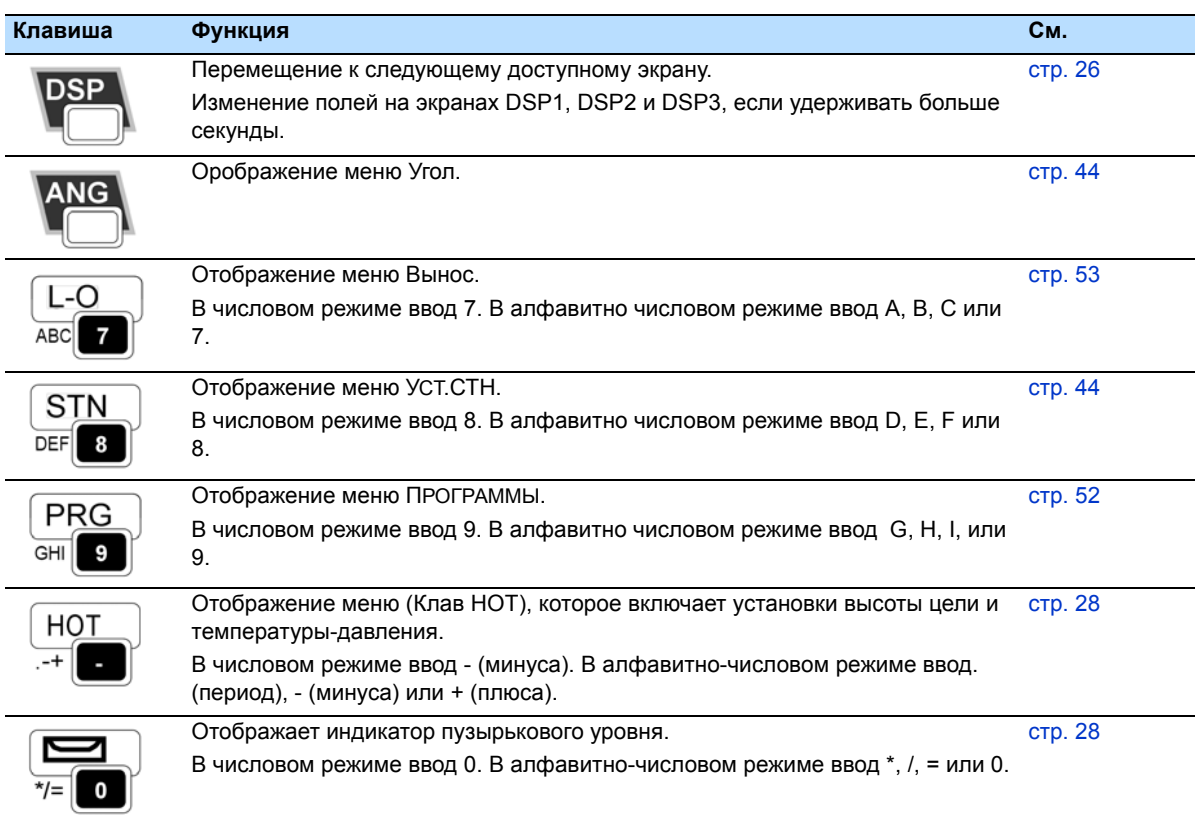

### <span id="page-34-0"></span>**Панель состояния**

Панель состояния появляется справа на каждом экране. Она содержит иконки, которые показывают состояние различных функций системы. .

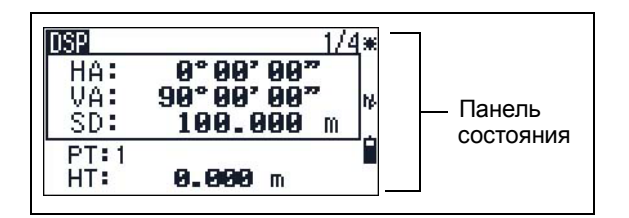

#### **Индикатор лазерного указателя**

Значок появляется при включении лазерного указателя или измерении в безотражательном режиме. При отображении этого значка на экране мощность лазерного излучения соответствует классу 3R:

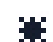

Лазерный указатель включен

Отсутствие значка означает, что лазерный указатель выключен.

#### **Индикатор режима ввода**

Индикатор режима ввода появляется только в том случае, когда вы вводите точки или координаты. Он показывает режим ввода данных:

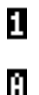

Режим ввода чисел. Нажмите клавишу на цифровой панели для ввода числа, напечатанного ниже клавиши.

Режим ввода букв. Нажмите клавишу на цифровой панели для ввода первой буквы, напечатанной ниже клавиши. Часно нажимайте клавишу для перебора всех букв, присвоенных этой клавише.

Например, для ввода буквы О в режиме ввода букв, три раза нажмите [5].

#### **Индикатор батареи**

Индикатор батареи показывает уровень заряда батареи:

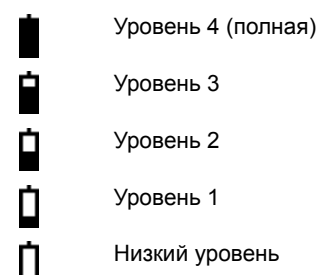

Если уровень заряда батареи критически низкий, появится сообщение.

Батарея села Hax. ENT, Смени батарею

#### **Режим измерения дальномера**

Когда вы выполняете измерения, на экране значком отображается текущий режим измерений.

Когда вы просматриваете данные измерений, значок режима измерений указывает на то, в каком режиме это измерение было выполнено.:

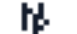

Безотражательный режим

Если значок отсутствует, используется режим измерения с призмой.

#### <span id="page-35-0"></span>**Настройка подсветки и уровней звука**

Используйте окно с 3 переключателями для включения и выключения подсветки, настройки звука и включения и выключения лазерного указателя инструмента..

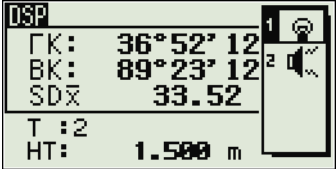
Для доступа к окну с 3 переключателями из любого экрана, нажмите и удерживайте в течение одной секунды клавишу подсветки.

Для установки параметра переключателя, нажмите клавишу, указанную около этого переключателя. Например, для включения или выключения подсветки, нажмите [1].

По другому, выберите выключатель, который вы хотите установить, нажимая [^] или [v]. Затем нажмите [ENT] для перебора значений этого переключателя.

#### **Переключатель 1: Настройка подсветки LCD**

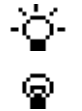

Подсветка LCD включена Подсветка LCD выключена

#### **Переключатель 2: Включение и выключение лазерного указателя**

Лазерный указатель включен  $+\cdots$ 

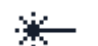

Лазерный указатель выключен

Значок появляется при включении лазерного указателя или измерении в безотражательном режиме. При отображении этого значка на экране мощность лазерного излучения соответствует классу 3R.

#### **Переключатель 3: Включение и выключение звука**

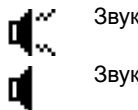

Звук включен Звук выключен

#### **Окно настройки контрастности**

Когда появится окно с 3 переключателями, нажмите [<] или [>] для доступа к окну настройки контрастности. Затем нажмите [^] или [v] для изменения уровня контрастности. Стрелка показывает текущий уровень контрастности. Для возврата к окну с 3 переключателями нажмите [<] или [>].

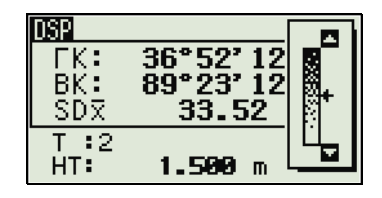

Когда вы закончите настройку параметров экрана и звука, нажмите [ESC] чтобы закрыть окно с 3 переключателями или окно настройки контрастности.

#### **DSP клавиша**

Используйте клавишу [DSP] для изменения текущего отображаемого экрана или для изменения параметров экрана.

#### Переключение между отображаемыми экранами

Когда для отображения доступны несколько экранов, появляется:

- индикатор DSP в верхнем левом углу экрана.
- Индикатор экрана (например, 1/4) появляется в верхнем правом углу.

**nsp** 36°52'  $\Gamma K$ :  $BK:$ 89°23' 12" SDR 345.14  $T:2$  $HT:$ 1.500 m

Чтобы перейти к следующему экрану, нажмите [DSP].

Например, если в данный момент отображается второй экран, нажмите [DSP] чтобы перейти к третьему экрану. Индикатор экранов изменится с  $2/4$  на  $3/4$ 

Когда установлены вторичные единицы расстояния, появляется дополнительный экран. Он показывает значения ГК. ВК и SD. Дополнительную информацию вы найдете на Прочие установки, стр. 87.

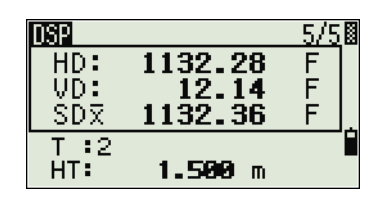

Минимальной отображаемой величиной для расстояний, измеренных в футах и дюймах является 1/16 дюйма.

Минимальные величины не применяются в поле. Если действительное значение больше 99999'11"15/16, будет показан символ ▶ Если действительное значение меньше чем -9999'11"15/16, будет показан символ (жирный треугольник). Он не влияет на вычисления. Для расчетов в любом случае используется точное значение.

#### Индивидуальный выбор пунктов в основном экране измерений (BMS)

Для выбора пунктов, которые будут отображаться на экранах DSP1, DSP2, и  $DSP3:$ 

- $\mathbf{1}$ . Подержите [DSP] одну секунду.
- $2.$ Используйте клавиши курсора [^], [0], [3], и [>] для выделения пункта, который вы хотите изменить:
- $3.$ Нажмите программную клавишу г или - п, чтобы пролистать список пунктов, которые могут отображаться в данном случае.

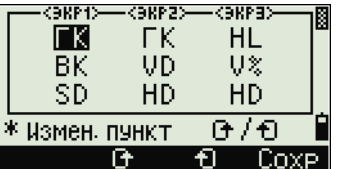

Вы можете выбрать следующие пункты HA, AZ, HL, VA, V%, SD, VD,  $HD, Z, u (nycro).$ 

 $\overline{4}$ Чтобы сохранить ваш выбор, нажмите программную клавишу Сохр. Иначе, выделите последний пункт для DSP3 и нажмите [ENT]. TЭкраны DSP будут показывать пункты, которые вы выбрали.

За исключением пункта (пусто), вы не можете отображать одинаковые пункты более чем в одной строке одного экрана.

Пункты, отображаемые на экранах DSP1, DSP2, DSP3 и DSP4 также используются в соответствующих экранах разбивки (LO2, LO3, LO4 и LO5).

Вы также можете определить отображение пунктов при разбивке (выносе).

#### <span id="page-38-0"></span>**Символы в заголовках**

На экранах DSP в заголовках строк могут быть использованы следующие символы :

- Двоеточие (:) показывает, что компенсатор включен.
- Символ решетки (#) показывает, что компенсатор выключен.

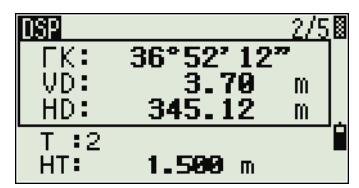

• Символ подчеркивания (\_) после индикатора ра,jns компенсатора показывает, что применяется поправка на уровень моря или на масштаб.

#### [MODE] **клавиша**

Клавиша [MODE] находится в верхнем ряду клавиатуры Focus 4W. Используйте ее, чтобы изменить режим клавиатуры для текущего экрана.

#### **Изменение режима ввода при вводе точек или кодов**

Когда курсор находится в поле точки (T) или кода (CD), нажмите [MODE] чтобы изменить режим ввода с алфавитночислового (A) на числовой (1) и наоборот.

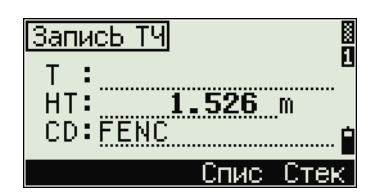

Индикатор ввода на панели состояния покажет текущий режим ввода.

Когда курсор находится в поле высоты (HT), доступен только режим ввода чисел. В этом случае нажатие [MODE] не как не повлияет на ввод НТ.

#### <span id="page-39-0"></span>[HOT] **клавиша**

Меню клавиши HOT доступно из любого экрана наблюдений. Для отображения меню клавиши HOT нажмите [HOT].

#### **Изменение высоты цели**

- 1. Нажмите [HOT] для отображения меню Клав.HOT.
- 2. Сделайте одно из следующего:
	- Нажмите [1].
	- Выберите **HT**.
- 3. Нажмите [ENT].
- 4. Введите высоту цели или выберите ее из стека HT.

*Примечание – TДля отображения стека HT нажмите программную клавишу Стек. В стеке HT сохраняются последние 20 значений HT.*

#### **Установка текущей температуры и давления**

- 1. Нажмите [HOT] Для отображения меню Клав.HOT.
- 2. Сделайте одно из следующего:
	- Нажмите [2].
	- Выберите **Темр и Давл**.
- 3. Нажмите [ENT].
- 4. Введите окружающие температуру и давление. Значение ppm обновляется автоматически.

#### **Индикатор пузырькового уровня**

Индикатор пузырькового уровня отображается автоматически если нарушен уровень инструмента, когда включен компенсатор.

Для отображения индикатора пузырькового уровня на экране наблюдения, нажмите  $\boxed{\phantom{1}}$ .

Focus 4W имеет горизонтальную и вертикальную оси настройки. Для включения и выключения компенсаторов уровней нажмите [<] или [>].

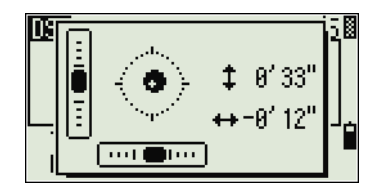

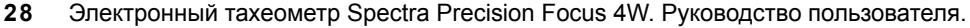

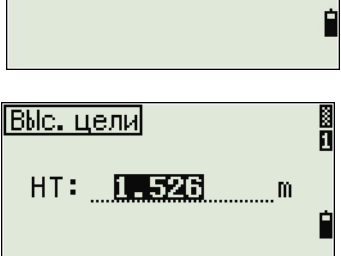

Клав. НОТ

 $1.1$ 

<sup>2.</sup> Темп-Давл

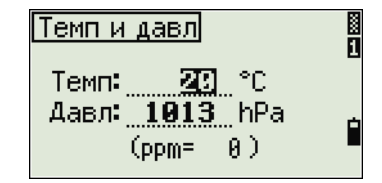

Текущие настройки компенсаторов уровней отображаются символами взаголовках  $(:, # : u #)$  после меток поля (таких как HA, VA, SD и HD) на экранах наблюдений. Дополнительная информация приводится в разделе Символы в [заголовках](#page-38-0), стр. 27.

# **Включение инструмента**

1. Для включения инструмента нажмите [PWR]. Появится стартовый экран. Этот экран показывает текущую температуру, давление, дату и время.

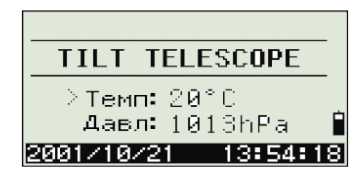

Если вы ввели ваше имя или имя компании в поле Владелец, текст из этого поля появится

на стартовом экране. Чтобы заполнить поле Владелец, нажмите [MENU] и выберите Установ / Другие. Дополнительная информация приводится в разделе Прочие [установки](#page-98-0), стр. 87.

- 2. Чтобы изменить значения давления или температуры нажмите клавиш [^] или [v] tдля перемещения курсора к полю, которое вы хотите изменить. Затем нажмите [ENT].
- 3. Если вы хотите инициализировать горизонтальный угол, поверните алидаду.

Инициализировав при запуске ГК, вы должны поворачивать алидаду для инициализации ГК каждый раз, когда вы включаете Focus 4W. Если вы сделали это, вы

TILT TELESCOPE ∑Темп**: 20**°€ Давл: 1013hPa 2001/10/21 13:54:18 HA INITIALIZED > Темп: 20°С Давл: 1013hPa 2001/10/21 13:54:18

можете сохранить фиксированную ориентацию ГК даже если Focus 4W был сдвинут, когда был выключен.

4. Поворачивайте горизонтальную трубу пока она не займет горизонтальное положение при КЛ.

*Примечание – Если вы наклоняете зрительную трубу до того как вы повернули алидаду, горизонтальный угол не будет инициализирован, и инструмент использует предыдущий отсчет ГК.*

# **Выключение инструмента**

- 1. Нажмите [PWR] и затем нажмите [ENT].
- 2. Сделайте одно из следующего:

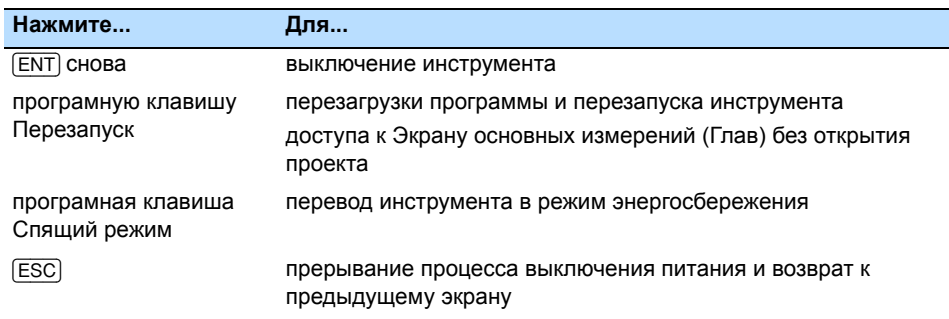

#### **Спящий режим**

TДля перевода инструмента в спящий режим сделайте одно из следующего:

- На экране Press  $\overline{ENT} \rightarrow$  OFF нажмите программную клавишу Спящ режим.
- Включите настройки энергосбережения. Дополнительная информация приведена в разделе [Экономия](#page-97-0) энергии, стр. 86.

TКогда инструмент находится в спящем режиме, он включится, если случится одно из следующего:

- Вы нажали любую клавишу.
- Инструмент получил команду удаленного контроля.
- Вы повернули алидаду.
- Вы наклонили зрительную трубу.

# <span id="page-42-0"></span>**Выбор языка**

Тахеометр Focus 4W поддерживает установку нескольких языков интерфейса. Чтобы выбрать один из доступных языков, сделайте одно из следующего:

1. Для выбора другого языка включите инструмент и затем нажмите [ESC] и [3] на экране НАКЛ.ЗР.ТРУБЫ.

> Появится экран Выбрать язык. Экран показывает все языки, доступные на инструменте. Выбранный в данный момент язык будет подсвечен.

2. Нажмите [^] или [v] для выбора требуемого языка и затем нажмите [ENT].

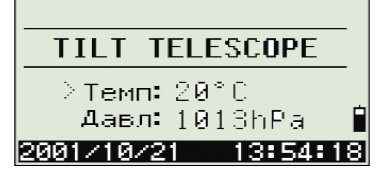

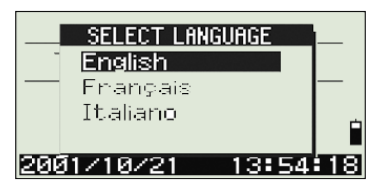

3. Инструмент перезагрузится и на экране появится стартовый экран НАКЛ.ЗР.ТРУБЫ на выбранном вами языке.

# **Региональные настройки**

Вы можете быстро настроить электронный тахеометр Focus 4W в соответствие с ранее заданной комбинацией параметров или параметрами региональных настроек по умолчанию. Экран Regional Configuration появляется только после настройки языка интерфейса, перезагрузки инструмента и наклона зрительной трубы.

1. Выполните действия, описанные в разделе [Выбор](#page-42-0) языка, стр. 31*.*

После перезагрузки инструмента и наклона зрительной трубы появится экран РЕГИОН. НАСТРОЙКИ.

2. Нажмите ∩ или <sub>[v]</sub> для выбора требуемых параметров региональной настройки и затем нажмите [ENT].

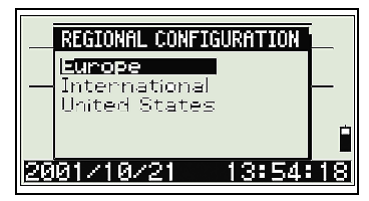

3. Если вы не хотите менять региональные настройки, нажмите [ESC]. Инструмент продолжит работу в соответствие с ранее установленными параметрами.

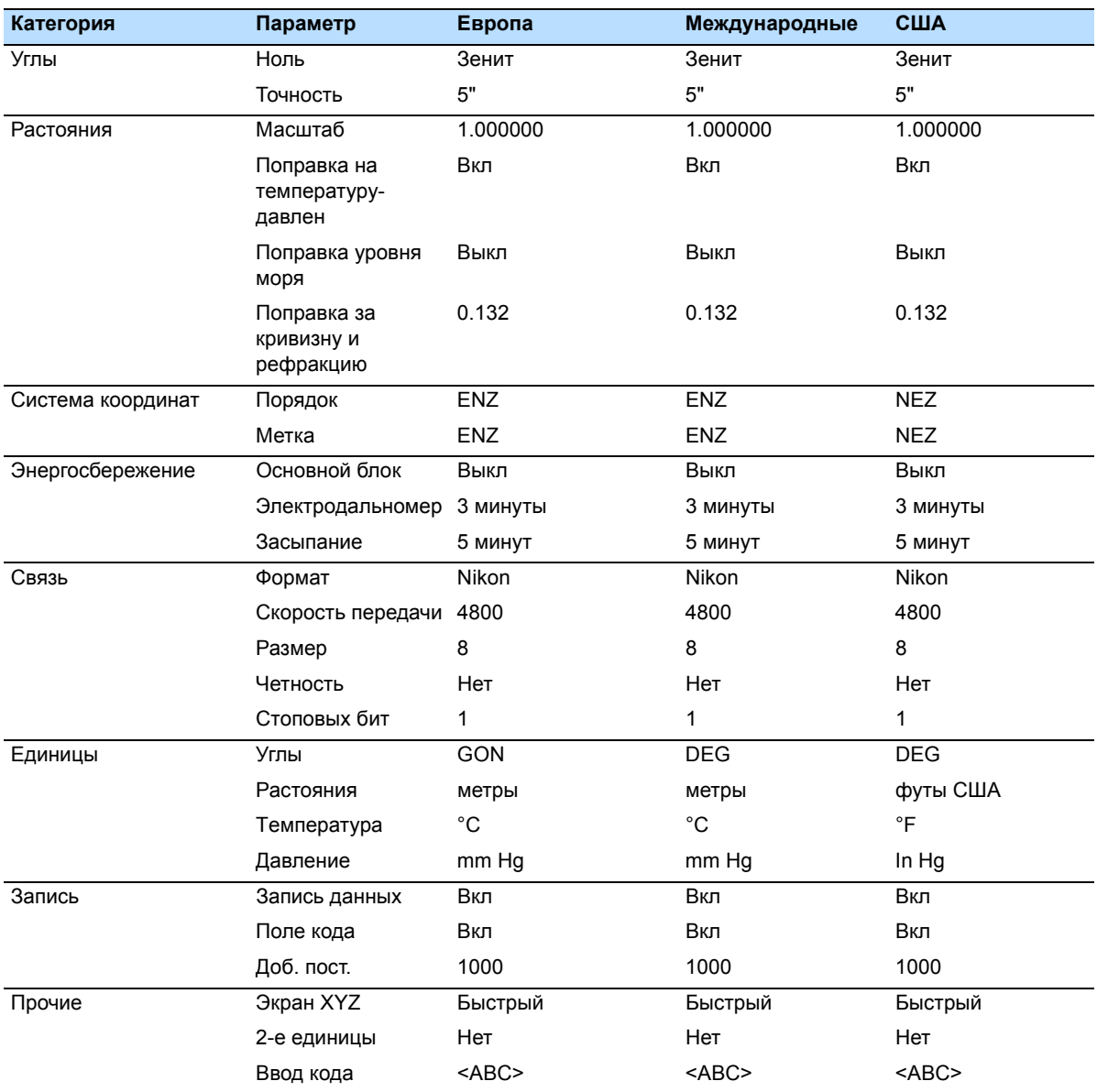

#### Параметры, которые можно настроить в экране РЕГИОН. НАСТРОЙКИ:

По умолчанию предустановленны параметры конфигурации "Европа". Дополнительную информацию смотрите в разделе [Установки](#page-93-0), стр. 82.

**32** Электронный тахеометр Spectra Precision Focus 4W. Руководство пользователя.

### Список доступных проектов или данных

Focus 4W перечисляет доступные проекты или данные, когда вы делаете что-то из следующего:

- просматриваете или редактируете данные (Нажмите [MENU] затем выберите Данные)
- $\bullet$ открываете список кодов, список точек или Менеджер проектов (Нажмите **MENU** после чего выберите Проекты)
- ищете точки или коды

В текущей позиции курсора символ инвертируется (белый текст на черном фоне).

Нажмите ∩ для перемещения курсора на одну строку вверх или нажмите [v] для перемещения курсора на одну строку вниз.

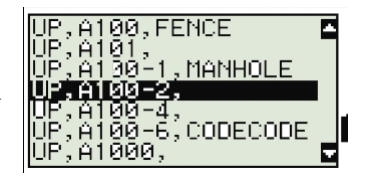

Если появляется иконка перехода на предыдущую страницу •, значит перед текущей страницей имеются еще страницы. Нажмите  $\lceil$ для перехода на предыдущую страницу.

Если появляется иконка перехода на следующую страницу  $\blacksquare$ , значит после текущей страницей имеются еще страницы. Нажмите  $\lceil$ для перехода на следующую страницу.

Чтобы выбрать пункт из списка, переместите курсор на пункт и нажмите [ENT].

#### Ввод данных

Вы можете ввести в Focus 4W следующие данные:

- Имя или номер точки, см. стр. 33
- Кол. см. стр. 36

#### <span id="page-44-0"></span>Ввод имени или номера точки

Для идентификации точек вы можете использовать числовые или алфавитночисловые имена ллиной до 20 символов.

В качестве имени по умолчанию для новой точки используется имя последней точки с увеличенным числом. Например, если имя последней точки было А100, имя следующей точки по умолчанию будет А101.

Если последним символом предыдущей точки является буква, имя точки по умолчанию будет аналогично имени последней точки.

Когда курсор находится в поле T (точка), имеются несколько путей для характеристики точки или для ввода координат. Вы можете:

- Ввести существующую точку, см. стр[. 34](#page-45-0)
- Ввести новую точку, см. стр. стр[. 34](#page-45-1)
- Нажать [ENT] без имени точки, см. стр[. 34](#page-45-2)
- Определить групповой символ, см. стр[. 35](#page-46-0)
- Ввести точку посредством записи текущего измерения, см. стр[. 35](#page-46-1)
- Ввести точку из стека точек, см. стр.стр[. 36](#page-47-1)
- Ввести точку из списка точек, см. стр.стр[. 36](#page-47-2)

#### <span id="page-45-0"></span>**Ввод существующей точки**

Когда вы вводите известное имя или номер точки, координаты этой точки кратко отображаются. Перед появлением следующего экрана или выбором следующего поля подается короткий звуковой сигнал.

Для настройки длительности отображения окна координат, нажмите [MENU] и затем выберите Установ / Другие. Чтобы окно оставалось открытым, пока вы не нажмете [ENT] установите в поле Выв.XYZ значение +ENT. Дополнительную информацию можно найти на стр[. 87](#page-98-0).

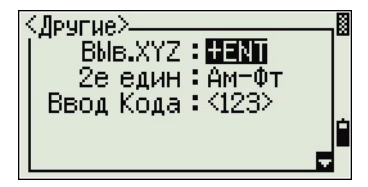

#### <span id="page-45-1"></span>**Ввод новой точки**

Когда вы вводите имя или номер новой точки, появляется экран ввода координат. Введите координаты точки в формате NE, NEZ или только высоту  $(Z)$ .

Чтобы сохранить точку в текущем проекте, нажмите [ENT] в последней строке (поле CD).

#### <span id="page-45-2"></span>**Нажатие** [ENT] **без имени точки**

Для использования точки без записи координат, нажмите [ENT] в поле T без ввода имени точки.

Введенные координаты используются при вычислениях, но они не сохраняются в базе данных. Появится сообщение Эта точка не будет записана.

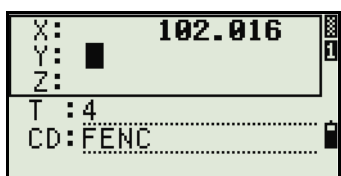

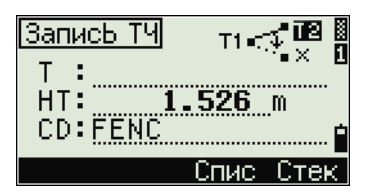

P. A100, FENCE

00-1, MANHOLE

š,̃copecope

#### <span id="page-46-0"></span>Определение группового символа (\*)

Если в имя или код точки вы включаете звездочку (например, А100\*), появится список точек, имеющих полобный текст.

Используйте [^] или [√] чтобы переместить курсор на точку, которую вы хотите использовать. Затем нажмите [ЕNT].

Если появляется иконка перехода на предыдущую страницу • вы можете использовать ее для перехода к предыдущей странице списка. Также можно использовать <a>

Если появляется иконка перехода на следующую страницу  $\blacksquare$ , вы можете использовать ее для перехода к следующей странице списка. Также можно использовать ⊳.

Когда вы выбрали точку из списка, отобразятся ее координаты и будет подан звуковой сигнал.

#### <span id="page-46-1"></span>Ввод точки путем записи текущего измерения

 $1_{-}$ Нажмите программную клавишу MSR:

Появится экран наблюдений.

- 2. Для запуска измерения нажмите [MSR1] или  $(MSR2)$ .
- $3.$ Для изменения высоты цели выберите программную клавишу НТ.
- Когда вы завершили измерение, нажмите [ENT] для перехода к экрану  $4.$ записи точки.
- $5<sub>1</sub>$ Введите имя или код точки и нажмите [ENT].

Когда вы переместите курсор в поле, появится инвертированное изображение текущей величины или величины по умолчанию. (белым текстом на черном поле). Это режим ввода по умолчанию Заменить Все.

Для изменения режима ввода на Overwrite и подсветки первого символа нажмите [>]. Чтобы переместить курсор к концу строки нажмите  $\lceil$ .

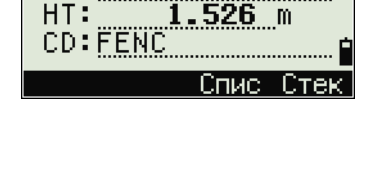

 $\frac{3}{1}$ 

Запись ТЧ

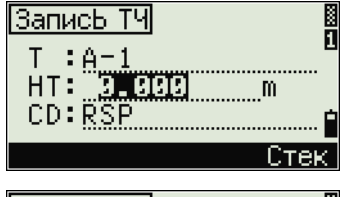

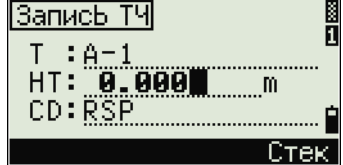

#### <span id="page-47-1"></span>**Ввод точки из стека точек**

Стек точек представляет собой список из имен 20 последних использованных точек, расположенных в хронологическом порядке от последней использованной к первой использованной точке. Для ввода точки из стека точек:

- 1. Выберите программную клавишу Стек, когда курсор находится в поле PT. Появится стек.
- 2. Нажмите ∩ или <sub>[v]</sub> для перемещения курсора к точке, которую вы хотите использовать.
- 3. Нажмите [ENT].

Когда вы вернетесь к экрану ввода точки, имя выбранной точки, увеличенное на единицу, будет введено в поле PT. Например, если вы выбрали точку A101, в поле РТ появится имя A102.

#### <span id="page-47-2"></span>**Ввод точки из списка точек**

- 1. Выберите программную клавишу Спис, когда курсор находится в поле PT. Появится список существующих точек.
- 2. Нажмите  $\cap$  или  $\cap$  для перемещения курсора к точке, которую вы хотите использовать.
- 3. Нажмите [ENT].

Когда вы вернетесь к экрану ввода точки, имя выбранной точки будет введено в поле T. При необходимости добавьте число или алфавитный символ.

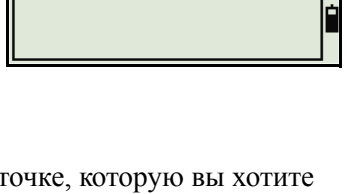

K ñ

Запись ТЧ

 $:0.102$ 

 $T$ 

 $HT:$ CD: CURB

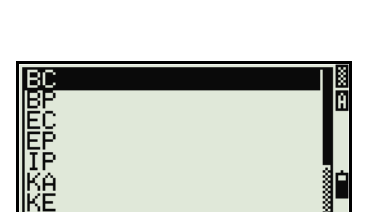

спис.

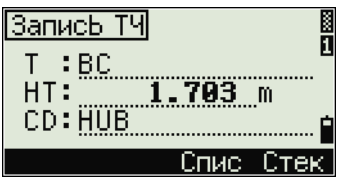

#### <span id="page-47-0"></span>**Ввод кода**

В поле CD (код) по умолчанию записывается значение последнего используемого кода. Вы можете использовать другой код на экране ввода точки.

Код может быть числовой или алфавитно-числовой и содержать до 16 символов.

Существует несколько путей ввода кода:

- Прямой ввод кода, см. стр[. 37](#page-48-0)
- Ввод кода из стека кодов, см. стр[. 37](#page-48-1)
- Ввод кода из списка кодов, см. стр[. 37](#page-48-2)

#### <span id="page-48-0"></span>**Прямой ввод кода**

- 1. Чтобы изменить режим ввода на алфавитночисловой или на числовой нажмите [MODE].
- 2. Используйте клавиатуру для ввода кода.

#### <span id="page-48-1"></span>**Ввод кода из стека кодов**

Стек кодов представляет собой список из 20 часто используемых кодов. Когда вы перезагружаете Focus 4W, стек кодов очищается.

Для ввода кода из стека кодов:

- 1. Выберите программную клавишу Стек, когда курсор находится в поле CD. Появится стек.
- 2. Нажмите ∩ или ⊽ для перемещения курсора к коду, который вы хотите использовать.
- 3. Нажмите [ENT].

Выбранный код скопируется в поле CD.

#### <span id="page-48-2"></span>**Ввод кода из списка кодов**

- 1. Выберите программную клавишу Спис, когда курсор находится в поле CD. Появится список существующих кодов.
- 2. Для правки списка кодов нажмите [MENU] и затем выберите Данные / Список кодов.
- 3. Нажмите  $\lceil \cdot \rceil$  или  $\lceil \cdot \rceil$  чтобы выделить код объекта, который вы хотите использовать.
- 4. Нажмите [ENT].

Слой имеет стрелку в конце метки кода. Если вы выделили слой в списке и нажали [ENT], отобразятся коды и слои из этого слоя.

Когда вы вернетесь к экрану ввода, выбранный код будет введен в поле CD.

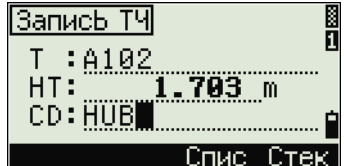

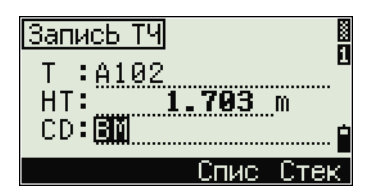

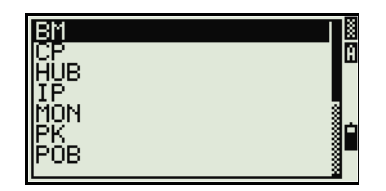

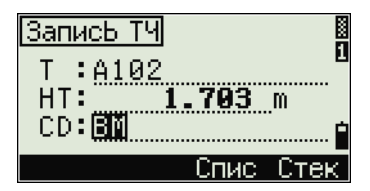

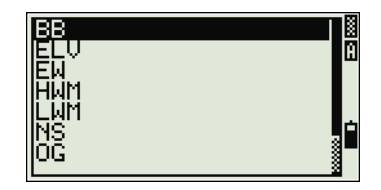

#### **Дополнительные возможности: Поиск кода при помощи первого символа**

Пункты показываются в алфавитном порядке. Чтобы быстро найти код в появившемся списке кодов, используйте поиск по первому символу. Например, для просмотра кодов объектов, которые начинаются на букву T, с помощью клавиатуры введите букву T (дважды нажмите [1]).

После каждого нажатия клавиши в поле режима ввода отображается выбранная буква. Например, если вы нажали [1], появится S. Если вы снова быстро нажали [1] появится T. Если вы больше не нажимали [1] будет выбрана буква T.

После выбора буквы, курсор перемещается к коду объекта, который начинается с этой буквы.

Если с этой буквы не начинается ни один код, курсор перемещается на следующую доступную букву.

#### **Ввод значений в футах и дюймах**

Если в качестве единиц расстояния выбраны футы США (US-Ft) или международные футы (I-Ft), вы можете отображать расстояния, HIs, HTs и значения координат в десятичных футах или в футах и дюймах. Дополнительная информация приводится в разделе Единицы, [Единицы](#page-96-0), стр. 85, и Прочие [установки](#page-98-0), стр. 87.

Для ввода величин в футах и дюймах на экране ввода, вводите элементы, разделенные на периоды (.) в следующем формате:

<Футы> [.] <Дюймы> [.] <Числитель> [.] <Знаменатель> [ENT]  $(0-11)$   $(0-15)$   $(0-99)$ 

Знаменатель по умолчанию равен 16. Если знаменатель равен 16, вам нет необходимости вводить его, и он не отображается на экране.

#### Например, если вы вводите

[2] [.] [0] [8] [.] [5] [.] [ENT], значение появляется как **2'08" 5/** (2 фута, 8 и 5/16 дюйма).

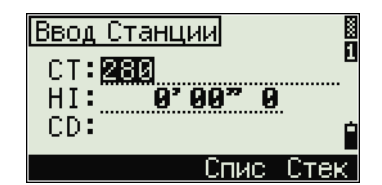

Следующий пример показывает, как вводить различные величины:

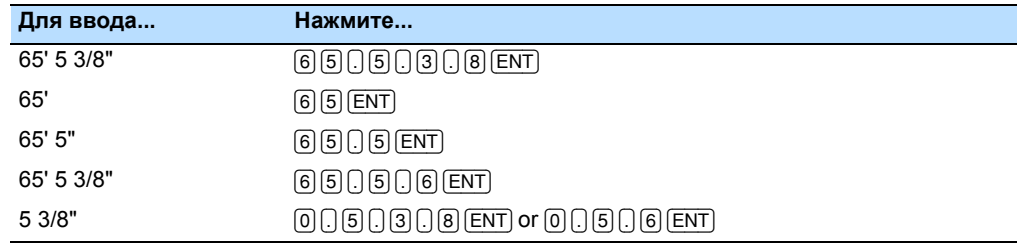

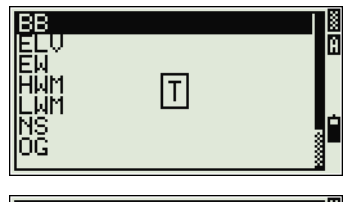

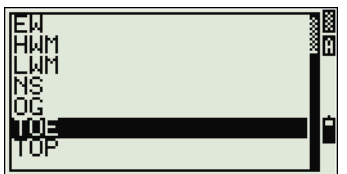

Числитель и знаменатель, которые вы ввели, автоматически преобразуются в ближайшее значение из следующего списка: 0, 1/8, 1/4, 3/8, 1/2, 5/8, 3/4, 7/8, 1/16, 3/16, 5/16, 7/16, 9/16, 11/16, 13/16, 15/16.

Если знаменатель равен 16, он не показывается на экране.

# **Создание или открытие проекта**

Для записи данных в Focus 4W вы должны создать или открыть проект.

*Примечание – Перед первым использованиемFocus 4W проверьте, что используются необходимые параметры проекта*

#### **Создание нового проекта**

- 1. Нажмите [MENU]. Появится экран МЕНЮ.
- 2. Нажмите [1]. Появится Менеджер проектов.
- 3. Выберите программную клавишу Созд. Появится экран Созд. пркт.
- 4. Введите имя проекта.
- 5. Для проверки параметров проекта нажмите программную клавишу Уст. Вы не можете изменить параметры проекта после того, как вы уже создали проект.

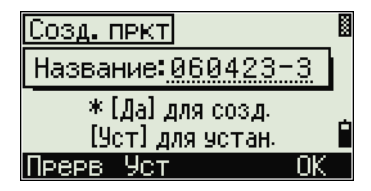

6. Нажмите [ENT] в последнем поле экрана Установки. Новый проект будет создан.

*Примечание– Вы можете создать не более 32 проектов.*

#### **Создание контрольного проекта**

Контрольный проект или общий файл сохраняет данные координат, которые используются несколькими полевыми проектами. Для создания контрольного проекта в офисе:

- 1. Нажмите [MENU]. Появится экран МЕНЮ.
- 2. Нажмите [1] или выберите проект. Появится Менеджер проектов.
- 3. Переместите курсор к проекту, который будет использоваться как контрольный.
- 4. Выберите программную клавишу **Ктрл**.
- 5. Выберите программную клавишу **Да**.

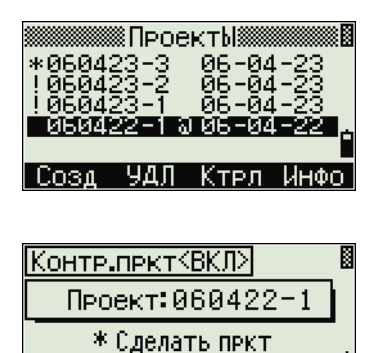

контрольным?

**Het** 

Электронный тахеометр Spectra Precision Focus 4W. Руководство пользователя. **39**

Когда вы вводите имя или номер точки, система сначала ищет эту точку в текущем проекте. Если точка не будет найдена, поиск автоматически будет продолжен в контрольном проекте. Если эта точка будет найдена в контрольном проекте, она копируется в текущий проект как UP запись.

# **Измерение расстояний**

C **ПРЕДУПРЕЖДЕНИЕ –** Никогда не смотрите <sup>в</sup> зрительную трубу на солнце - это может привести к повреждению глаз.

C **ПРЕДУПРЕЖДЕНИЕ –** Места использования данных лазеров должны быть обозначены соответствующим предупреждающим знаком о лазернои излучении.

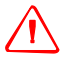

C **ПРЕДУПРЕЖДЕНИЕ –** Необходимо принять меры предосторожности, чтобы люди не смотрели на лазерный луч непосредственно или без оптического инструмента.

C **ПРЕДУПРЕЖДЕНИЕ –** Лазерный луч должен прерываться <sup>в</sup> конце своего полезного пути и обязательно должен прерываться, если опасный путь луча выходит за пределы (безопасное расстояние\*) участка, на котором за наличием и работой персонала ведется наблюдение с целью их защиты от лазерного излучения.

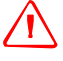

C **ПРЕДУПРЕЖДЕНИЕ –** Путь лазерного луча должен проходить значительно ниже или выше уровня глаз, если это возможно.

C **ПРЕДУПРЕЖДЕНИЕ –** Запрещается направлять (даже случайно) лазерный луч класса 3R на зеркальные отражающие поверхности, например призмы, металлические предметы и окна. Необходимо принять особые меры предосторожности для исключения подобных ситуаций.

*Примечание. Безопасное расстояние – это расстояние от лазера, на котором лазерное излучение или энергетическая экспозиция имеет максимально допустимую величину, воздействию которой может подвергаться персонал без угрозы здоровью.*

#### **Наведение на призменный отражатель**

Наводите зрительную трубу пока вы не увидите перекрестие визирных нитей в центре призменного отражателя.

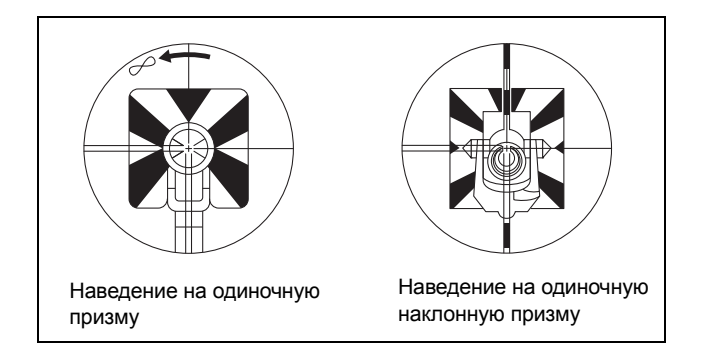

#### **Измерение расстояний**

Чтобы измерить расстояние, нажмите [MSR1] или [MSR2] в Основном экране измерений (ГЛАВ) или любом экране наблюдений.

Пока инструмент делает измерение, мелким шрифтом отображается постоянная призмы.

Если счетчик осреднения установлен в 0, измерения делаются непрерывно, до тех пор пока вы не нажмете [MSR1], [MSR2], или [ESC]. После каждого измерения величина расстояния обновляется.

Если уровень сигнала недостаточен для измерения, мерцает иконка сигнала. Дополнительная информация есть в разделе Панель [состояния](#page-34-0), стр. 23.

Чтобы изменить высоту цели (HT), температуру или давление нажмите [HOT]. Дополнительная информация есть в разделе Клавиша [HOT], стр[. 28.](#page-39-0)

Параметры, которые зависят от поправок (поправка за температуру/давление, за уровень моря, за рефракцию и картографическая проекция), включаются в параметры проекта и являются индивидуальными для проекта. Для изменения любого из этих параметров, вы должны создать

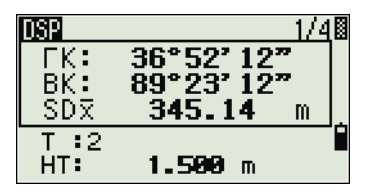

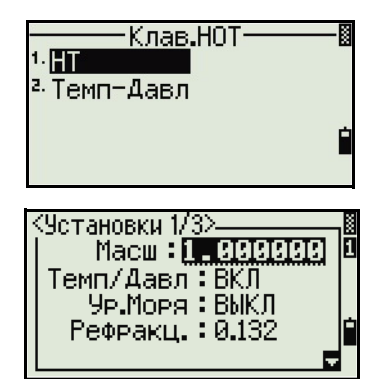

новый проект. Дополнительная информация приведена в разделах Параметры проекта [Параметры](#page-90-0) проекта, стр. 79, и [Установки](#page-93-0), стр. 82.

#### **Просмотр и изменение параметров измерения**

- 1. Нажмите и удерживайте [MSR1] или [MSR2] одну секунду.
- 2. Для перемещения курсора между полями нажмите [^] или [v].
- 3. Для изменения значения в выбранном поле нажмите  $\leq$  или  $\leq$ .

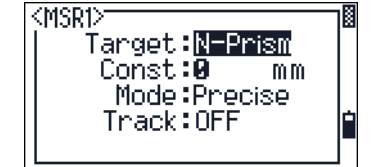

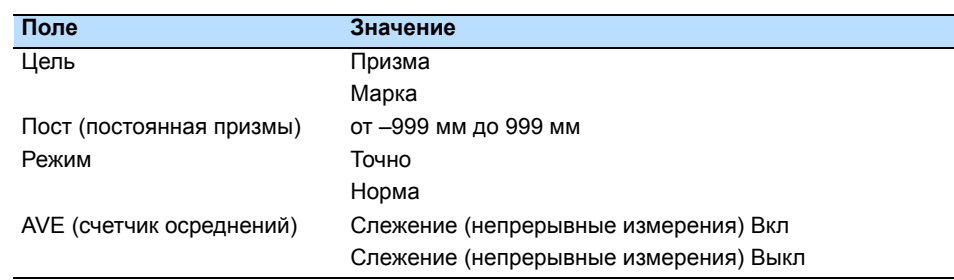

#### **Поле цели**

• Если измерение запущено с установленным в поле Цель значением Призма, перед постоянной призмы имеется черта, например "- 18 мм".

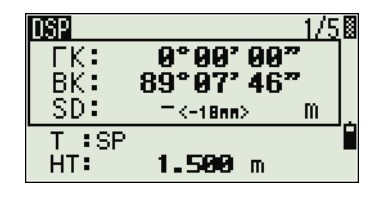

• Если измерение запущено с установленным в поле Цель значением Марка, перед постоянной призмы имеется скобка, например "18 мм".

Этот символ непрерывно двигается слева направо через поле, в котором отображается постоянная призмы.

Параметры цели используются Focus 4W чтобы использовать лучшие параметры для исключения циклической ошибки при измерении расстояния. Параметры цели эффективно устраняют множественные переотражения.

# **ГЛАВА**

# **4**

# **Приложения**

- Q Сброс ГК и угловые [измерения](#page-55-0)
- Q [Установка](#page-55-1) станции
- Q Меню [Вынос](#page-64-0)
- Q Меню [Программы](#page-70-0)
- Q Запись [измеренных](#page-85-0) данных
- **[Переключение](#page-86-0) между** [отображаемыми](#page-86-0) экранами

В этой главе описываются меню и отображаемые экраны, а так же функции электронного тахеометра Focus 4W. Используйте следующие комбинации клавиш при работе с экранами и функциями прибора:

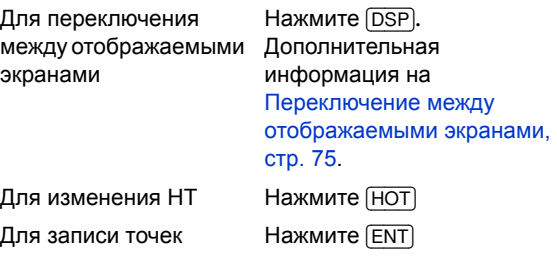

Электронный тахеометр Focus 4. Руководство пользователя. **43**

# <span id="page-55-0"></span>**Сброс ГК и угловые измерения**

Для доступа к меню Угол нажмите [ANG] в основном экране измерений (BMS). Для выбора команды из меню Угол нажмите соответствующую цифровую клавишу. Иначе, нажмите  $\lceil \cdot \rceil$  или  $\lceil \cdot \rceil$  для выделения команды и нажмите [ENT].

#### **Установка горизонтального угла в 0**

Нажмите  $\eta$  или выберите Уст 0 в меню Угол. Вы ве измерений.

#### **Ввод горизонтального угла**

- 1. Нажмите [2] или выберите Ввод угла в меню Угол. Появится экран Ввод ГК.
- 2. Используйте цифровые клавиши для ввода горизонтального угла.
- 3. Нажмите [ENT].

Для ввода 123°45'50" нажмите [1] [2] [3] [.] [4] [5] [5] [0].

Отображаемое значение округляется до минимального большего угла.

#### <span id="page-55-1"></span>**Установка станции**

Для доступа к меню Уст. СТН нажмите [STN].

Для выбора команды из меню Уст. СТН нажмите соответствующую цифровую клавишу. Иначе, нажмите [^] или [v] tдля выделения команды и нажмите [ENT].

Последняя использованная функция будет подсвечена.

Возможна установка станции следующими способами:

- [Известная](#page-56-0) линия, стр. 45
- Известные [координаты](#page-57-0), стр. 46
- [Засечка](#page-59-0), стр. 48
- Новые XYZ [координаты](#page-62-0), стр. 51
- По [высоте](#page-63-0), стр. 52
- [Контроль](#page-63-1) задней точки, стр. 52

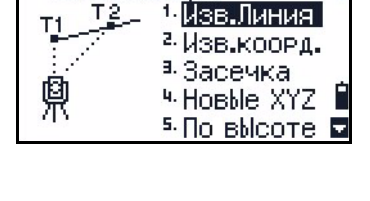

Станции

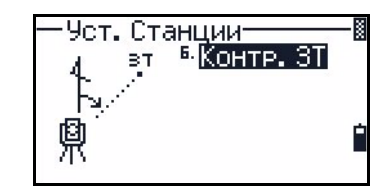

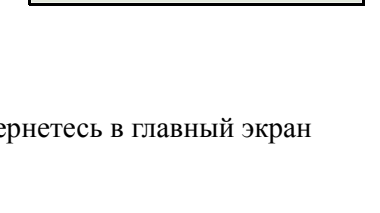

Угол- $0°90'00"0$ 

**FK:** . Чет Й Ввод угла

Ввод ГК

 $TK: 125.243$ 

\* Введи Гор.угол. и нажми [ENT]

**44** Электронный тахеометр Focus 4. Руководство пользователя.

#### <span id="page-56-0"></span>**Известная линия**

Выберите эту опцию для обратной засечки по двум точкам вдоль известной линии.

- 1. Нажмте [1] или выберите Изв.линия из меню Уст. СТН.
- 2. Введите известную точку P1.

Если вы ввели имя новой точки, появится экран ввода координат.

Наведитесь на P1 и нажмите [MSR1] или [MSR2], чтобы сделать измерение. Нажмите [ENT].

- 3. Выберите, каким образом вы хотите задать известную линию:
	- Чтобы задать линию путем ввода координат точки Р2, нажмите  $\Pi$  или выберите По коорд.
	- Чтобы определить линию путем ввода азимута, нажмите [2] или выберите По углу.
	- a. Если вы выбрали По углу, появится экран ввода азимута. Введите значение угла и нажмите [ENT].

Появится экран измерения.

b. Наведитесь на P2 и нажмите [MSR1] или [MSR2], чтобы сделать измерение. Нажмите [ENT].

После завершения измерения P2 вычисляются координаты станции.

- 4. Для записи станции нажмите [ENT] или программную клавишу **Зап**.
- 5. Чтобы проверить измерение, нажмите программную клавишу Экр. Если вы определили линию путем ввода азимута, отобразятся HD и VD между P1 и P2.

Если вы определили линию путем ввода координат P2, отобразится разность HD

(dHD) и VD (dZ) между измеренными вами данными и введенными координатами.

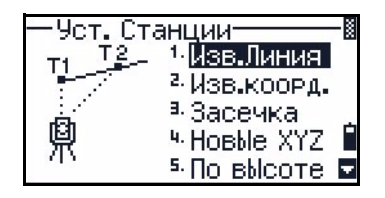

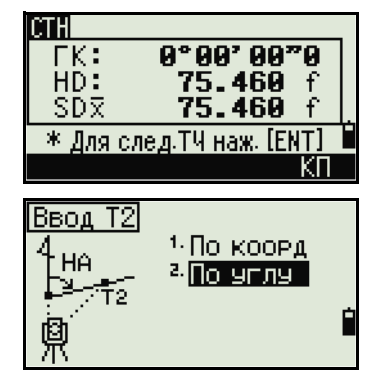

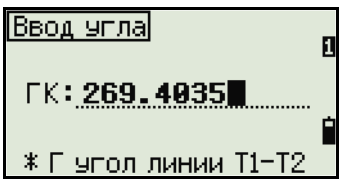

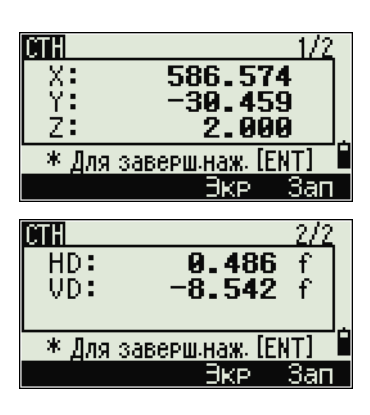

6. Введите имя станции, высоту инструмента (HI) и необходимый код объекта (CD). Имя по умолчанию определяется именем последней записанной точки PT + 1 или последней записанной станции ST + 1, в зависимости от установки параметра Split ST.

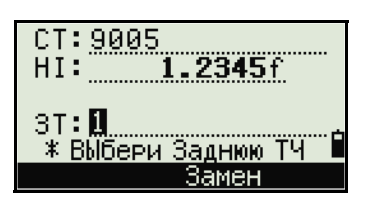

- 7. За заднюю точку (BS) по умолчанию принимается первая точка (P1). Для изменения выбранной точки выделите поле BS и затем выберите программную клавишу Замени.
- 8. Чтобы закончить установку и записать станцию, нажмите [ENT] в поле BS.

#### <span id="page-57-0"></span>**Известные координаты**

Выберите эту опцию для установки станции с известными координатами или азимутом.

- 1. Нажмите [2] или выберите Изв.коорд. в меню Уст. СТН.
- 2. Введите имя или номер точки в поле ST.
	- Если введены имя или номер существующей точки, отобразятся ее координаты и курсор переместится в поле HI (Высота инструмента).

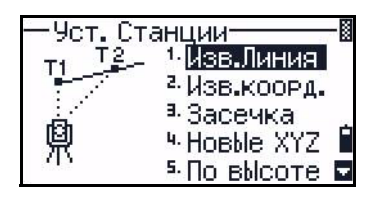

- Если точка новая, появится экран ввода координат. Введите координаты точки. Нажимайте [ENT] после каждого поля. Когда вы нажмете [ENT] в поле CD, будет сохранена новая точка.
- Если определен код точки, он появится в поле CD
- 3. Введите высоту инструмента в поле HI и затем нажмите [ENT].
- 4. На появившемся экране задней точки, выберите метод ввода для определения задней точки:
	- Как навестись на заднюю точку по введенным координатам, читайте в следующем разделе.
	- Как навестись на заднюю точку по введенному углу азимута, смотрите раздел [Наведение](#page-59-1) на заднюю точку путем ввода азимута, стр[. 48](#page-59-1).

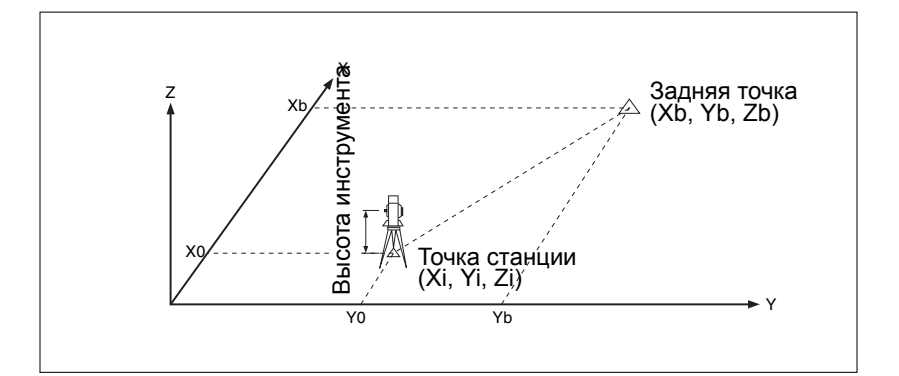

#### Наведение на заднюю точку по введенным координатам

- Для ввода координат задней точки (BS),  $1.$ нажмите [1] или выберите Коорд. находясь в экране Задняя ТЧ.
- $2<sup>1</sup>$ Введите имя точки. Если точка существует в проекте, ее координаты будут показаны.

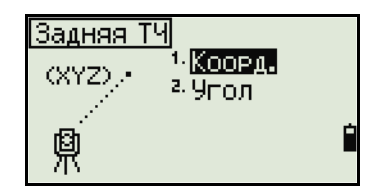

- $3.$ Если вы планируете делать измерение расстояния для BS, введите высоту цели в поле НТ.
- $\overline{4}$ . .Наведитесь на BS, и затем нажмите [ENT], чтобы завершить установку.

**LK** Азимут, вычисленный по координатам

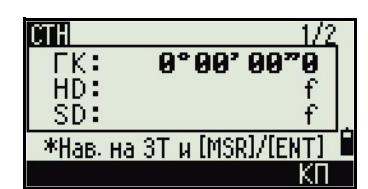

Если лелается измерение известных координат BS, нажмите [DSP] для отображения экрана QA. Экран QA показывает величины dHD и dVD, которые показывают разницу между измеренным расстоянием и расстоянием посчитанным по известным координатам.

- **CTH**  $75.469$ <br>-8.978 dVD: dHD: \*Наж [ENT] для заверш.
- Для записи станции нажмите [ENT].  $5<sub>1</sub>$
- 6. Чтобы закончить установку станции после измерения расстояния, нажмите [ENT]. Записи ST и F1 сохраняются в текущем проекте.

#### <span id="page-59-1"></span>**Наведение на заднюю точку путем ввода азимута**

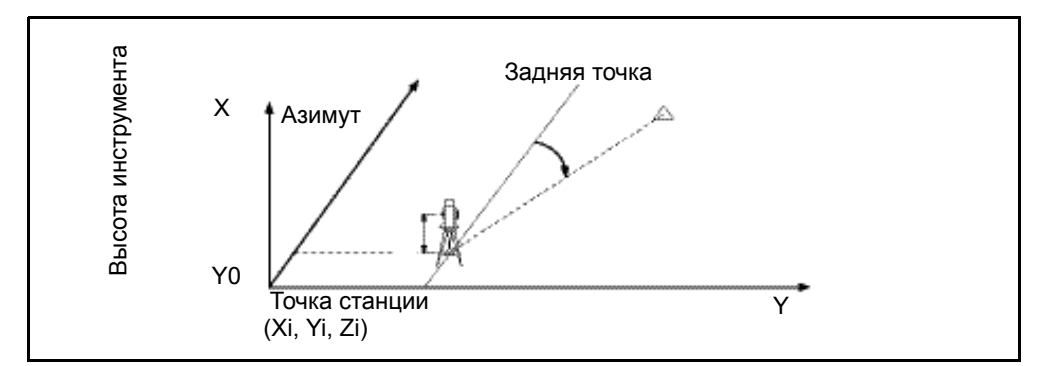

- 1. Для ввода угла азимута на заднюю точку, нажмите [2] или выберите Угол находясь в экране Задняя ТЧ.
- 2. Если задняя точка BS не имеет имени, нажмите [ENT] в поле BS.
- 3. В поле AZ введите угол азимута на заднюю точку BS.

Если вы нажали [ENT] без ввода значения в поле AZ, азимут автоматически устанавливается в 0°00'00".

4. Наведитесь на заднюю точку BS и нажмите [ENT].

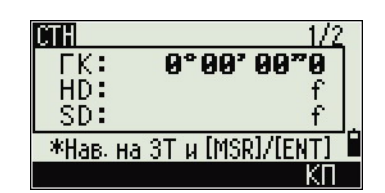

<sup>1.</sup>Коорд.

 $2.9$ 

Задняя <mark>Т</mark>Ч

HA

У, 鼑

#### <span id="page-59-0"></span>**Засечка**

Для установки станции при помощи обратной засечки используются измерения углов/расстояний на известные точки.

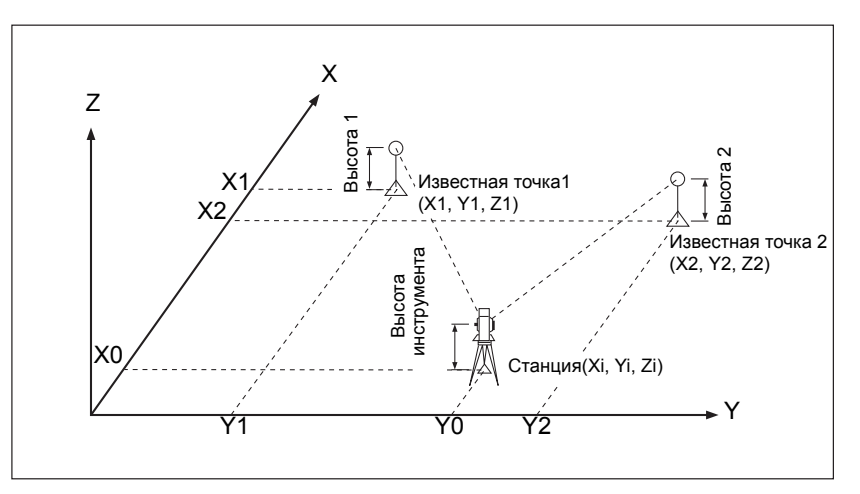

Вы можете использовать максимум 10 точек для засечки. Можно производить измерения как углов и расстояний, так и только углов. Вычисление производиться автоматически, как только будет сделано необходимое количество измерений.

Можно удалить неправильно сделанные измерений и произвести перерасчет при необходимости. Также вы можете выбрать заднюю точку.

长

Совет - Если угол между известной точкой 1 и известной точкой 2 (измеренные от точки станции) очень острый или тупой результирующее решение может быть геометрически неверным. Для достижения геометрической правильности выбирайте известные точки (или точку станции) так, чтобы они были разнесены в пространстве.

- Нажмите клавишу [2] или выберите Засечка в 1. меню Установка Станции для входа в меню обратной засечки.
- Введите имя первой наблюдаемой точки 2.  $(T<sup>T</sup>1).$
- $3<sub>1</sub>$ Введите высоту цели и нажмите [ENT].
- Наведитесь на РТ1 и нажмите [MSR1] или [MSR2].  $\overline{4}$
- $5<sub>1</sub>$ Для измерения следующей точки нажмите [ENT].
- Введите вторую точку (ТЧ2) и высоту 6. отражателя.

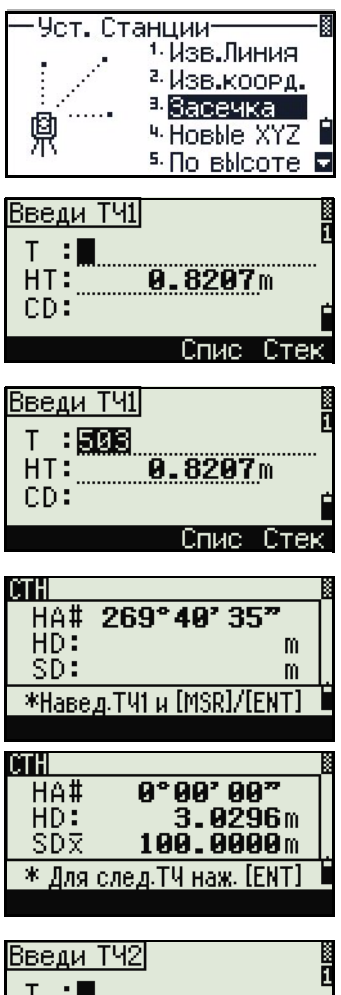

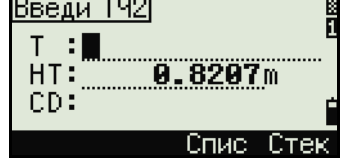

7. Измерьте вторую точку и нажмите [ENT].

Когда инструмент получит достаточное количество данных, он вычислит координаты станнии

- Если доступно больше минимального  $\overline{a}$ количества данных, появится экран стандартных отклонений.
- Чтобы увеличить точность засечки  $\overline{\mathbf{x}}$ Для зав.наж.[REC] ∆of можно выполнить дополнительные измерения. Для этого нажмите на программную кнопку Доб. Информация о том, как использовать программную кнопку См приведена в разделе Дополнительные

возможности: просмотр и удаление измерений засечки, стр. 51.

- 8. Если результат вас устраивает, нажмите программную кнопку Зап или [ENT] для записи станции.
- 9. Введите высоту инструмента, если это требуется и нажмите [ENT]. В поле ST по умолчанию устанавливается значение "последняя запись РТ+1".
- 10. Имя точки можно изменить, если установить курсор в поле ST и редактировать или поменять текст.

Совет - Если в поле Разм. СТ вы установили Да, в поле ST по умолчанию появится последний номер ST + 1.

В качестве задней точки по умолчанию будет первая измеренная точка.

- 11. Чтобы изменить ЗТ, нажмите программную кнопку Замен.
- 12. Выберите заднюю точку ЗТ и нажмите клавишу (ENT).
- 13. Для завершения засечки нажмите [ENT] когда курсор находится в поле ЗТ.

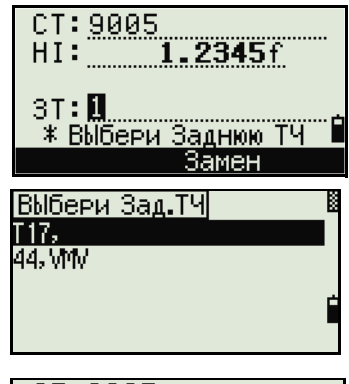

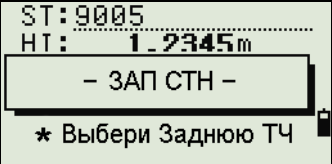

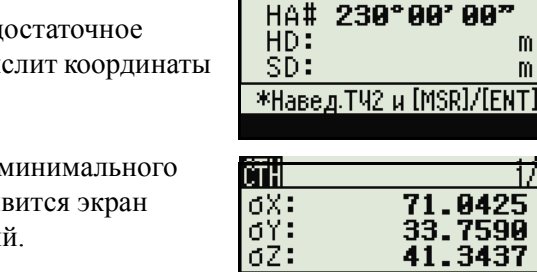

ĈŤĤ

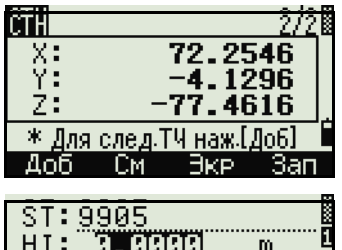

m

m

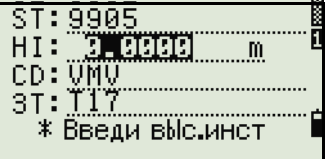

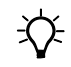

50 Электронный тахеометр Focus 4. Руководство пользователя. Совет - Для вычисления засечки должны быть произведены измерения углов минимум на 3 точки или одно угловое измерение и одно измерение расстояния и угла. Высота станции может быть вычислена, если измерялось расстояние. Если расстояние не измерялось, то высота станции рассчитывается с использованием только угловых измерений на точки с известными трехмерными координатами.

#### <span id="page-62-1"></span>Дополнительные возможности: просмотр и удаление измерений засечки

Нажмите программную клавишу См в экране вычисления станции (сигма или координаты) для контроля измерений на каждой точке.

- dHA Распределенная ошибка ГК по каждому направлению
- dVD Вертикальная ошибка между измеренным и вычисленным расстоянием
- dHD Ошибка по горизонтальному проложению между измеренным и вычисленным расстоянием

:См…измер∦ 15. S 2222222.W Члал  $706$  $1°48'54"$ dHA:  $-17.6945m$ dVD: dHD: 155.3926m  $745$  $HT:$ 0.8207m  $A<sub>0</sub>6$ 

Если требуется удалить измерение (возможно из-за больших ошибок), установите курсор на ту точку, которую надо удалить, и затем нажмите программную клавишу Удал. После удаления, координаты станции будут автоматически перевычислены.

Чтобы продолжить наблюдения, нажмите программную клавишу Доб. Появится экран для ввода следующей точки.

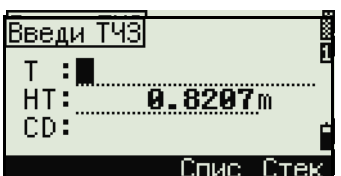

#### <span id="page-62-0"></span>**Новые XYZ координаты**

父

Выбирайте эту опцию для изменения значений XYZ для инструмента.

Новые XYZ координаты не сохраняются как запись ST в проекте, таким образом функция Контр. BS не сможет проверить заднюю точку, если вы ввели станцию при помощи опции Новые XYZ.

Вы можете использовать эту функцию не открывая проект.

1. Нажмите [3] или выберите Новые XYZ из меню Уст СТН

Текущее значение XYZ координат инструмента будет показано по умолчанию.

Введите новые значения XYZ координат  $2^{\circ}$ инструмента и нажмите [ENT].

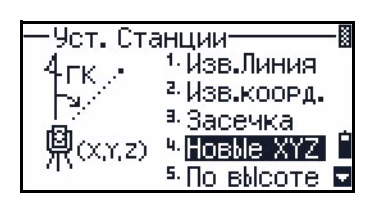

- 3. Сделайте одно из следующего:
	- Для сброса горизонтального угла введите значение в поле ГК и затем нажмите [ENT].
	- Если нет необходимости сброса горизонтального угла, оставьте пустым поле ГК и нажмите [ENT].

Появится главный экран.

#### <span id="page-63-0"></span>**По высоте**

Выбирайте эту опцию для определения высоты станции.

- 1. Нажмите [4] или выберите По высоте из меню Уст. СТН.
- 2. Введите точку репера (основного измерения) и нажмите [ENT]. Точка появится ненадолго. Затем курсор перейдет в поле HT.
- 3. Введите HT и затем нажмите [ENT].
- 4. Наведитесь на точку основного измерения и затем нажмите [MSR1] или [MSR2].

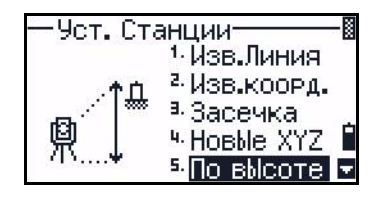

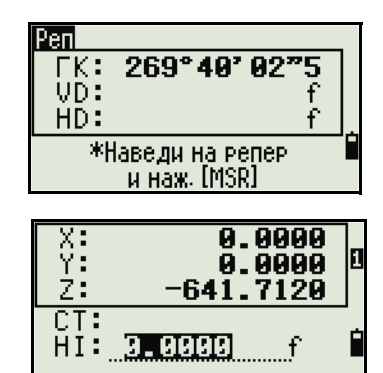

Появятся обновленные координаты станции. Вы можете изменить HI в этом экране.

5. Для записи обновленных координат станции нажмите [ENT].

Когда установки HI изменены, Z-координата обновляется перед записью станции.

Вы должны завершить установку станции перед использованием функции По высоте.

#### <span id="page-63-1"></span>**Контроль задней точки**

Используйте эту функцию для проверки и сброса направления на заднюю точку.

*Примечание – Перед использованием функции проверки задней точки завершите установку станции.*

Эта функция всегда ссылается на заднюю точку от последней записи станции (ST), сохраненной в открытом текущем проекте.

1. Нажмите [5] или выберите Контр. ЗТ в меню Уст. СТН.

Поле ГК относится к текущей прочтенной величине ГК, а поле BS к задней точке при последней установке станции. Введите координаты станции для наблюдений без записи данных.

- 2. Сделайте одно из следующего:
	- Для сброса горизонтального угла к значению ГК, принятому при последней установке станции, наведитесь на заднюю точку и затем выберите программную клавишу Сброс или нажмите [ENT].
	- Для отмены процедуры и возврата к главному экрану выберите программную клавишу Прерв или нажмите [ESC].

# <span id="page-64-0"></span>**Меню Вынос**

Для доступа к меню Вынос, находясь в главном экране, нажмите [L-O].

Для выбора команды в меню Вынос нажмите соответствующую цифровую клавишу. Вы также можете нажать [^] или [v] tдля выбора команды и затем нажать [ENT].

Последняя использованная функция будет подсвечена.

При выносе доступно четыре опции:

- [Вынос](#page-64-1) точки, стр. 53
- [Вынос](#page-66-0) линии, стр. 55
- [Вынос](#page-67-0) по дуге, стр. 56
- [XYZ,](#page-68-0) стр. 57

#### <span id="page-64-1"></span>**Вынос точки**

Используйте этот метод для выноса точки, основанный на величине удаления, смещения по перпендикуляру и по высоте от заданной линии.

- 1. Нажмите [1] или выберите Вынос точки из меню Вынос.
- 2. Введите первую точку (P1) вдоль линии.

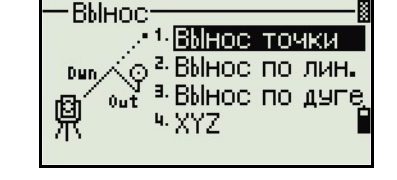

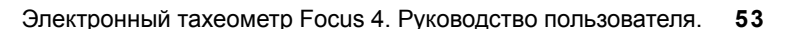

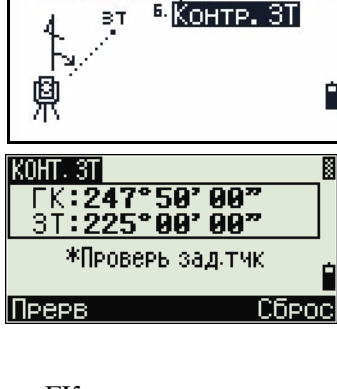

Уст. Станции

ВT

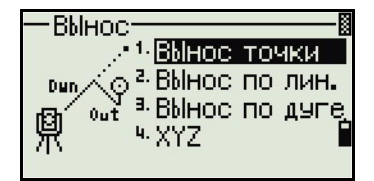

Иначе, выберите программную клавишу MSR для измерения точки.

Если вы нажали [ENT] без ввода имени точки, вы можете ввести временные координаты. Временные координаты не записываются в проект.

- 3. Введите вторую точку (P2) вдоль линии.
- 4. Введите смещение для линии.

Для ввода значения 0.0000 нажмите [ENT] при пустом поле.

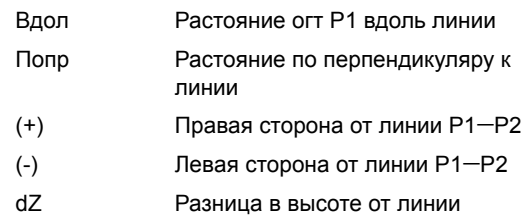

- 5. Поворачивайте инструмент, пока dГК не приблизится к значению 0°00'00".
- 6. Наведитесь на цель и затем нажмите [MSR1] или [MSR2].

После измерения расстояния, появится разность между измеренной и проектируемой точками.

7. Для сохранения точки как SO запись нажмите [ENT].

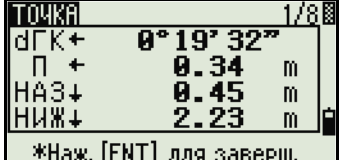

#### *Примечание – Нажмите* [DSP] *для переключения*

*между отображаемыми экранами. Дополнительную информацию можно получить на Переключение между [отображаемыми](#page-86-0) экранами, стр. 75.*

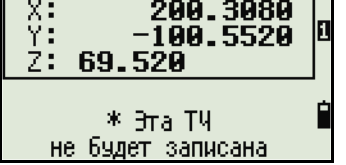

e<br>1

Ввод смещ.

Вдол<sub>………</sub>40.350 m None 3.550 m<br>| dZ: 31888

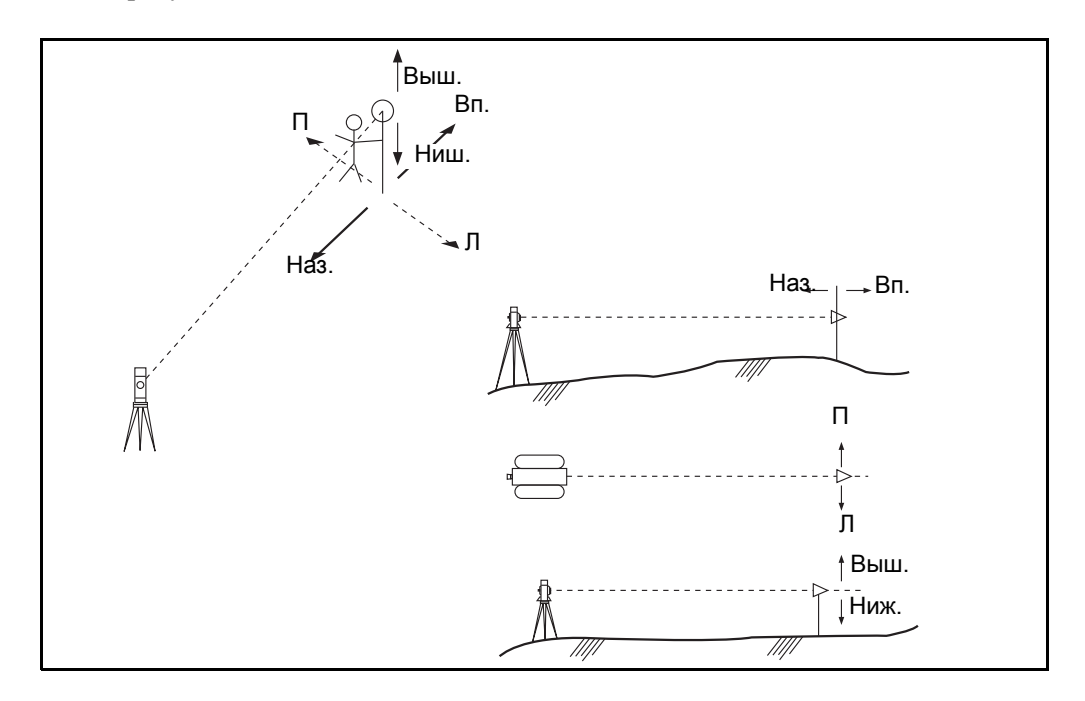

На следующем рисунке показана терминология, используемая, чтобы привести вас к требуемой точке.

#### <span id="page-66-0"></span>**Вынос линии**

Выберите эту опцию для выноса точек по расстоянию вдоль и смещению поперек определенной линии.

- 1. Нажмите [2] или выберите Вынос линии из меню Вынос.
- 2. Введите первую точку для опорной линии.

Иначе, выберите программную клавишу **MSR** для измерения точки.

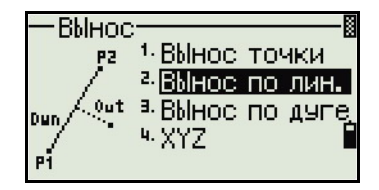

Если вы нажмете [ESC] на экране Запись ТЧ, измеренная точка используется, но не записывается в проект.

- 3. Введите вторую точку для опорной линии.
- 4. Введите звездочку (например, A\*) в поле PT чтобы выполнить поиск по групповому символу. Появится список точек. Выделите точку в списке и затем нажмите [ENT].

Следующий рисунок показывает, как определить или ввести положение относительно линии с помощью меню Вынос.

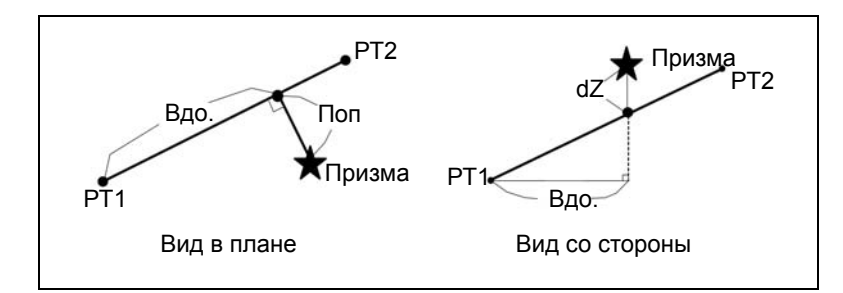

5. Наведитесь на призму или отражающую марку и нажмите [MSR1] или [MSR2].

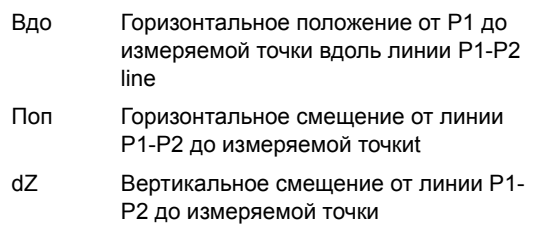

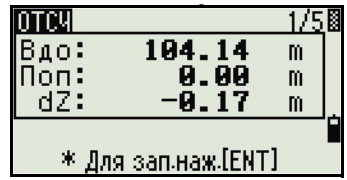

*Примечание – Нажмите* [DSP] *для переключения между отображаемыми экранами. Дополнительную информацию смотрите на [Переключение](#page-86-0) между [отображаемыми](#page-86-0) экранами, стр. 75.*

#### <span id="page-67-0"></span>**Вынос по дуге**

Выберите эту опцию для выноса точек по длине дуги и смещению от дуги.

- 1. Нажмите [3] или выберите Вынос по дуге в меню Вынос.
- 2. Введите точку начала кривой (Т1) и азимут ее касательной линии (ГК1).

Для ввода Т1 путем прямого измерения, нажмите программную клавишу **MSR**.

3. Выберите метод описания кривой.

P2 может быть любой точкой на касательной линии, которая завершает кривую.

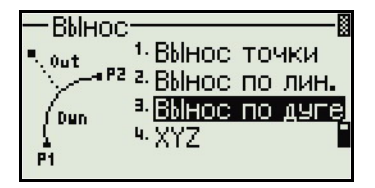

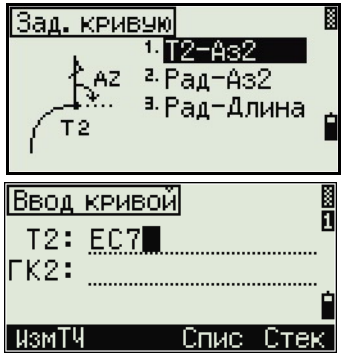

**56** Электронный тахеометр Focus 4. Руководство пользователя.

В поле радиуса (Рад) введите положительное значение при направлении  $\overline{4}$ . кривой по часовой стрелке. Введите отрицательное значение при направлении кривой против часовой стрелки.

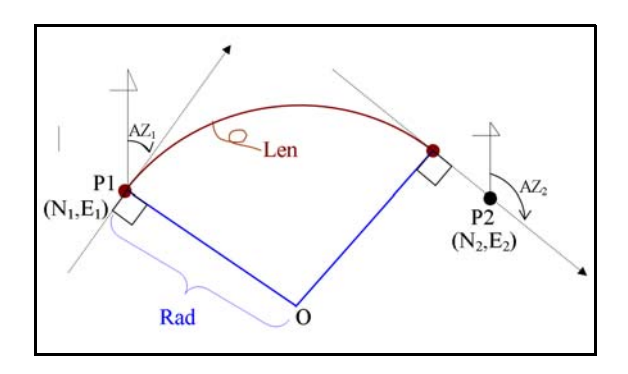

После ввода всех значений Focus 4W вычислит кривую. Если длина кривой (Len) слишком велика для окружности с данным радиусом, кривая будет укорочена.

Примечание - Нажмите [DSP] для переключения между отображаемыми экранами. Дополнительную информацию смотрите на Переключение между отображаемыми экранами, стр. 75.

#### <span id="page-68-0"></span>**XYZ**

Выберите эту опцию для определения планируемой точки по координатам.

- Нажмите [4] или выберите XYZ в меню  $1.$ Вынос.
- 2. Сделайте одно из следующего:
	- Введите имя точки, которую вы хотите  $\sim$ определить и затем нажмите [ENT].
	- Определите точку по коду или радиусу от Focus 4W. Если найдено несколько точек, они будут показаны в списке. Нажмите ∩ или о для перемещения в списке. Используйте  $\leq$  для перемещения к предыдущей странице или  $\lceil$  для перемещения к следующей странице.
- 3. Выделите точку в списке и затем нажмите [ENT].

Будет отображена разность по углу и расстояния до цели.

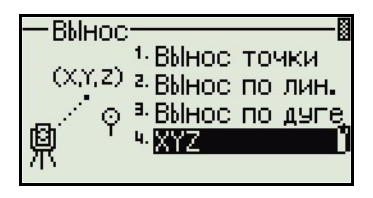

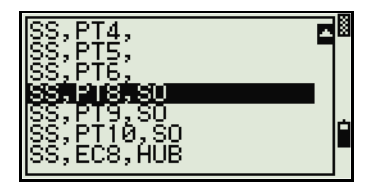

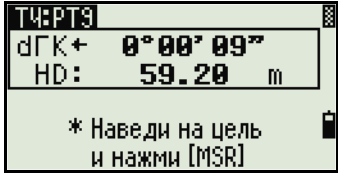

4. Поворачивайте инструмент до тех пор пока значение dГК не станет близким к значению 0°00'00". Нажмите [MSR1] или [MSR2].

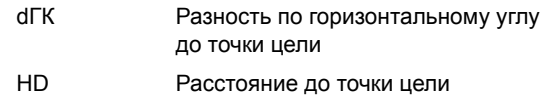

5. Попросите реечника стать точно на цели. Когда цель будет установлена в требуемом месте, отображаемая ошибка станет 0.000 м.

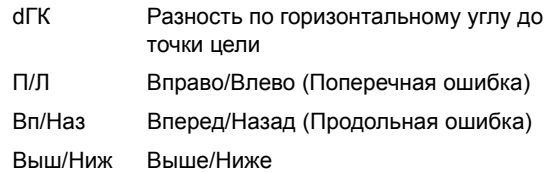

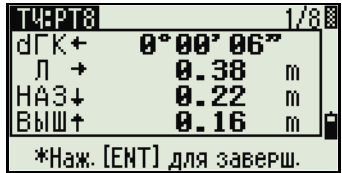

Когда было сделано измерение, величина Выш/Ниж и Z обновляется при изменении отсчета ВК.

6. Для записи точки нажмите [ENT]. Поле T по умолчанию равно T + 1000.

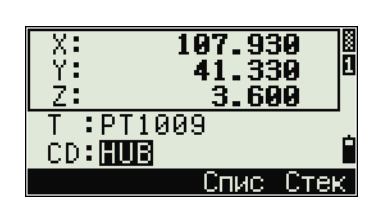

Нажмите [MENU] и затем выберите **Устан. / Запись.**

Используйте поле Доб. пост. для определения целого числа, которое добавляется к номеру точки разбивки для создания нового номера для записи точки разбивки. Значение по умолчанию равно 1000. Например, когда вы выносите PT3 с установленным значением Доб. пост.

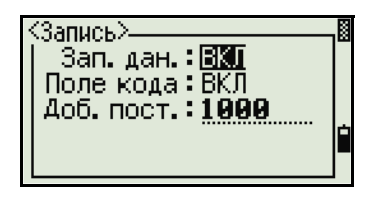

равным 1000, значение по умолчанию в поле SO (запись точки разбивки) будет равно 1003.

После этого прибор перейдет в экран наблюдений. Нажмите [ESC]. Появится экран ввода PT/CD/R. Если вы ввели точку разбивки используя имя точки, значение PT по умолчанию будет следующим PT + 1.

7. Если вы выбрали точку из списка точек, прибор будет переходить к списку, пока не будут выбраны все точки. Нажмите [ESC] для возврата к экрану ввода точки.

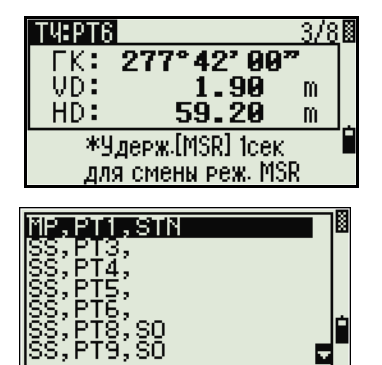

E

#### **Дополнительные возможности: Определение списка точек разбивки вводом точек из диапазона**

- 1. Выберите программную клавишу **От/До**, когда выбрано поле T.
- 2. Введите начальную точку (От) и конечную точку (До). Диапазон между От и До должен быть меньше чем 1001 точка.
	- Если существующая точка находится между От и До, появляется список точек.

Для выделения точки в списке нажмите [^] или [v]. Для перехода к экрану наблюдения при разбивке нажмите [ENT].

– Если вы имеете назначенный контрольный проект, и дополнительные точки найдены в контрольном проекте, программная клавиша Ктрл появится внизу списка.

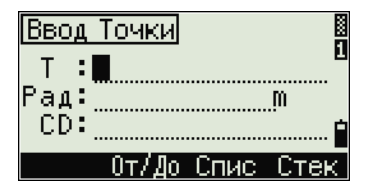

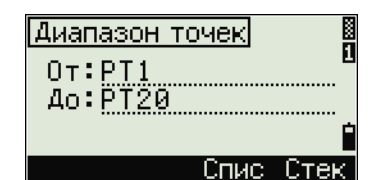

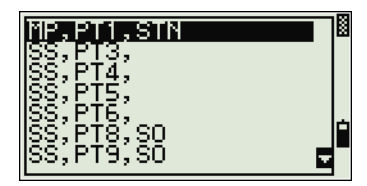

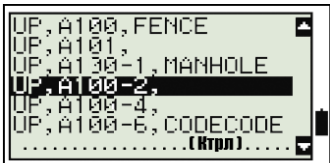

# <span id="page-70-0"></span>**Меню Программы**

Для отображения меню Программы нажмите [PRG].

Для выбора команды в меню Программы нажмите соответствующую цифровую клавишу. Вы также можете нажать [^] или [v] для выбора команды и затем нажать [ENT].

Меню Программы включает следующие пункты:

- [НедРаст](#page-72-0)-рад, стр. 61
- Нед $\text{Pacr-noc, crp. } 61$
- [Недост](#page-73-0). выс, стр. 62
- [Задачи](#page-73-1), стр. 62

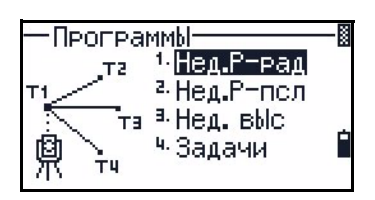

#### **Измерение недоступных расстояний - обзор**

Методы измерения недоступных расстояний позволяют измерить горизонтальное проложение, вертикальное расстояние и наклонное расстояние между двумя точками.

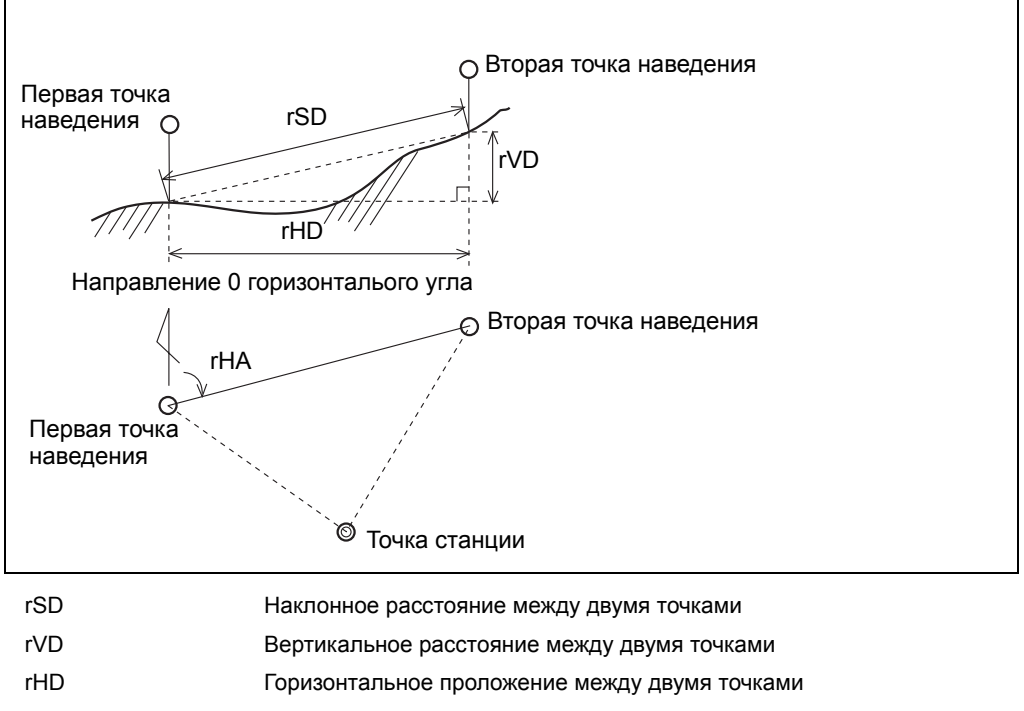

- rV% Уклон в процентах (rVD/rHD) x 100%
- rGD Вертикальный уклон (rHD/rVD):1
- rAZ Азимут от первой точки на вторую точку

#### **Разница между методами измерения НедРаст-рад и НедРаст-пос**

Вычисление НедРаст-рад выполняется относительно первой точки до каждой из последующих. Вычисление НедРаст-пос выполняется последовательно между парами точек.

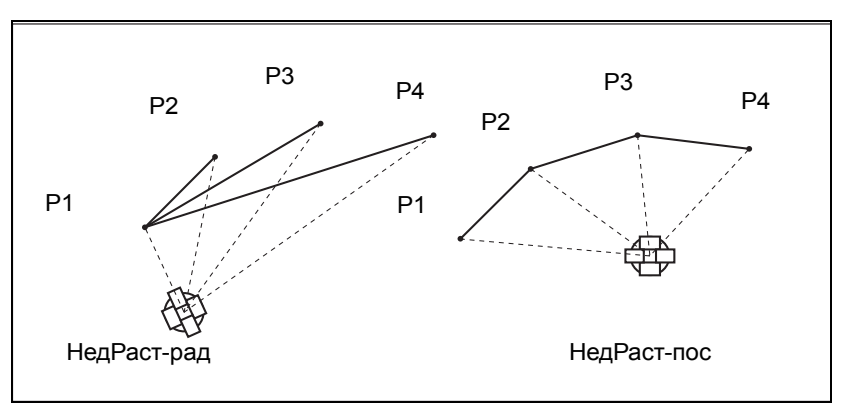

#### **60** Электронный тахеометр Focus 4. Руководство пользователя.
17

m

m.

m

#### <span id="page-72-0"></span>**НедРаст-рад**

Используйте эту опцию для измерения расстояния между текущей точкой и первой измеренной точкой.

- 1. Нажмите [1] или выберите НедРаст-рад в меню Программы.
- 2. Наведитесь на первую точку и нажмите  $(MSRT)$  ИЛИ  $(MSRT)$ .

Появится расстояние от точки станции до первой точки.

3. Наведитесь на вторую точку и нажмите [MSR1] или [MSR2]. Появится расстояние между первой и второй точкой.

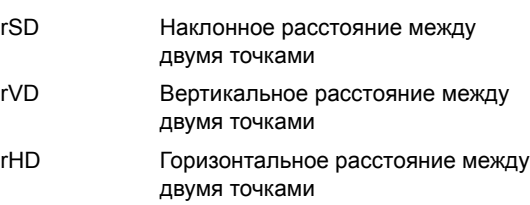

4. Для изменения отображаемого экрана нажмите [DSP].

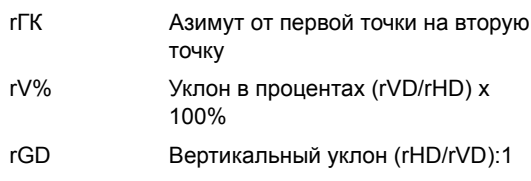

5. Нажмите [ESC] для выхода.

#### **НедРаст-пос**

Используйте эту опцию для измерения расстояния между текущей точкой и предыдущей измеренной точкой.

- 1. Нажмите [2] или выберите НедРаст-пос в меню Программы.
- 2. Выполните те же действия, что и для измерения недоступных расстояний радиальным методом. Дополнительная информация приводится в разделе [НедРаст](#page-72-0)рад, стр[. 61](#page-72-0).

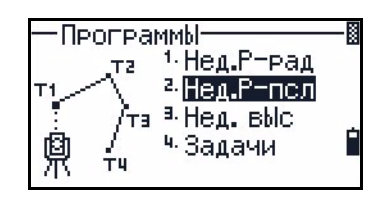

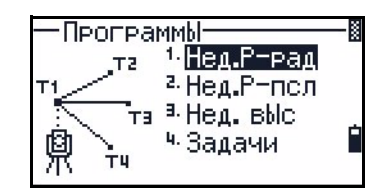

18.09

18.07

\*Наведи на T4 и наж.[MSR] Наж. [ESC] для возврата

9.98

rdm

SD:

UD 5

·HD :

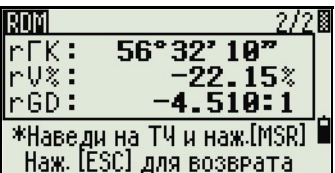

#### **Недост. выс**

Используйте эту опцию для измерения недоступной высоты.

*Примечание – Призма необходима только на точке наведения (на цели).*

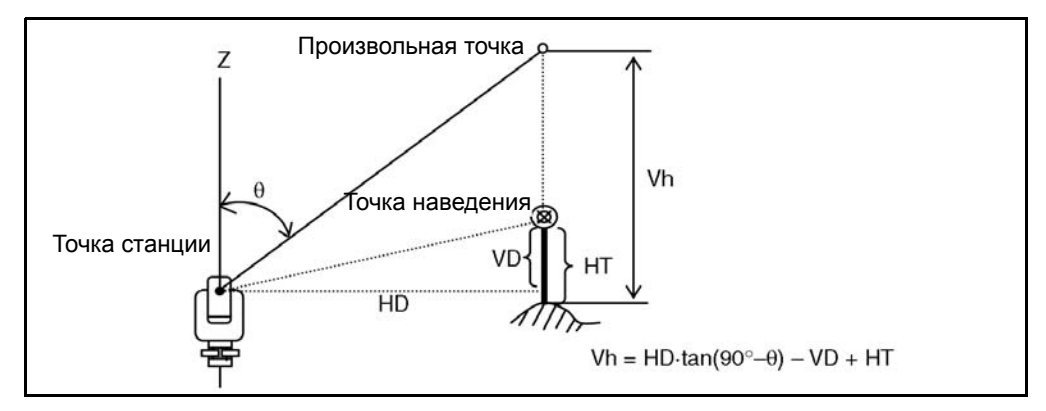

- 1. Нажмите [3] или выберите Недост. выс в меню Программы.
- 2. Введите высоту цели.
- 3. Наведитесь на точку цели и нажмите [MSR1] или [MSR2].

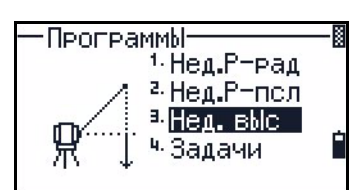

4. Ослабьте вертикальный зажим и затем поверните зрительную трубу на цель в требуемой точке.

Появится разница высот (Vh).

5. Нажмите [ESC] я завершения процедуры.

#### **Задачи**

Используйте функции меню Задачи для выполнения расчетов координатной геометрии (Cogo).

Чтобы открыть меню Задачи, нажмите [5] в меню Программы.

В меню Задачи имеется пять пунктов

- [Обратная](#page-74-0) задача, стр. 63
- [Ввод](#page-76-0), стр. 65
- Площ и [Перим](#page-78-0), стр. 67
- Вдоль/[Попер](#page-79-0), стр. 68
- [Засечки](#page-81-0), стр. 70

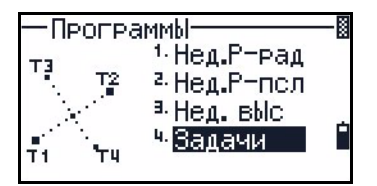

#### <span id="page-74-0"></span>**Обратная задача**

Используйте этот пункт из меню Задачи для расчета угла и расстояния между двумя координатами

Нажмите [1] или выберите Обр. задача в меню Задачи. Появится меню обратной задачи.

#### **Обратная задача ТЧ-ТЧ**

Функция ТЧ-ТЧ рассчитывает расстояние и угол между двумя введенными точками.

Для вычисления обратной задачи PT–PT:

- 1. Нажмите  $\Box$  или выберите ТЧ-ТЧ в меню Обр. задача.
- 2. Введите номер или имя первой точки и затем нажмите [ENT].

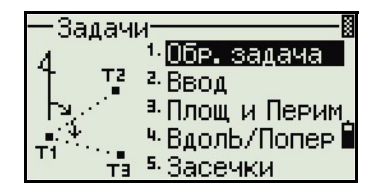

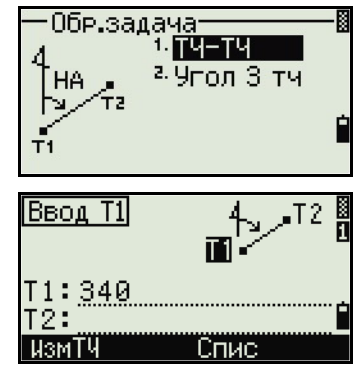

Если вы нажали [ENT] без ввода имени точки, появится экран ввода координат, и вы можете

ввести координаты. Эти координаты *не сохраняются* в базе данных. Если вы хотите сохранить точку, выберите новое имя точки.

3. Введите имя/номер второй точки и затем нажмите [ENT]. При необходимости выберите программную клавишу **ИзмТЧ** для измерения точки на местности, чтобы вы могли использовать ее при расчетах.

На экране появятся азимут, горизонтальное расстояние и вертикальное расстояние от первой точки до второй точки.

- 4. Сделайте одно из следующего:
	- Для возврата к экрану ввода точек нажмите, [ESC].
	- Для возврата к меню Задачи нажмите [ENT].

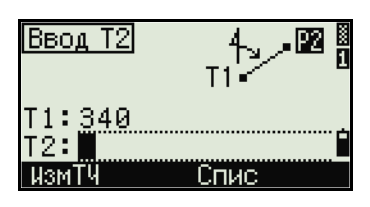

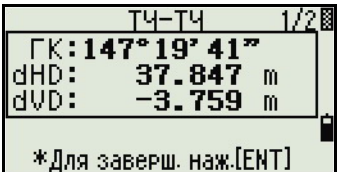

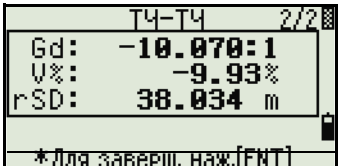

Для изменения вида отображаемых результатов нажмите [DSP].

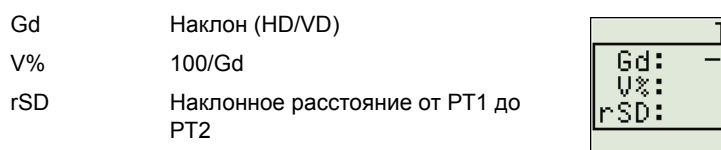

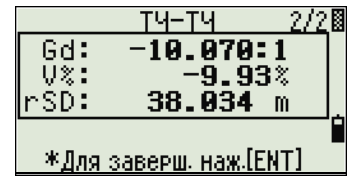

#### Угол 3 тч

1.

Если вы выбрали функцию Угол 3 тч, Focus 4W вычислит угол между двумя линиями, заданными тремя точками.

Для расчета угла по трем точкам:

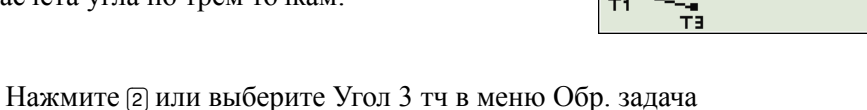

 $T1: \blacksquare$ 

<u>| измТЧ</u>

T1:340

|T2:| lT3: измТЧ

T 1 :  $T2:$ T3:

l uswTY

Ввод направл.

Ввод направл.

 $\frac{340}{341}$ 

 $T2:$ ĪЗ:

Р1 является базовой точкой. Две линии Ввод ОпорТЧ задаются точками Р2 и Р3 с общей точкой Р1.

- $2<sub>1</sub>$ Введите имя точки Р1. Иначе, используйте программную клавишу ИзмТЧ для измерения точки.
- $3<sub>1</sub>$ Введите вторую точку (Р2) для определения базовой линии, P1-P2. Угол (dГК) измеряется от базовой линии.
- $\overline{4}$ Введите третью точку (Р3) для определения второй линии, P1-Р3.

Когда вы нажмете программную клавишу ИзмТЧ, появится временный экран

измерения. Наведитесь на цель и нажмите [MSR1] или [MSR2] чтобы сделать измерение.

После измерения появится экран записи точки. Чтобы сохранить измеренную точку, введите значения Т, HT и CD и нажмите [ENT]. Для использования точки без записи ее нажмите [ESC].

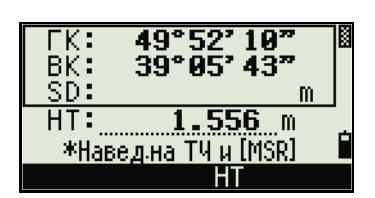

Спи

Обр.задача 1. TY-TY T2 <sup>2</sup> Угол 3 тч dHA

n.

Спи

Когда вы ввели все три точки, инструмент вычислит угол и расстояние.

- 5. Сделайте одно из следующего:
	- Для возврата к меню Обр. задача нажмите [ENT].
	- Для возврата к экрану Ввод опорТЧ нажмите [ESC].

#### <span id="page-76-0"></span>**Ввод**

Выберите эту функцию в меню Задачи. Используйте этот метод для расчета и ручного ввода координат.

Для входа в меню Ввод нажмите [2] или выберите Ввод из меню Задачи. В этом меню имеется три функции для записи новых координат точек.

#### **Азимут и горизонтальное проложение**

Для вычисления координат по азимуту и расстоянию от базовой точки (P1), нажмите [1] или выберите HA+HD из меню Ввод.

Введите базовую точку P1. Введите имя точки и нажмите [ENT].

Введите азимут, горизонтальное расстояние и вертикальное расстояние. Затем нажмите [ENT].

Например, чтобы ввести 123°45'45", наберите 123.4545 и затем нажмите [ENT].

Если вы не ввели значение в поле dVD, будет использоваться значение 0.0000.

Появляется экран записи точки с рассчитанными координатами. Номер точки T будет равен номеру последней записанной точки + 1. Нажмите [ENT] для сохранения точки.

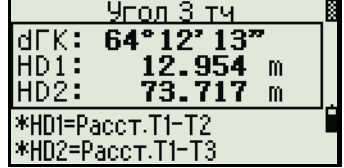

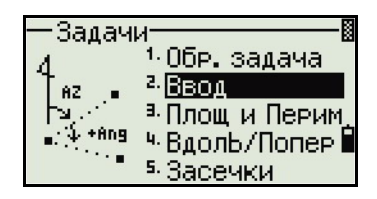

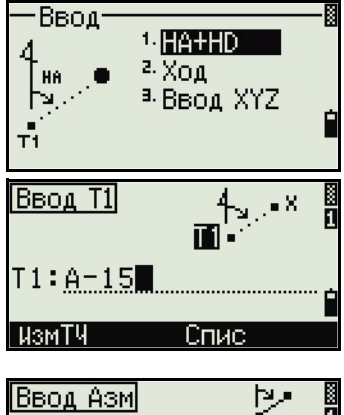

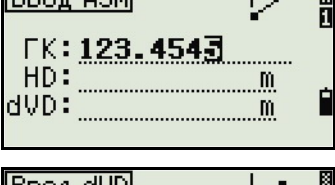

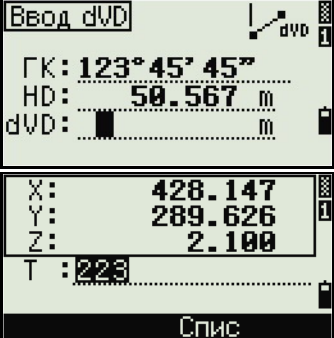

#### Ход

Для вычисления новой точки, основываясь на двух заданных точках и углу, горизонтальному проложению и вертикальному расстоянию от линии, заданной этими двумя точками, используйте функцию Ход.

Нажмите [2] или выберите Ход в меню Ввод.

Для ввода Р1 и Р2, введите имя точки или сделайте измерение.

Введите положительный или отрицательный угол, горизонтальное проложение и вертикальное расстояние от базовой линии, определенной по точкам P1-P2.

Если вы не вводите значение в поле dVD, будет использоваться значение 0.0000.

Когда вы нажмете [ENT], находясь в поле dVD, будет вычислена новая точка. Номер точки в поле Т по умолчанию будет равен номеру последней записанной точке + 1.

Для записи новой точки и возврата в экран ввода точки нажмите [ENT].

Р1 (базовая точка) по умолчанию будет иметь значение предыдущей записанной точки. Р2 по умолчанию соответствует предыдущему значению  $P1.$ 

Совет - Для последовательного вычисления новых точек хода вводите +Ang, HD и dVD из предыдущей линии хода. Это наиболее удобный путь для ввода точек хода.

#### Ввод координат

父

Для ручного ввода координат XYZ нажмите [3] или выберите Ввод XYZ из меню Ввод.

Номер точки Т будет равен номеру последней записанной точки + 1.

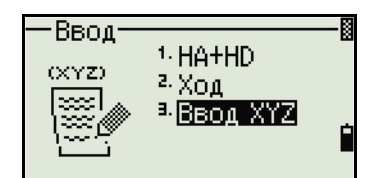

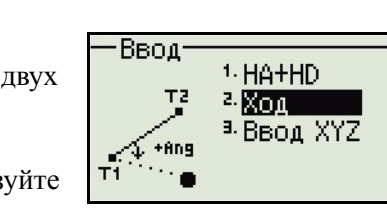

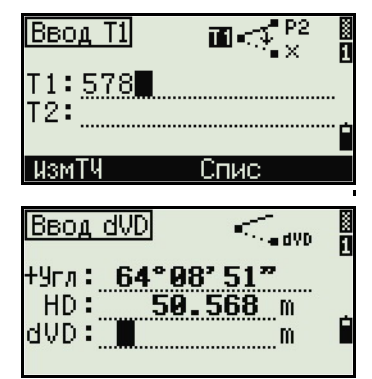

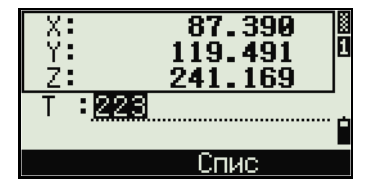

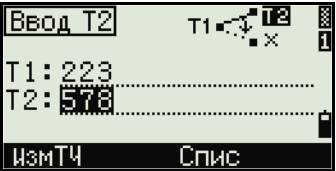

Введите координаты при помощи цифровых клавиш. Для перехода к следующему полю нажмите [ENT] или [v] в поле.

Чтобы сохранить точку в виде MP записи и вернуться к экрану ввода точки, нажмите [ENT] в поле Z. По умолчанию T увеличится к следующему значению.

Вы можете записать данные NE, NEZ или только Z.

#### <span id="page-78-0"></span>**Площ и Перим**

Используйте эту опцию из меню Задачи для вычисления площади и периметра.

Нажмите [3] или выберите Площ и Перим в меню Задачи.

Чтобы сделать измерение, введите первую точку и нажмите [ENT], или выберите программную клавишу **ИзмТЧ**.

Счетчик в правом верхнем углу экрана показывает, сколько точек вы ввели.

Для последовательного ввода номеров точки используйте программную клавишу **От/До**.

Дополнительная информация приводится в разделе [Дополнительные](#page-79-1) возможности: Ввод диапазона [точек](#page-79-1), стр. 68.

Если вы ввели имя новой точки, вы можете ввести новые координаты и записать точку. Если вы не хотите записывать точку, нажмите [ENT] без записи значения в поле T. Введенные координаты XY появятся на экране.

Продолжайте вводить точки, пока не введете все поворотные точки участка. Затем нажмите [v] для вычисления площади и периметра.

Первая и последняя введенные точки соединяются,

чтобы замкнуть участок. Вы должны вводить точки в том порядке, в котором они образуют участок. Вы можете ввести до 99 точек.

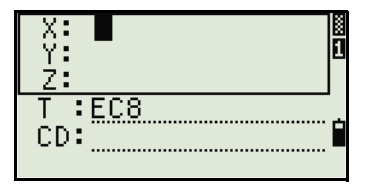

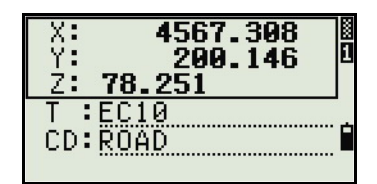

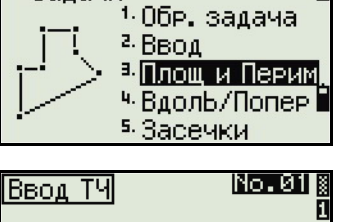

Задачи

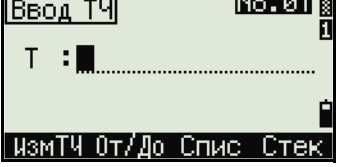

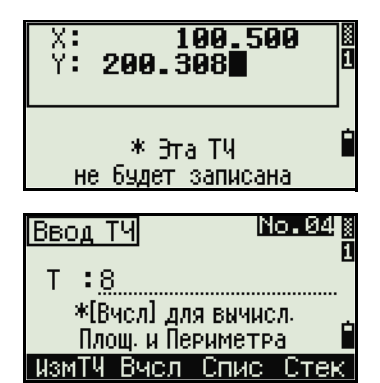

Нажмите [ENT] для завершения функции или нажмите [ESC] для возврата к предыдущему экрану не выполняя действия.

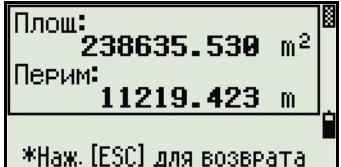

#### <span id="page-79-1"></span>**Дополнительные возможности: Ввод диапазона точек**

Для быстрого ввода диапазона последовательных точек используйте

функцию ввода диапазона. Для доступа к этой функции, выберите программную клавишу **От/До** в экранах ввода No. 01 или No. 02.

Введите имя первой точки в поле От и имя последней точки в поле До. Вы можете включать символы и дефисы в имена точек, но последний символ должен быть цифрой.

Чтобы запустить поиск большего числа точек, нажмите [ENT] в поле До. Счетчик покажет количество найденных точек.

Когда поиск завершится, вы вернетесь к экрану Ввод ТЧ.

Выберите программную клавишу **Вчсл,** чтобы посчитать площадь и периметр, или введите имя точки в поле T.

Нажмите [ESC] для возврата к экрану Ввод ТЧ, в котором появится имя предыдущей точки.

*Примечание – Если вы ищете точку, когда определен контрольный проект, и система не может найти точку в текущем проекте, производится поиск и в контрольном проекте. Если точка найдена в контрольном проекте, она копируется в текущий проект как UP запись. Дополнительную информацию можно найти в разделе Настройка [контрольного](#page-92-0) проекта, стр. 81.*

#### <span id="page-79-0"></span>**Вдоль/Попер**

Используйте эту опцию из меню Задачи для вычисления координат точек на поперечниках от базовой линии.

lNo.01 BBOA TY т . E I WSMTM OT/До Спис Стек Ø Ввод диап. ñ  $0$ T: До: Спис Стек Ввод диап.  $0<sub>T</sub>: PT1$ Найдено Т8: \*Hax.[ESC] для отмены

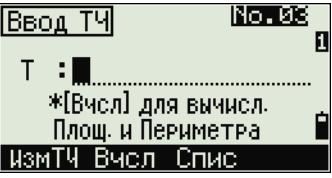

Нажмите [4] или выберите **Вдоль/Попер** в меню Задачи.

Введите базовую точку (Т1).

Определите опорный азимут. Чтобы сделать это, введите значение в поле ГК или Т2. Т2 является второй точкой линии.

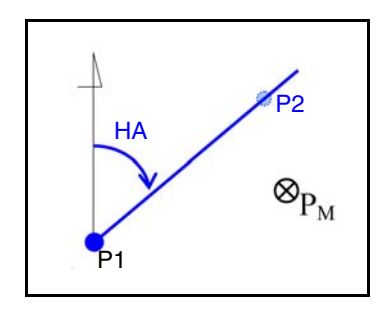

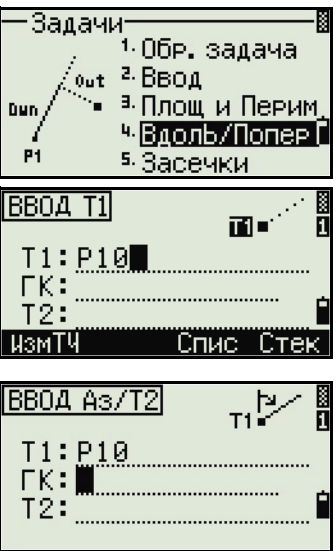

Введите горизонтальное расстояние вдоль базовой линии (Вдоль),

горизонтальное расстояние, перпендикулярное линии (Поперек) и вертикальное расстояние (dVD).

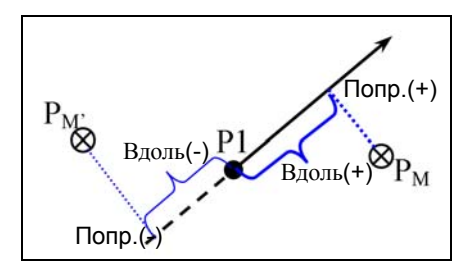

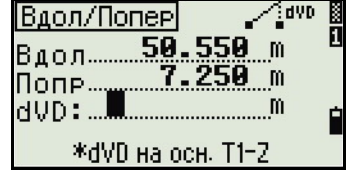

Отрицательное значение в поле Вдол означает противоположное направление вдоль определенной линии азимута.

Отрицательное значение в поле Попр будет для левой стороны линии азимута.

Для вычисления координат точки (PM) нажмите [ENT] в поле dVD. В нем можете изменить координату Z.

Для записи точки нажмите [ENT] в поле CD.

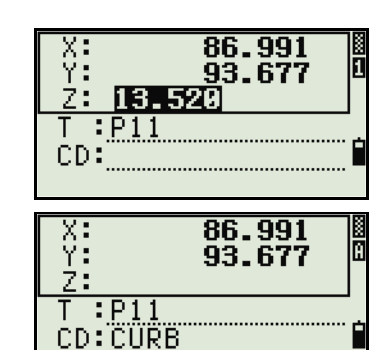

Спис

Стек

Координаты сохраняются как СС запись.

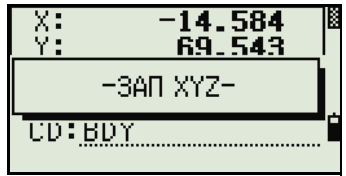

#### <span id="page-81-0"></span>Засечки

Используйте эту опцию в меню Задачи для вычисления координат с помощью функции засечки.

Нажмите [5] или выберите Засечки в меню Задачи. Появится меню Задачи. Оно содержит четыре функции для вычисления координат.

#### Вычисление засечки азимут-азимут

Засечка типа азимут-азимут является точкой пересечения двух линий. Для расчета засечки типа азимут-азимут:

- Нажмите [1] или выберите Азим-Азим в меню  $1_{-}$ Засечки.
- $2<sup>1</sup>$ Введите имя первой точки и нажмите [ENT]. Иначе, чтобы напрямую измерить точку, выберите программную клавишу ИзмТЧ.
- $\mathcal{E}$ Определите по азимуту первую линию.
- $\overline{4}$ . Чтобы определить линию по двум точкам, выберите программную клавишу Тчк. В поле От по умолчанию появится точка P1, но вы можете изменить выбираемую точку. В поле До введите или измерьте вторую точку.

Дополнительную информацию смотрите в разделе Дополнительные возможности: Ввод смещений угла и расстояния, стр. 73.

- 5. Сделайте одно из следующего:
	- Для возврата к предыдущему экрану нажмите [ENT]. Вычисленное значение появится в поле ГК
	- Для перехода к следующему экрану нажмите [ENT].

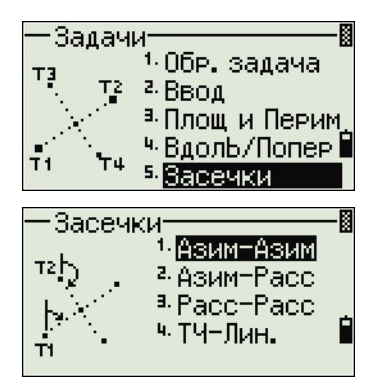

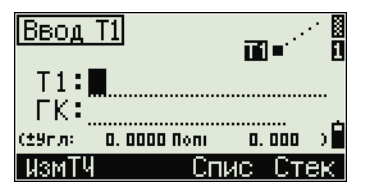

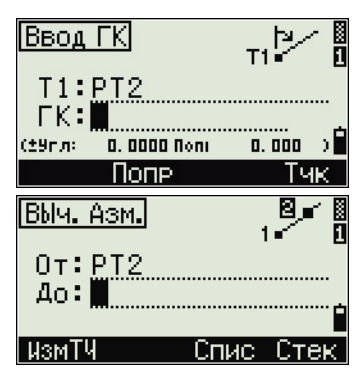

- 6. Определите вторую линию по двум точкам или по P2 и ГК.
- 7. Для расчета координат точки пересечения нажмите [ENT] в поле ГК. Вычисленные координаты появятся на экране. Вы можете ввести координату Z, если это нужно.
- 8. Введите значения в поле T и в поле CD.
- 9. Для записи точки нажмите [ENT].

#### **Вычисление засечки типа азимут-расстояние**

- 1. Нажмите [2] или выберите Азим-Расс в меню Засечки. Азим-Расс вычисляет точку пересечения, формируемую одной линией и одним расстоянием (радиусом).
- 2. .Введите точку на линии. Линия может быть задана двумя точками или точкой и азимутом
- 3. Введите вторую точку (P2) в качестве центра окружности.
- 4. Введите расстояние от P2:
	- Чтобы определить расстояние по двум точкам (HD) выберите программную клавишу **Тчк**.
	- Для расчета координат точки пересечения нажмите [ENT] в поле HD.

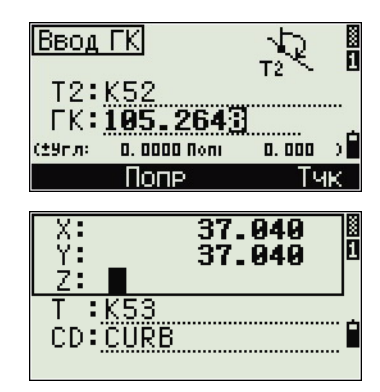

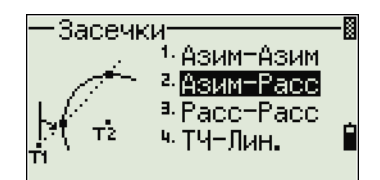

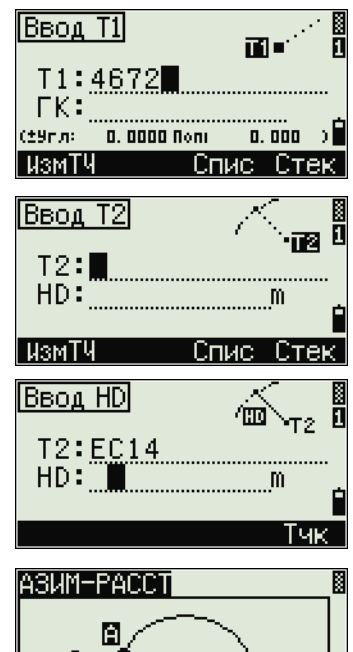

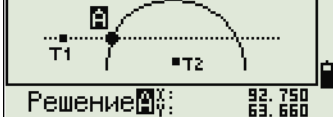

- 5. Если результатом будут две точки, первое решение будет показано графически относительно линии Р1-Р2. Для отображения второго решения нажмите < или >.
- 6. Для записи точки нажмите [ENT] когда появится нужное решение.
- $7<sub>1</sub>$ При необходимости введите координату Z.
- 8. Для перехода к полям Т и CD нажмите [ENT].

#### Вычисление засечки типа расстояниерасстояние

- $\mathbf{1}$ Нажмите [3] или выберите Расс-Расс в меню Засечки.
- $2<sup>1</sup>$ Введите имя первой точки и нажмите [ENT], или выберите программную клавишу ИзмТЧ для непосредственного измерения точки.
- $\mathcal{E}$ Введите расстояние от Р1 и нажмите [ENT].
- $4.$ Для определения расстояния (HD) по двум точкам выберите программную клавишу Тчк.
- $5<sub>1</sub>$ Введите P2 и расстояние от P2 (HD).
- 6. Для вычисления координат точки пересечения нажмите [ENT] в поле HD.
- $7<sup>7</sup>$ Нажмите < или > для отображения второго решения.
- 8. Для записи точки нажмите [ENT] когда появится нужное решение.
- 9. При необходимости введите координаты Z.
- 10. Нажмите [ENT] для перехода к полям Т и CD.

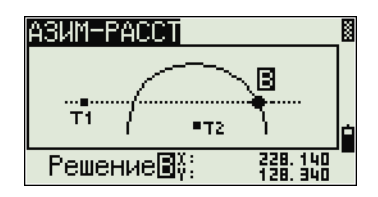

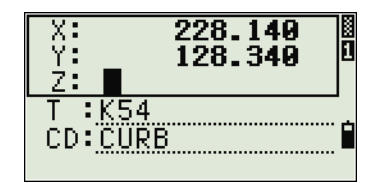

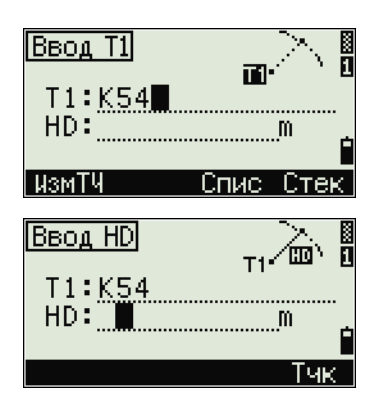

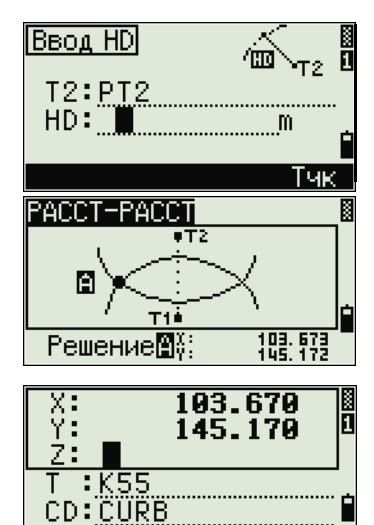

#### **Вычисление засечки типа точка-линия**

- 1. Нажмите [4] или выберите ТЧ-Лин. в меню Засечки.
- 2. Введите имя первой точки и нажмите [ENT], или выберите программную клавишу **ИзмТЧ** для непосредственного измерения точки.
- 3. Введите азимут или выберите программную клавишу **Тчк** для ввода имени другой точки на линии.
- 4. Введите точку, находящуюся перпендикулярно к линии, или выберите программную клавишу **ИзмТЧ** для измерения точки.
- 5. Для вычисления координат точки пересечения нажмите [ENT].

Если P1 и P2 являются 3D точками, координата Z точки на перпендикуляре будет посчитана относительно наклона P1–P2.

6. Введите T и CD, затем нажмите [ENT] для записи точки.

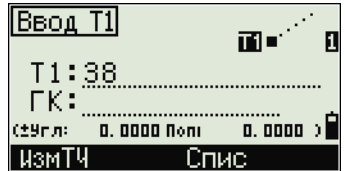

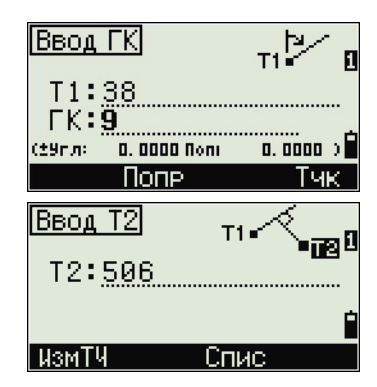

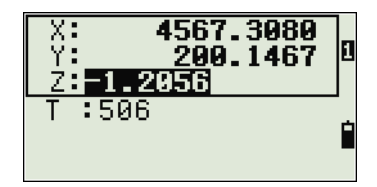

#### <span id="page-84-0"></span>**Дополнительные возможности: Ввод смещений угла и расстояния**

Для отображения экрана ввода смещений, выберите программную клавишу **Попр.**

В поле Угл введите положительное значение для поворота линии по часовой стрелке и отрицательное - против часовой стрелки.

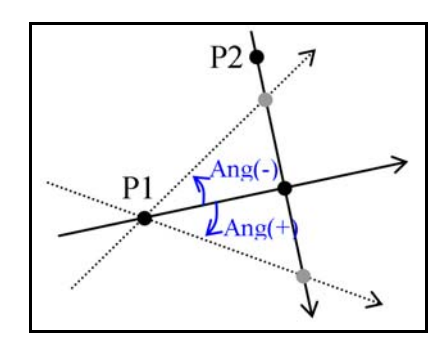

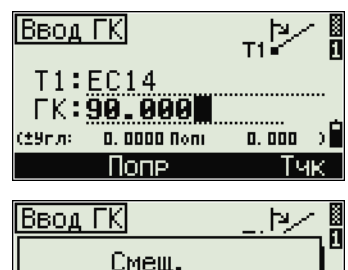

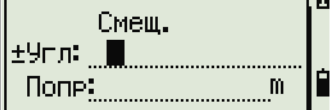

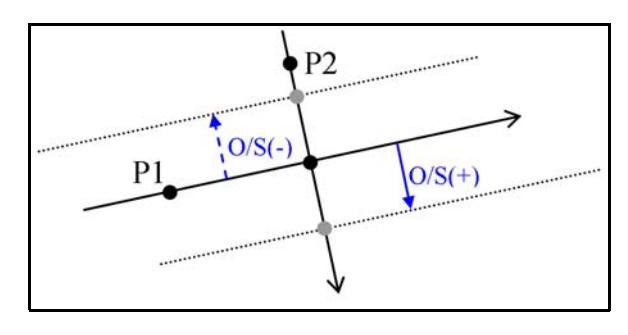

В поле Попр введите положительное значение для задания смещения вправо или отрицательное для смещения влево.

### Запись измеренных данных

Лля записи точек из любого экрана наблюдения нажмите [ENT].

Номер точки Т по умолчанию будет следующим именем  $T + 1$ .

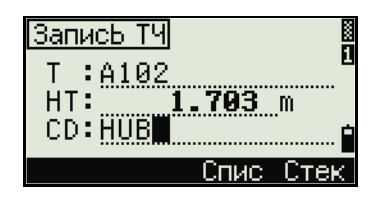

Вы можете ввести имя точки Т из списка или стека точек. Дополнительная информация приводится в разделах Ввод точки из списка точек, стр. 36, и Ввод точки из стека точек, стр. 36.

Для записи точки нажмите [ENT] в последнем поле.

Если ГК или ВК сместились после того как вы сделали измерение, но до того, как вы нажали [ENT], записанный угол будет углом, показанным в момент нажатия [ENT]. При записи только угловых значений, SD всегда записывается как 0.0000

Если имя точки, которую вы хотите записать уже существует в проекте, появится сообщение об ошибке. В зависимости от типа существующей записи, вы можете перезаписать старые данные на новые. Дополнительную информацию можно найти в разделе Запись данных, стр. 119.

Если нет необходимости записывать данные, нажмите [MENU] и установите в Установ / Запись значение Выкл

По умолчанию установлено значение ВЫКЛ.

ЗаписЬ ТЧ -3AD XYZ-

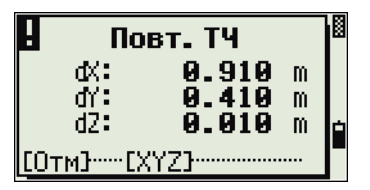

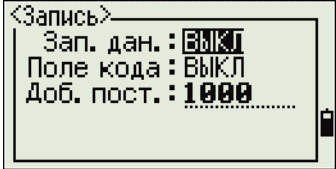

# **Переключение между отображаемыми экранами**

Нажмите [DSP] для переключения между отображаемыми экранами. Дополнительная информация приводится в разделе [DSP] [клавиша](#page-37-0), стр. 26. Каждый раз, когда вы нажимаете [DSP], появляется следующий экран. Когда вы нажимаете [DSP] на последнем экране, появляется первый экран.

Доступны для отображения следующие строки экрана.

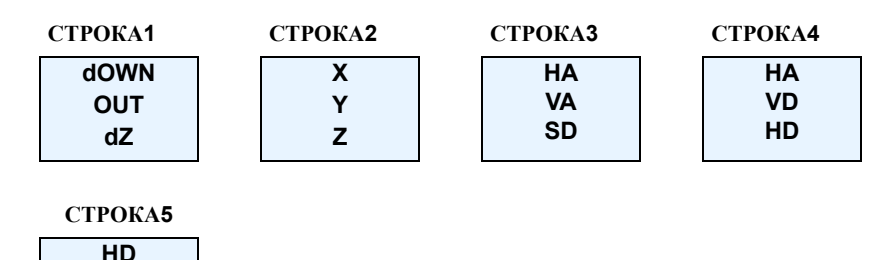

**VD SD**

Экран СТРОКА 5 доступен только когда установлены вторые единицы измерения расстояний. Дополнительная информация приводится в разделе Прочие [установки](#page-98-0), стр. 87.

Для отображения дуги доступны следующие экраны.

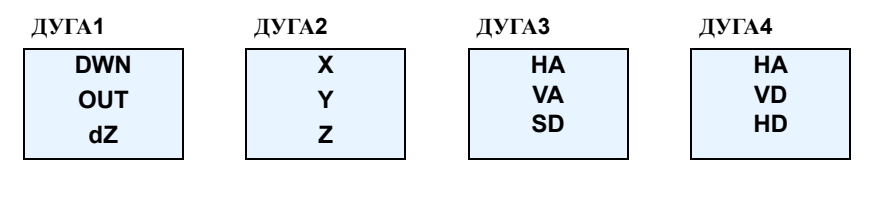

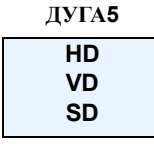

Экран ДУГА 5 доступен только когда установлены вторые единицы измерения расстояний. Дополнительная информация приводится в разделе [Прочие](#page-98-0) [установки](#page-98-0), стр. 87.

Для отображения плоскости доступны следующие экраны.

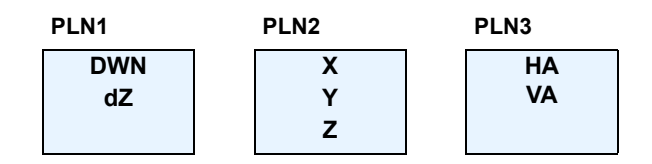

#### Приложения

# **ГЛАВА**

# 5

# Экранное меню

#### В этой главе:

- Менеджер проектов
- Установки
- Данные
- Связь
- Кнопки быстрого доступа
- Юстировка
- Время и дата

Используйте экран МЕНЮ для доступа к функциям и настройкам.

Нажмите клавишу [МЕЛИ] для отображения экрана МЕНЮ.

# <span id="page-89-0"></span>Менеджер проектов

Используйте менеджер проектов для открытия, создания, удаления и управлениями проектами.

Чтобы открыть Менеджер проектов нажмите п или выберите Проекты из экрана МЕНЮ.

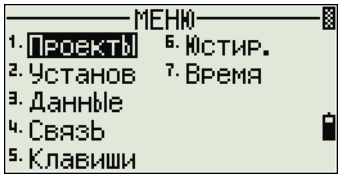

Если в Focus 4W сохранены проекты, появится

список проектов. Он показывает все сохраненные проекты, более новые проекты находятся в верхней части списка. См. раздел Открытие существующего проекта, стр 78.

Если нет сохраненных проектов, появится экран Создать проект. Смотрите раздел Создание нового проекта, стр 79.

#### <span id="page-89-1"></span>Открытие существующего проекта

Список проектов показывает все проекты, сохраненные в инструменте, в убывающем порядке по лате созлания.

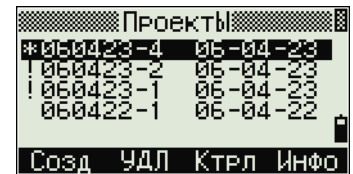

Дополнительную информацию о проекте предоставляют следующие символы:

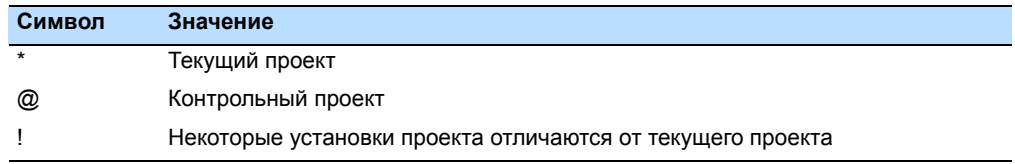

Нажмите ∩ для перемещения вверх и ⊙ для перемещения вниз по списку проектов. Нажмите [ENT] чтобы открыть выделенный проект.

Когда вы открыли проект, все настройки проекта автоматически заменяются на те, которые используются в открытом проекте.

#### <span id="page-90-0"></span>Создание нового проекта

- Нажмите программную клавищу Созд в  $1.$ списке проектов.
- $2<sup>1</sup>$ Введите имя проекта, состоящее не более чем из восьми символов. Нажмите [ENT].
- 3. Сделайте одно из следующего:
	- Для проверки настроек проекта выберите программную клавишу Уст.
	- Для создания нового проекта, использующего настройки текущего проекта нажмите [ЕNT] или выберите программную клавишу ОК.

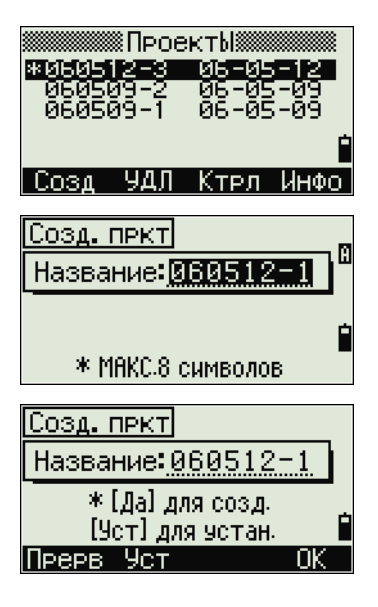

#### Параметры проекта

Параметры проекта отделены от других временных параметров.

Параметры проекта устанавливаются при создании проекта и не могут быть изменены. Это гарантирует, что данные проекта будут правильно храниться в базе данных, и все необходимые поправки будут корректно применяться когда вы сохраняете каждую запись.

Для перемещения между полями нажмите Аили П. Иначе, чтобы перейти к следующему полю, нажмите [ENT].

Для изменения параметров в выбранном поле нажмите  $\leq$  или  $\leq$ .

Чтобы подтвердить параметры проекта и создать новый проект, нажмите [ENT] в последнем поле.

#### Экран 1

Мастаб от 0.999600 до 1.000400 Температура/ ВКЛ / ВЫКЛ Давление Уровень моря ВКЛ / ВЫКЛ За рефракцию и ВЫКЛ / 0.132 / 0.200 кривизну земли

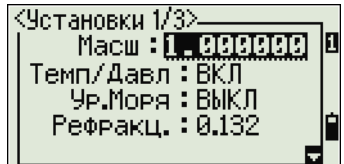

#### Экран 2

DEG / GON /MIL Угловые единицы Единицы Метры/Футы США/ расстояния Международные футы  $^{\circ}$ C /  $^{\circ}$ F Единицы температуры Единицы давления hPa / mmHq / inHq

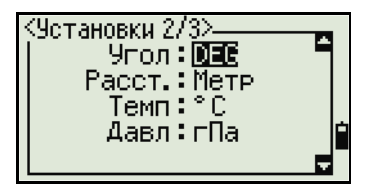

#### Экран 3

Если вы выбрали футы США или международные футы, появится экран дополнительных параметров. Используйте этот экран для определения, в каких единицах отображать величины: в десятичных футах или футах и дюймах.

Ноль ВК Порядок Зенит / Горизонт NEZ / ENZ

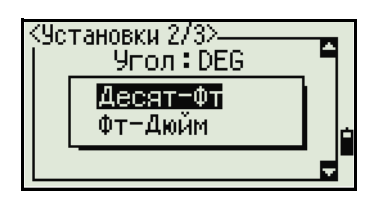

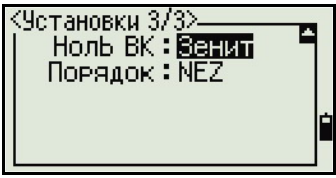

#### Удаление проекта

Примечание - В менеджере проекта нет функции восстановления после удаления. Перед нажатием [ЕNT] или выбором УДЛ, убедитесь, что выбран именно тот проект, который необходимо удалить.

- 1. В списке проектов выделите проект, который будет удален.
- $2<sup>1</sup>$ Выберите программную клавишу УДЛ. Появится экран подтверждения.
- $3.$ Сделайте одно из следующего:
	- Для удаления выбранного проекта нажмите [ЕNT] или выберите программную клавишу Удал.

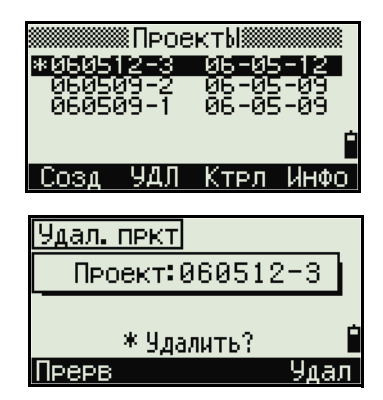

Для отмены удаления и возврата к предыдущему экрану нажмите **[ESC]** или выберите программную клавишу **Прерв**.

После удаления проекта появится список проектов.

#### <span id="page-92-0"></span>**Настройка контрольного проекта**

Контрольный проект имеет тот же формат, что и стандартный проект. Вы можете открывать и изменять его так же, как и любой другой проект, и вы можете использовать его для записи любых данных измерений.

Для присвоения статуса контрольного проекта:

- 1. Выделите проект, который вы хотите использовать в качестве контрольного.
- 2. Выберите программную клавишу **Ктрл**.

Появится подтверждающий экран.

- 3. Сделайте одно из следующего:
	- Чтобы присвоить выбранному проекту статус контрольного, нажмите [ENT] или выберите программную клавишу **Да**.
	- Чтобы прервать процесс, нажмите [ESC] или выберите программную клавишу **Нет**.

Если контрольный проект уже назначен, вновь назначенный контрольный проект заменит его в качестве контрольного проекта.

Чтобы снять присвоение статуса

контрольного проекта, выберите текущий

контрольный проект в списке **Ктрл**. Затем нажмите [ENT] или выберите программную клавишу **Да**.

#### **Отображение информации о проекте**

Для отображения информации о проекте, выделите проект и затем выберите программную клавишу **Инфо**.

На информационном экране появится число записей в проекте, число свободных записей и дата создания проекта. Поле Свободно показывает, как много точек может быть сохранено в проекте.

Для возврата к списку проектов нажмите любую клавишу.

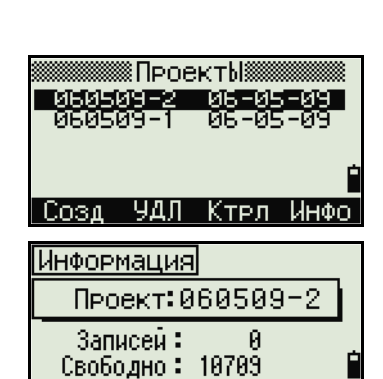

Создано: 2006-05-09

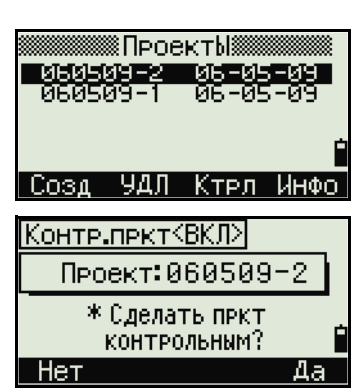

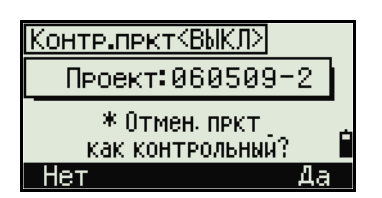

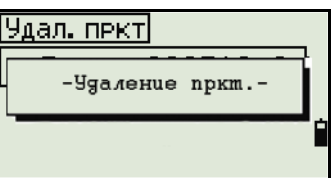

# <span id="page-93-0"></span>**Установки**

Используйте меню Установки, чтобы настроить исходные параметры проекта.

Нажмите [2] или выберите **Установ** на экране МЕНЮ.

Некоторые параметры проекта, о которых говорится в следующих разделах, не могут быть изменены в уже созданном проекте. Если вы пытаетесь изменить некоторые из этих установок в открытом проекте, появится предупреждающий экран, который попросит вас создать новый

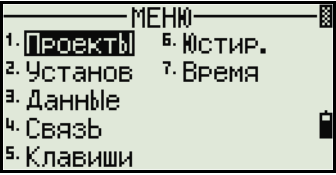

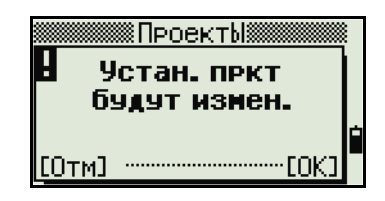

проект с нужными параметрами, или работать с новыми настройками без записи любых данных. Дополнительная информация приводится в разделе [Настройки](#page-131-0), стр 120.

#### **Угол**

Для изменения настроек углов нажмите [1] или выберите **Угол** в меню Установ.

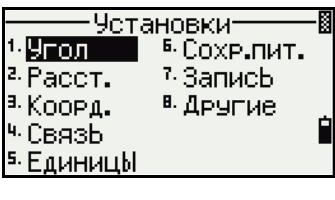

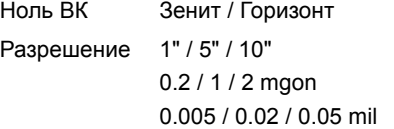

Угол≻ Honb BK: Berry Paspew.:0.5

Параметр проекта Ноль ВК не может быть изменен в созданном проекте.

#### **Расстояние**

Эти параметры не могут быть изменены в уже созданном проекте.

Для изменения настроек расстояния нажмите [2] или выберите **Расст.** в меню Установ.

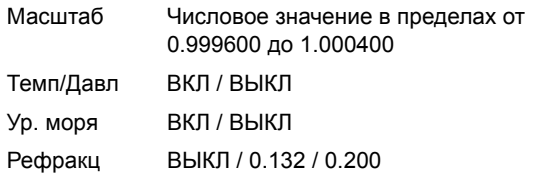

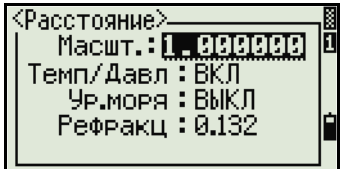

# **Поправки температуры и давления**

$$
K = 275 - \frac{106 \times P \times \left(\frac{10000.0}{13.5951 \times 980.665}\right)}{273 + T}
$$

$$
SD' = \left(1 + \frac{K}{1000000}\right) \times SD
$$

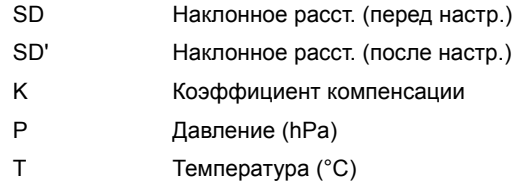

# **Поправка за уровень моря**

 $\blacksquare$ 

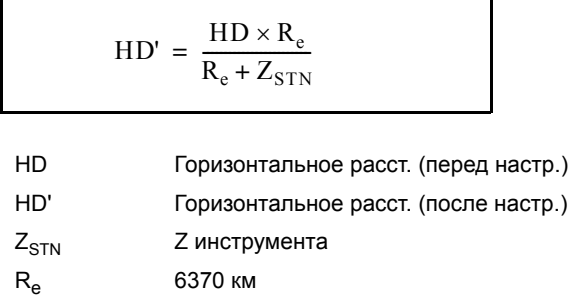

#### Поправка за кривизну и рефракцию

Поскольку поверхность Земли искривлена, вертикальная разность (VD и Z) для измеряемой точки, отнесенная к горизонтальной плоскости, неизбежно содержит некоторую ошибку. Эта ошибка называется ошибкой кривизны. Также, по причине того, что плотность воздуха, окружающего земную поверхность, уменьшается с увеличением высоты, свет на разной высоте преломляется с различным коэффициентом. Ошибка, вызванная такими изменениями рефракции, называется ошибкой рефракции.

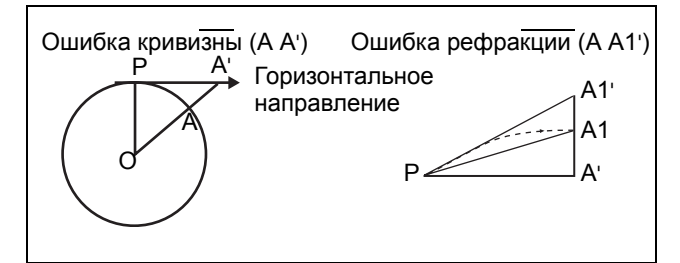

$$
HD' = HD - \frac{SD^2 \sin(2VA)}{2R_e} \left(1 - \frac{k}{2}\right)
$$

$$
VD' = VD + \frac{HD^2}{2R_e}(1 - k)
$$

- **HD** Горизонтальное расст. (измеренное)
- HD' Горизонтальное расст. (исправленное)
- **VD** Вертикальное расст. (измеренное)
- VD' Вертикальное расст. (исправленное)
- **SD** Наклонное расстояние
- **VA** Вертикальный угол
- 6370 км  $R_{\rm e}$
- $\sf k$ Постоянная C&R (0.132 или 0.200)

#### <span id="page-96-0"></span>**Координаты**

Нажмите [3] или выберите **Коорд.** в меню Устан. Появиться меню Координаты.

Порядок NEZ / ENZ Обозначение XYZ / YXZ / NEZ(ENZ)

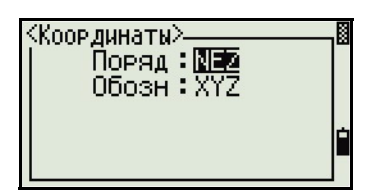

Настройки порядка и AZ не могут быть изменены в уже созданном проекте.

#### **Связь**

Нажмите [4] или выберите **Связь** в меню Устан. Появится меню Связь.

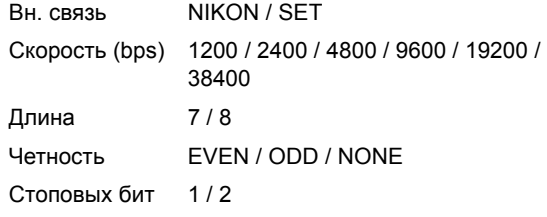

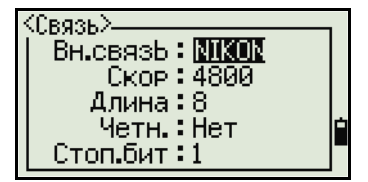

Дополнительная информация приводится в Главе B, [Передача](#page-122-0) данных [координат](#page-122-0).

#### **Единицы**

*Примечание – Параметры Углов, Расстояний, Температуры и Давления не могут быть изменены после создания проекта.*

Нажмите [5] или выберите **Единицы** в меню Устан. Появится меню Единицы.

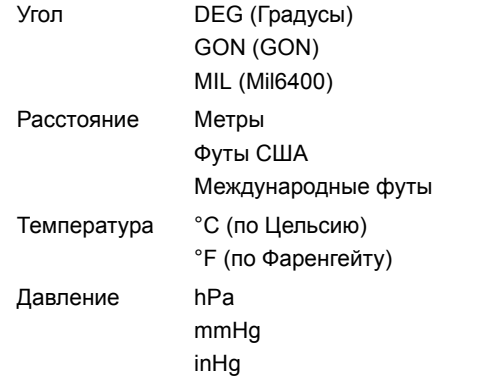

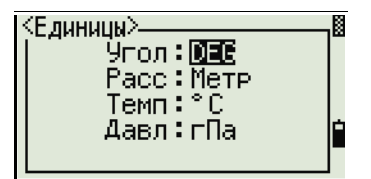

Если вы выбрали международные или американские футы, появится

экран дополнительных установок. Используйте этот экран для определения единиц отображения: в десятичных футах или в футах и дюймах.

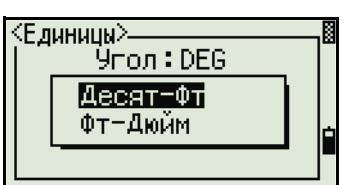

Настройки расстояния, угла, температуры и давления в уже созданном проекте не могут быть изменены.

#### **Экономия энергии**

Чтобы открыть меню Эн.сбер нажмите [6] или выберите Отключ в меню Устан.

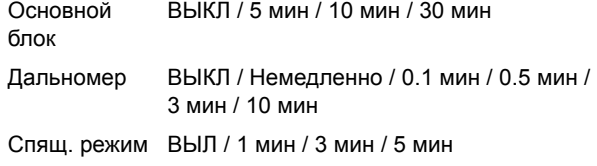

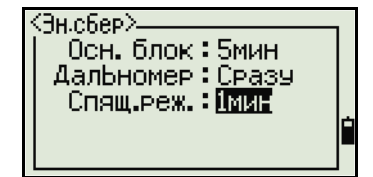

#### **Запись**

Нажмите [7] или выберите Запись в меню Устан. Появится меню Запись..

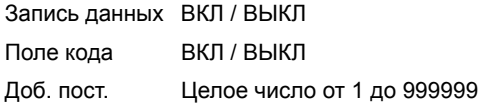

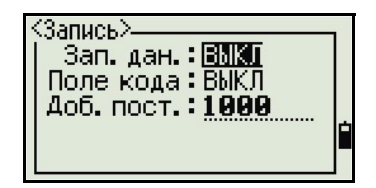

- Если необходимо записывать данные координат ваших наблюдений, установите в поле Зап.дан. в ВКЛ.
- Если вы хотите сохранить запись кода объекта когда вы сохраняете данные координат, установите в этом поле значение ВКЛ. Поле CD появляется на экране Запись ТЧ.
- Это поле по умолчанию устанавливает номер точки для данных координат наблюдения, когда вы выбрали Вынос / XYZ.

#### <span id="page-98-0"></span>**Прочие установки**

Нажмите [8] или выберите Другие в меню Устан. Появится меню Другие.

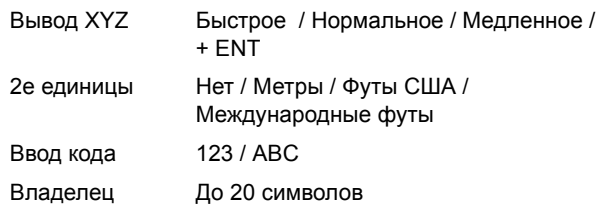

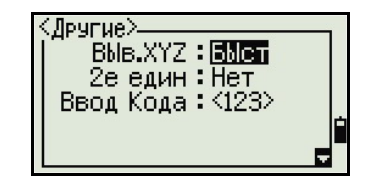

Поле Вывод XYZ определяет скорость перехода к следующему экрану после отображения XYZ координат вводимой точки

Когда установлены вторые единицы, в главном экране измерений становится доступен дополнительный экран, экраны плана наблюдений и экран выноса от линии. Дополнительный экран показывает HD, VD и SD (горизонтальное проложение, вертикальное и наклонное расстояние) во вторых единицах измерения.

Если вы выбрали футы США или международные футы, появится дополнительный экран настроек.

Используйте этот экран, чтобы определить отображение величин в десятичных футах или в футах и дюймах. Поле Ввод кода устанавливает режим ввода по умолчанию, когда появляется поле CD.

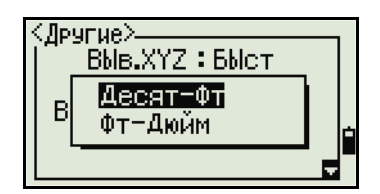

Поле Владелец позволяет вам ввести ваше имя или имя вашей компании.Если вы ввели значение в это поле, оно появляется при запуске Focus 4W.

Чтобы упростить настройку общих региональных параметров, вы можете быстро настроить тахеометр Focus 4W на предустановленную комбинацию региональных параметров.

Дополнительная информация имеется в разделе [Региональные](#page-42-0) настройки, стр 31.

Тахеометр Focus 4W поддерживает несколько языков интерфейса. Дополнительную информацию об изменении языковых параметров смотрите на стр[. 31](#page-42-1).

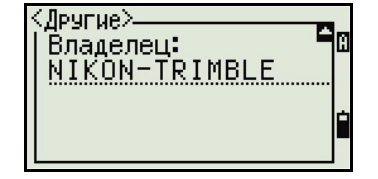

# <span id="page-99-0"></span>**Данные**

Используйте меню Данные для просмотра или правки записей. Для доступа к нему нажмите [3] в экране МЕНЮ.

#### **Просмотр данных координат**

Данные координат появляются в списке, в котором более новые координаты будут вверху. Используйте [^] или [v] для перемещения по записям. Используйте [<] или [>] для перемещения по страницам.

Нажмите [ENT] для просмотра более детальной информации о выбранной записи.

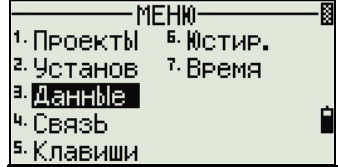

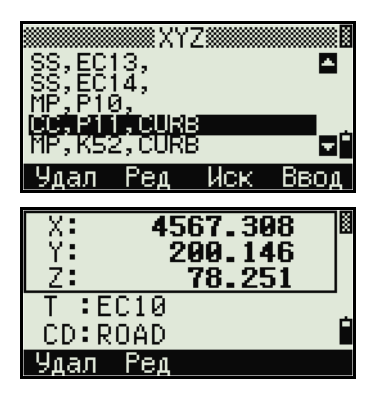

Заголовок (XYZ, YXZ, NEZ или ENZ) зависит от установки параметра Обозн, которая доступна при нажатии [МЕНЮ] и последующем нажатии **Установ / Коорд**. Дополнительная информация приводиться в разделе [Координаты](#page-96-0), стр 85.

# **Записи UP, MP, CC, SS, SO и RE**

Все записи координат содержат поля PT, CD, X, Y, и Z.

- UP записи это загруженные координаты точки.
- MP это введенные вручную координаты точки.
- CC записи это точки, вычисленные в программах Задачи.
- RE записи это точки, вычисленные в программах Известная линия и Засечка.

#### **Удаление записей координат**

- 1. На экране XYZ используйте [^] или [v] для выделения записи, которую вы хотите удалить. Зачем выберите программную клавишу **Удал**.
- 2. Появиться экран подтверждения.
	- a. Чтобы удалить выбранную запись, нажмите [ENT] или выберите программную клавишу **Да**.
	- b. Для отмены нажмите [ESC] или выберите программную клавишу **Нет**.

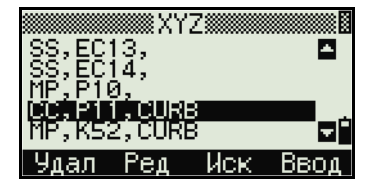

Иначе, удалите данные координат путем выбор программной клавиши Удал на экране детального отображения записи.

Если запись, которую вы хотите удалить, ссылается на другие записи станции, появится предупреждающее сообщение.

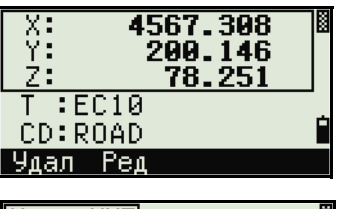

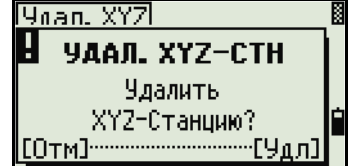

#### Правка записей координат

В записях координат вы можете править имена точек, коды и значения координат. Однако, вы не можете редактировать записи координат для текущей станнии.

- $1.$ Сделайте одно из следующего:
	- В экране XYZ используйте ∩ или [о] для выделения записи, которую вы хотите править. Затем выберитп программную клавишу Ред.
	- На экране детальной информации выберите программную клавишу Ред.
- 8XY78 Δ оĖ Ввол
- $2<sub>1</sub>$ Используйте ∩ или о для выделения поля. Затем измените значение в выбранном поле.
- Когда вы завершите правку, нажмите [ENT] в поле CD.  $3<sub>1</sub>$

Появится экран подтверждения.

- 4. Сделайте одно из следующего:
	- Чтобы применить изменения и вернуться к экрану просмотра данных, нажмите [ЕNT] или программную клавишу Да.
	- Лля возврата к экрану редактирования нажмите [ESC] или выберите программную клавишу Нет.

#### Поиск записей координат

Вы можете искать записи по их типу, имени точки, коду или по любой комбинации этих значений.

На экране XYZ выберите программную клавишу Иск для доступа к функции поиска данных XYZ.

Для поиска записи по имени точки, введите имя точки в поле Т и дважды нажмите [ENT].

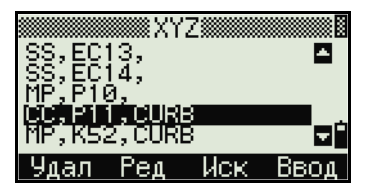

Вы можете использовать звездочку (\*) в качестве группового символа. Например, если вы ввели 500\* в поле Т, результатом поиска будут точки 500, 500-1, 500-А и 5000.

Для поиска записей по типу точки, перейдите к полю Тип и используйте न или я чтобы поменять выбранный тип точки. Доступны типы ВСЕ, МР, UP, СС и RE.

Если критерию поиска соответствует более одной точки, все точки отображаются в виде списка.

Используйте ∩ или о для выделения нужной точки. Нажмите [ENT] чтобы выбрать ее.

Появятся детальные данные для выбранной записи. Нажмите DSP для изменения показываемых полей.

Нажмите [ESC] для возврата к списку.

Если точки, удовлетворяющие данному критерию отсутствуют, появится экран сообщения об ошибке. Нажмите любую клавишу для возврата к экрану данных.

#### Ввод координат

В экране XYZ выберите программную клавишу Ввод. Появится экран ввода новой точки.

В поле Т по умолчанию установится в следующее значение  $T + 1$ , но вы можете поменять это значение

Введите Т и CD и затем нажмите [ENT] для ввода координат.

Используйте цифровые клавиши для ввода координат. Нажмите [ЕNT] или [√] в любом поле для перемещения к следующему полю.

Когда вы нажимаете [ENT] в поле CD точка сохраняется как MP запись.

После того, как вы записали точку, появится экран ввода следующей точки с обновленным значением Т по умолчанию.

Вы можете записать данные NE, NEZ или только Z.

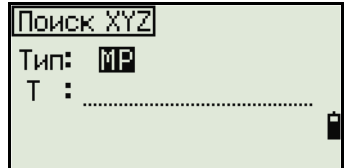

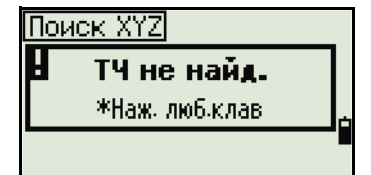

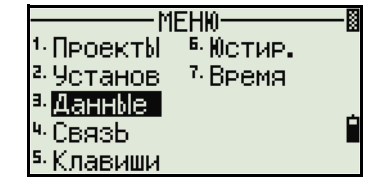

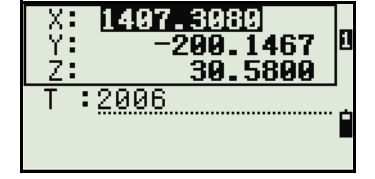

# <span id="page-102-0"></span>**Связь**

Используйте меню Связь для выгрузки или загрузки данных. Для доступа к нему нажмите [4] или выберите **Связь** в экране МЕНЮ.

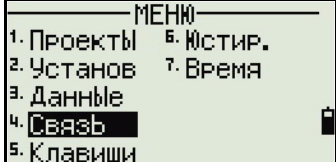

#### **Выгрузка данных координат**

Для изменения настроек выгрузки нажмите [1] или выберите **Выгрузка** в меню Связь.

Формат NIKON (не изменяется) Data XYZ (ВСЕ) / XYZ (Вынос)

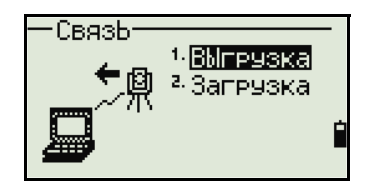

060509-2

Δш

Подкл.кабель Проект:

<u>Прерві</u>

(Передано зап: 0 \*Протокол=Хоп/Хоff

Чтобы отобразить общее количество записей данных, которые вы будете выгружать, нажмите [ENT] в поле Данные.

В процессе вывода из Focus 4Wкаждой записи из текущего проекта, обновляется номер текущей строки.

После завершения передачи, вы можете выбрать удаление текущего проекта:

- Для удаления текущего проекта нажмите [4].
- Для возврата к главному экрану измерений без удаления текущего проекта нажмите [ESC] или выберите программную клавишу **Прерв.**

#### **Загрузка данных координат**

Для загрузки данных координат нажмите [2] или выберите **Загрузка** в меню Связь.

Появится формат данных, установленный по умолчанию.

Чтобы изменить порядок полей данных, выберите

программную клавишу **Ред.** Дополнительную информацию смотрите в разделе [Дополнительные](#page-103-0) возможности: Редактирование порядка данных для загрузки, [стр](#page-103-0) 92.

Иначе, нажмите [ENT].

Выберите программную клавишу **Пркт**, чтобы перейти к экрану менеджера проектов. Дополнительная информация приводиться в разделе [Менеджер](#page-89-0) [проектов](#page-89-0), стр 78.

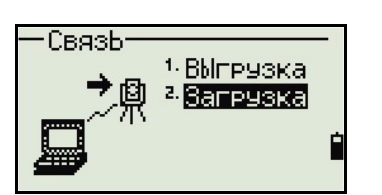

Чтобы изменить параметры связи, выберите программную клавишу Связ. Параметры скорости передачи данных для последовательного порта должны совпадать с параметрами программного обеспечения компьютера.

Используйте кабель RS-232C для соединения Focus 4Wc компьютером. В программе загрузки установите контроль потока данных Xon/Xoff.

Поле Свободно показывает количество точек, которые могут быть сохранены в Focus 4.

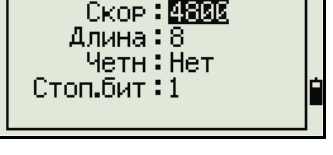

<Связь>

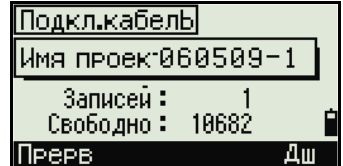

Нажмите [ENT] для перевода Focus 4 в режим приема. На компьютере выберите команду Послать текстовый файл в программе выгрузки для запуска отправки данных.

При приеме инструментом каждой точки, значение в поле Записей увеличивается.

Если вы нажмете [ESC] во время загрузки данных, загрузка прервется и вы перейдете к меню Связь. Записи, которые были переданы до нажатия [ЕЗС] будут сохранены в проекте.

В процессе загрузки система будет усекать любые коды, длина которых превышает 16 символов.

Если существующая точка является UP, СС или MP записью и она не относится к какой-нибудь станции или задней точке, она будет автоматически перезаписана загружаемой точкой. Сообщений об ошибке не появится.

#### <span id="page-103-0"></span>Дополнительные возможности: Редактирование порядка данных для загрузки

Выберита программную клавишу Ред. Появиться экран Поля данных.

- 1. Для перемещения между полями нажмите  $\boxed{\leq}$  или  $\boxed{>}$ .
- Для изменения значения в выбранном поле  $2<sub>1</sub>$ используйте программные клавиши [+ и +]. Доступны опции ТЧ, N, E, Z, CD, или пусто.
- $3<sub>1</sub>$ Чтобы сохранить ваши изменения и вернуться к предыдущему экрану, выберите программную клавишу Сохр.

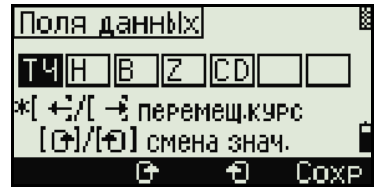

Например, если у вас имеются следующие исходные данные:

1, 30.000, 20.000, L1

и вы установили поля данных как TЧ N E CD, загружаемые данные будут такими:

PT=1, N=30.000, E=20.000, CD=L1

Дополнительную информацию о данных координат вы можете найти в разделе Передача данных координат в электронный тахеометр, стр 112.

#### Загрузка координат без точек

Вы можете загружать данные без точек. Если вы не включили точку в определение формата, каждая строка данных автоматически обозначает следующий доступный номер точки.

Чтобы вам было легче выбрать в поле точку, убедитесь, что вы сохранили ее идентификатор в поле CD.

Формат ланных не может включать олинаковых пунктов.

Используйте PT, N, E, Z и CD только один раз в формате строки данных.

Чтобы пропустить пункт в вашем исходном файле, оставьте соответствующее поле пустым.

# <span id="page-104-0"></span>Кнопки быстрого доступа

Используйте меню Клавиши для настройки параметров кнопок быстрого доступа [MSR1], [MSR2], и [DSP].

Для доступа к нему нажмите [5] или выберите Клавиши в экране МЕНЮ.

#### Настройки клавиши MSR

Имеются две клавиши [MSR]:

- Для изменения настроек клавиши [MSR1] нажмите [1] или выберите MSR1.
- Для изменения настроек клавиши [NSR2] нажмите [2] или выберите MSR2.

Каждая клавиша [MSR] имеет четыре настройки.

В поля Пост. и Слежен введите значения с помощью цифровых клавиш. В других полях изменяйте настройки с помощью < или >.

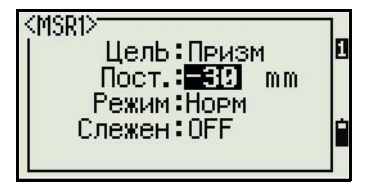

-MEHN· ПроектЫ Б.Юстир.

Установ 7-Время

<sup>а.</sup> ДаннЫе ч Связь

Клавиши

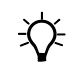

Совет - Для быстрого доступа к экрану настройки, удерживайте клавишу [MSR1] или [MSR2] нажатой одну секунду.

#### **Настройки клавиши DSP**

Для изменения пунктов, отображаемых на экране BMS и экране Вынос, нажмите [2] или выберите [DSP] в меню Клавиши.

Для перемещения курсора используйте  $\lceil \cdot \rceil$ ,  $\lceil \cdot \rceil$  или **V. Для изменения отображаемых пунктов нажмите** или программную клавишу с или программную клавишу +.

Чтобы сохранить изменения, нажмите [ENT] из последней строки <DSP3> или выберите программную клавишу Сохр.

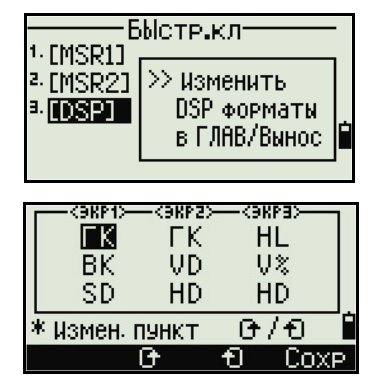

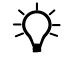

Совет - Для быстрого доступа к экрану настройки DSP удерживайте клавишу DSP нажатой одну секунду.

# <span id="page-105-0"></span>**Юстировка**

Используйте экран Юстировка для калибровки инструмента. Для доступа к экрану Юстировка нажмите [6] или выберите Юстир. В экране МЕНЮ. Дополнительная информация приводится в разделе Юстировка, стр 99.

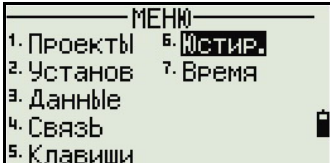

# <span id="page-105-1"></span>Время и дата

Используйте экран Дата для установки текущих даты и времени.

- Нажмите [7] или выберите Время в экране  $1_{\cdot}$ МЕНЮ. Появится экран Дата. Будут отображены текущие дата и время.
- **MEHM** 1 ПроектЫ. **Б. ЮСТИР.** 2. Установ <sup>7</sup> BPeMA <sup>а.</sup> ДаннЫе 4. Связь. 5. Клавиши
- 2. Введите дату в формате Год-Месяц-День. Например, для изменения даты на 18 апреля 2006 нажмите [2] [0] [6] [ENT] [8] [ENT] [1] [5] [ENT].

Если выделенная часть поля (например, год) уже установлена верно, нажмите [ENT], чтобы использовать текущее значение. Например, если уже установлено 10 апреля 2006, и вы хотите поменять дату на 18 апреля 2006, нажмите [ENT] [ENT] [2] [5] [ENT].

- 3. Для перехода к полю Время нажмите [ENT] из поля *Дата*.
- 4. Введите время в 24-часовом формате. Например, для установки времени 4:35 PM, нажмите  $[1]$   $[6]$   $[ENT]$   $[3]$   $[5]$   $[ENT]$ .
- 5. Сделайте одно из следующего:
	- Чтобы завершить установку даты и времени, нажмите [ENT] в поле Минуты.
	- Для отмены изменений нажмите [ESC].

#### Экранное меню
# **ГЛАВА**

# 6

# **Поверки и юстировка** <sup>6</sup>

#### **В этой главе:**

- **[Цилиндрический](#page-109-0) уровень**
- Q [Круглый](#page-109-1) уровень
- **Место нуля [вертикального](#page-110-0) круга и** [коллимационная](#page-110-0) ошибка
- Q Постоянная [инструмента](#page-112-0)
- Поверка и [юстировка](#page-113-0) лазерного [указателя](#page-113-0)

Эта глава описывает, как поверить точностные характеристики Focus 4W и, при необходимости настроить требуемые параметры.

# <span id="page-109-0"></span>**Цилиндрический уровень**

Ось цилиндрического уровня должна быть перпендикулярна оси вращения инструмента.

Для поверки и юстировки цилиндрического уровня:

- **1.** Установите инструмент на штатив.
- **2.** Выполните процедуру нивелировки, описанную в разделе [Нивелирование](#page-24-0) [инструмента](#page-24-0), стр. 13.
- **3.** Поверните алидаду на 180°.
- <span id="page-109-2"></span>**4.** Проверьте, остался ли пузырек в центре.
- **5.** Если пузырек сместился, то необходимо выполнить процедуру юстировки:
	- a. Используя шпильку, юстировочным винтом сместите пузырек на половину дуги отклонения.
	- b. Оставшееся смещение приведите в нуль пункт подъемным винтом A.
	- c. Повторите процедуру с [Шага](#page-109-2) 4.

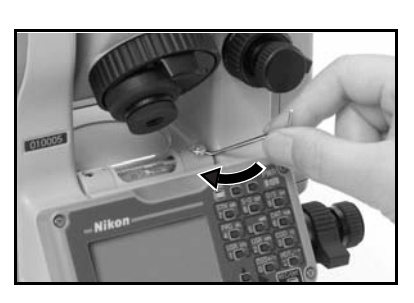

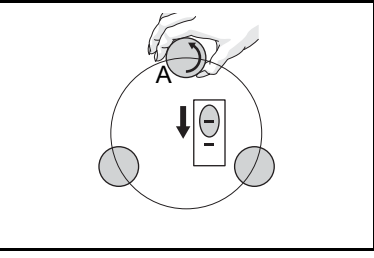

# <span id="page-109-1"></span>**Круглый уровень**

После юстировки цилиндрического уровня выполните поверку круглого уровня.

Если пузырек находится не в нуль-пункте, выполните юстировку юстировочными винтами круглого уровня.

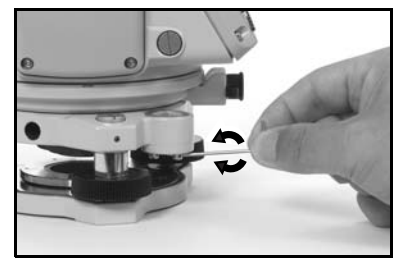

# <span id="page-110-0"></span>**Место нуля вертикального круга и коллимационная ошибка**

#### **Поверка**

- **1.** Установите инструмент на штатив.
- **2.** Выполните процедуру нивелировки, описанную в разделе [Нивелирование](#page-24-0) [инструмента](#page-24-0), стр. 13.
- **3.** Поверните зрительную трубу в положение КЛ. Экран и зажимные винты повернуты к вам.
- **4.** Наведитесь на цель, находящуюся под углом 45° к плоскости горизонта.
- **5.** Возьмите отсчет вертикального угла в поле ВК1 главного экрана измерений.
- **6.** Поверните инструмент на 180° и разверните зрительную трубу в положение КП. Экран и зажимные винты повернуты от вас.
- **7.** Возьмите отсчет вертикального угла в поле ВК2.
- **8.** Сложите оба вертикальных угла вместе, ВК1 + ВК2.
	- Юстировка не требуется, если ноль вертикального круга установлен в "Зенит" и ВК1 + ВК2 дают в сумме 360°.
	- Юстировка не требуется, если ноль вертикального круга установлен в "Горизонт" и ВК1 + ВК2 дают в сумме 180° или 540°.
	- Если ВК1 + ВК2 не дают в сумме одного из значений, приведенных выше, необходима Юстировка.

*Примечание – Разница между вертикальным углом и значимым углом (любой из следующих: 360° от зенита или 180° или 540° от горизонта) в ПО прибора обозначается как ACV = верт.ошибка. Место Нуля вертикального круга М0 =(КП+КЛ)/2 =ACV/2 .*

#### **Юстировка**

- **1.** Нажмите [MENU] и [6]. Появится экран юстировки.
- **2.** Сделайте измерение при КЛ на цель, относительно горизонта. Нажмите [ENT].

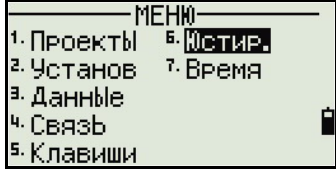

Смысл полей калибровки для КЛ:

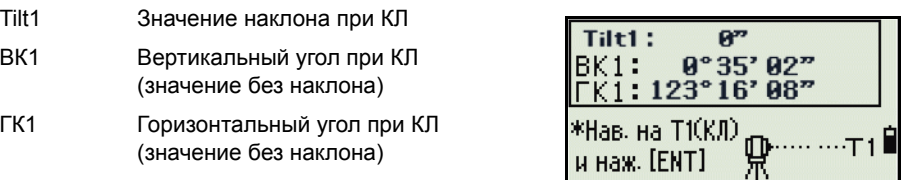

Вертикальный угол будет показан в параметре V0 dir= Horiz.

Когда вы выполните измерение, сообщение в верхней строке изменится с НЕ ТРОГАТЬ! на Поверни на КП.

**3.** Сделайте измерение той же цели при КП. Нажмите [ENT].

Focus 4W произвел юстировку вертикальной и горизонтальной осей:

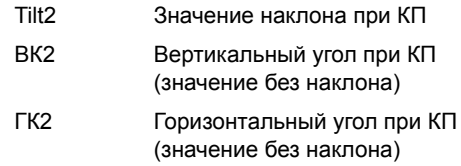

После завершения наблюдения при КП, будут отображены четыре параметра.

- **4.** Сделайте одно из следующего:
	- Чтобы вернуться к первому экрану наблюдений, нажмите [ESC] или выберите программную клавишу **Повтор**.
	- Для установки параметров в инструмент нажмите [ENT] или выберите программную клавишу **OK**.
- **5.** Если любое из значений ACV, ACH или Tilt будет вне диапазона, появится сообщение ЗАВЕР. Нажмите любую клавишу для возврата к первому экрану наблюдений.

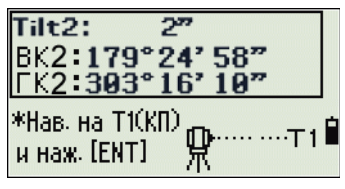

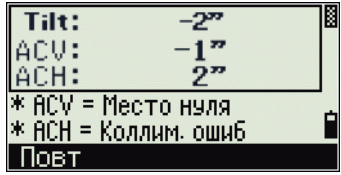

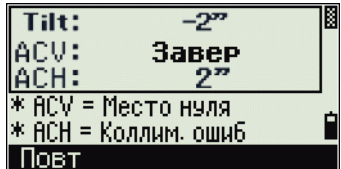

### <span id="page-112-0"></span>**Постоянная инструмента**

*Постоянная инструмента* это числовое значение, используемое для автоматической коррекции смещения между механическим и электронным центрами инструмента, при измерении расстояний. Хотя эта поверка была сделана перед поставкой прибора, рекомендуется несколько раз в год проверять постоянную инструмента для обеспечения высокой точности измерений.

На рисунке ниже показана установка прибора для поверки постоянной инструмента.

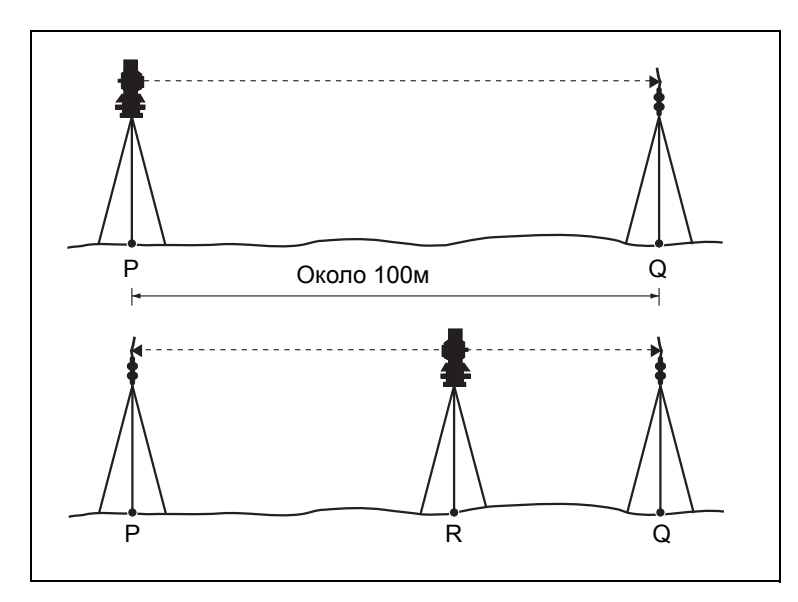

Поверка может быть выполнена путем сравнения измеренного значения базовой линии со значением этой линии измеренной дальномером прибора (EDM), или выполняя следующие действия.

- **1.** Направьте инструмент на точку P на максимально возможном ровном участке.
- **2.** Установите отражающую призму на точку Q в 100 м от точки P. Убедитесь, что вы учли постоянную призмы.
- **3.** Измерьте расстояние между точкой P и точкой Q (PQ).
- **4.** Установите отражатель на штатив в точке P.
- <span id="page-112-1"></span>**5.** Установите другой штатив в створе между точками P и Q, на точку R.
- **6.** Переместите Focus 4W на штатив в точке R.
- **7.** Измерьте расстояние от точки R до точки P (RP) и расстояние от точки R до точки Q (RQ).
- **8.** Вычислите разницу значения PQ и величины RP + RQ.
- <span id="page-112-2"></span>**9.** Переместите Focus 4W на другие точки в створе между точками P и Q.
- **10.** Повторите процедуру с [Шага](#page-112-1) 5 до [Шага](#page-112-2) 9 несколько раз.

- **11.** Посчитайте среднее всех значений RP и среднее всех значений RQ.
- **12.** Вычислите среднее значение всех разниц. Ошибка должна быть не более 3 мм. *Если ошибка выходит за пределы этого диапазона, обратитесь к вашему диллеру.*

#### <span id="page-113-0"></span>**Поверка и юстировка лазерного указателя**

В электронном тахеометре Focus 4W для измерения и в качестве лазерного указателя используется красный лазер. Лазерный указатель расположен соосно с линией визирования зрительной трубы. При надлежащей юстировке инструмента красный лазерный луч указателя совпадает с линией визирования. Внешние воздействия, такие как удары или значительные перепады температуры, могут привести к смещению оси красного лазерного луча указателя относительно линии визирования.

#### **Юстировка лазерного указателя**

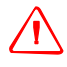

ПРЕДУПРЕЖДЕНИЕ. На лазерное пятно на юстировочном отражателе через зрительную трубу можно смотреть без вреда здоровью. Не пытайтесь выполнять юстировку с помощью призмы. Отраженный от призмы свет может ослепить глаза.

Во избежание неправильных измерений при использовании лазерного указателя используйте входящий в комплект юстировочный отражатель для регулярной поверки юстировки лазера и перед выполнением высокоточных измерений расстояния.

- 1. Установите юстировочный отражатель на расстоянии 20 – 30 м, направив его на инструмент.
- 2. Активируйте функцию лазерного указателя для включения красного лазерного луча.
- 3. Наведите инструмент на центр пластины юстировочного отражателя и проверьте положение пятна красного лазера по отношению к перекрестию зрительной трубы.

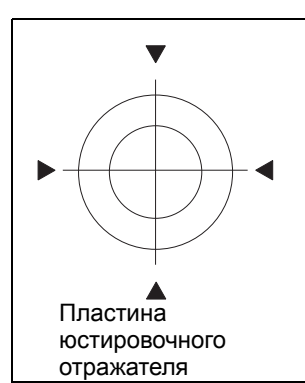

4. Если пятно красного лазера расположено вне перекрестия, регулируйте направление луча до тех пор, пока он не совпадет с перекрестием.

#### **ПРИЛОЖЕНИЕ**

# **A**

# **Технические характеристики**

#### **В этой главе:**

- **Дальность [измерений](#page-115-0)**
- Q Точность измерения [расстояний](#page-116-0)
- Q [Интервалы](#page-116-1) измерений
- Q Угловые [измерения](#page-116-2)
- **Одноосевой [компенсатор](#page-117-0)**
- **[Микрометренные](#page-117-1) винты**
- **T** [Трегер](#page-117-2)
- Q [Чувствительность](#page-117-3) уровней
- Q Экран и [клавиатура](#page-117-4)
- Q Разъемы [инструмента](#page-117-5)
- $B<sub>earapes</sub> BC-65$
- **[Температурный](#page-118-1) диапазон**
- Q [Размеры](#page-118-2)
- $Bec$
- Q Стандартная [комплектация](#page-119-0)
- Q Разъем для внешних [устройств](#page-119-1)

В этом приложении приведены технические характеристики и описание стандартных компонентов электронного тахеометров Focus 4W. В нем также описана распайка разъема для соединения с внешним источником питания и связи с внешними устройствами.

# **Зрительная труба**

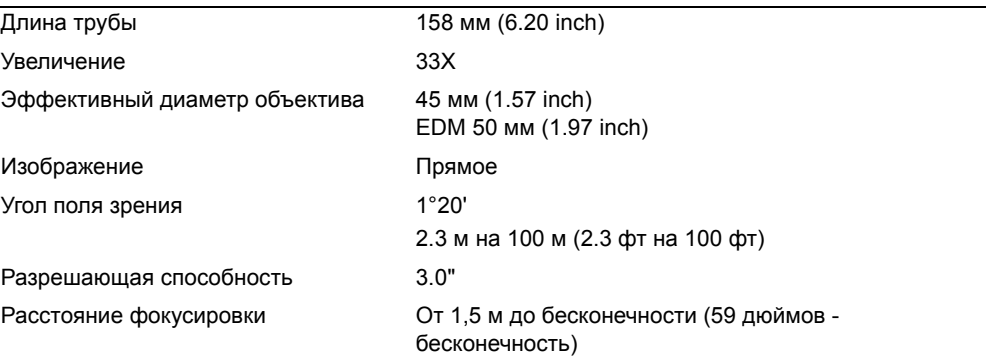

# <span id="page-115-0"></span>**Дальность измерений**

Дальномер не может измерять расстояния менее 1,5 м (4,92 фт).

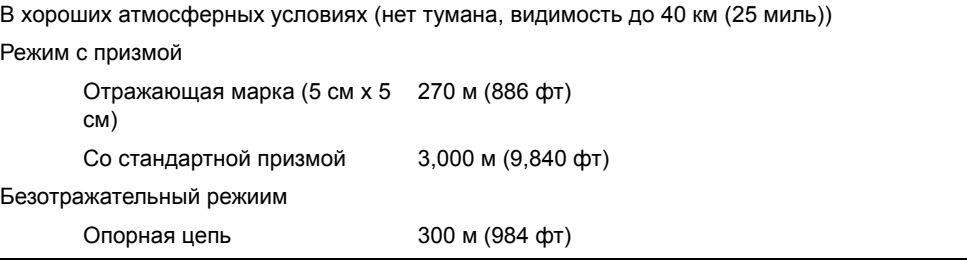

#### *Примечания –*

*На цель не должен попадать прямой солнечный свет.* 

*«Опорная цель» - изготовлена из белого материалы с высоким отражением (KGC 90%).*

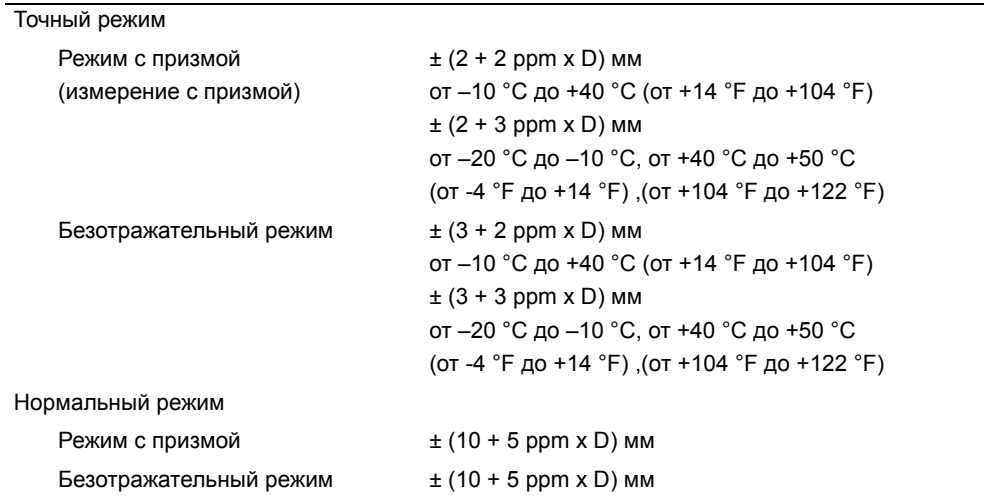

# <span id="page-116-0"></span>**Точность измерения расстояний**

# <span id="page-116-1"></span>**Интервалы измерений**

Время измерений может меняться в зависимости от измеряемого расстояния и погодных условий. Первоначальное измерение может занимать больше времени.

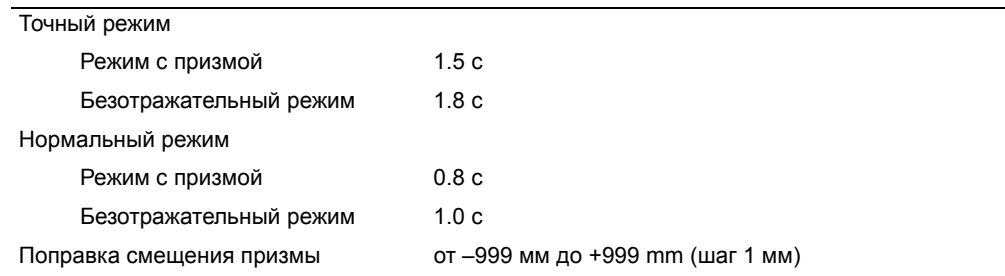

# <span id="page-116-2"></span>**Угловые измерения**

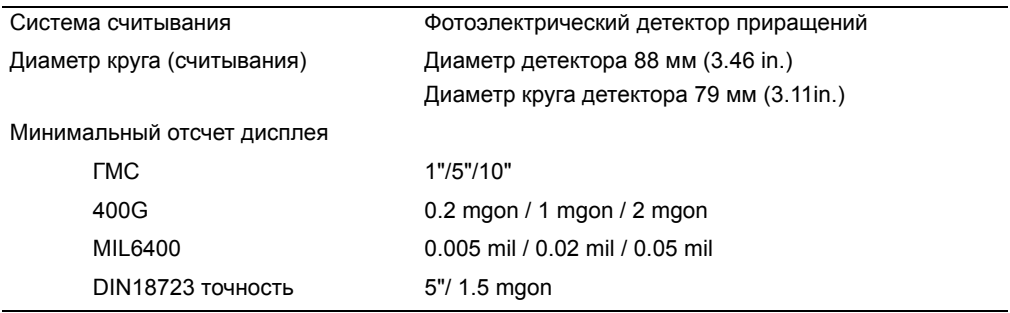

# <span id="page-117-0"></span>**Одноосевой компенсатор**

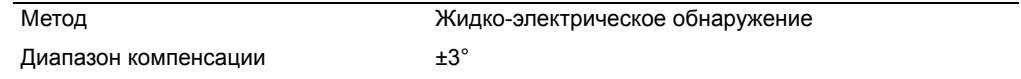

# <span id="page-117-1"></span>**Микрометренные винты**

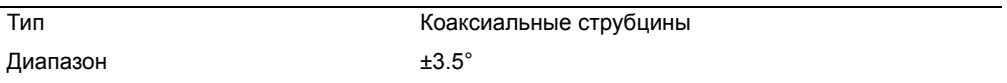

# <span id="page-117-2"></span>**Трегер**

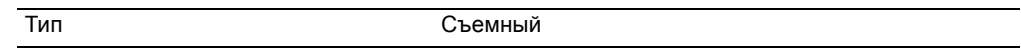

# <span id="page-117-3"></span>**Чувствительность уровней**

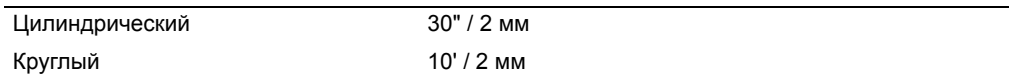

# <span id="page-117-4"></span>**Экран и клавиатура**

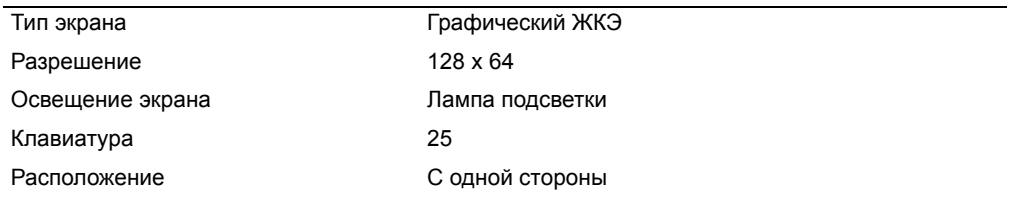

# <span id="page-117-5"></span>**Разъемы инструмента**

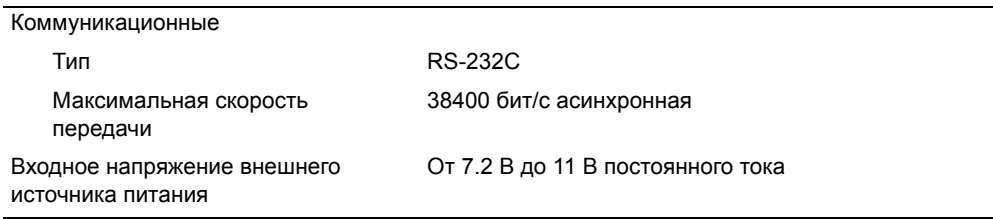

# <span id="page-118-0"></span>**Батарея BC-65**

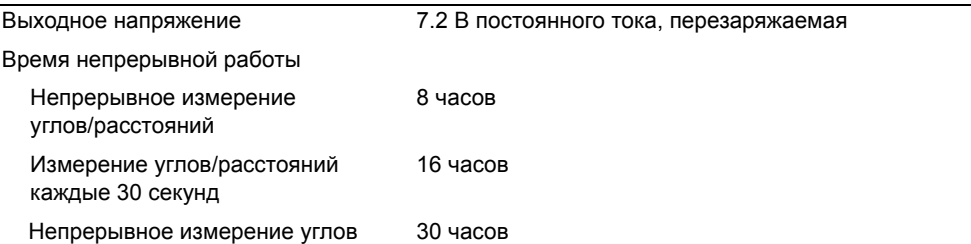

*Протестировано при 25 °C (77 °F) (нормальная температура). Время работы может сильно отличаться в зависимости от срока службы батареи и окружающих условий.*

При использовании в экстремальных условиях дисплей подогревается. Нагреватель автоматически включается при температуре ниже -20 °C.

*Для обеспечения правильной работы электронного тахеометра Focus 4W Trimble настоятельно рекомендует использовать батарею B-4E, так как нагреватель потребляет высокий ток.*

# <span id="page-118-1"></span>**Температурный диапазон**

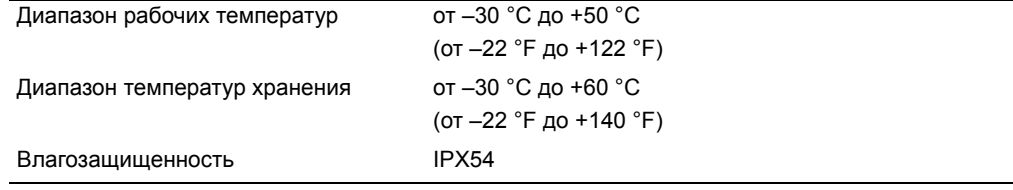

# <span id="page-118-2"></span>**Размеры**

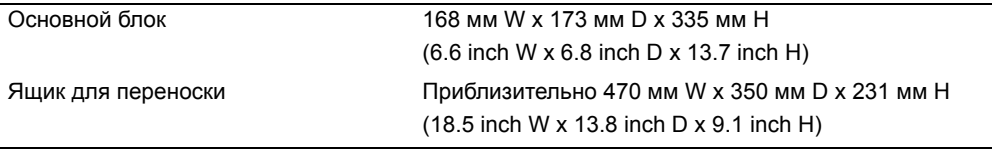

# <span id="page-118-3"></span>**Вес**

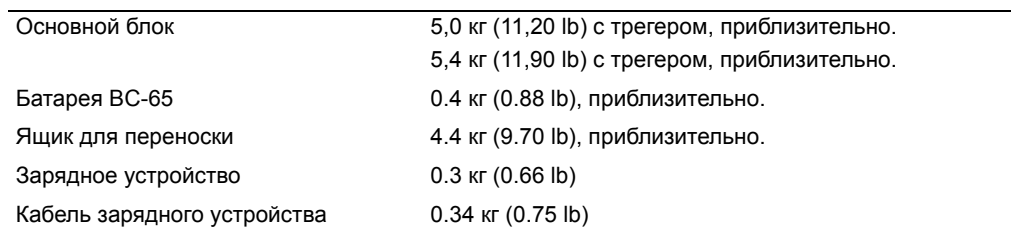

### <span id="page-119-0"></span>**Стандартная комплектация**

- Основной блок Focus 4W
- Батарея BC-65
- Зарядное устройство с сетевым кабелем и адаптером сети
- Регулировочный штифт, торцовый ключ
- *Электронный тахеометр Spectra Precision Focus 4W. Руководство пользователя* (этот документ)
- Ящик для переноски
- Комплект обеспечения безопасности лазера
- Торцовый ключ (1,5 мм) для юстировки лазерного указателя и отражатель для юстировки

# <span id="page-119-1"></span>**Разъем для внешних устройств**

Этот разъем может быть использован для подсоединения внешнего источника питания или для связи с внешним устройством.

Перед использованием разъема внешнего устройства убедитесь, что внешнее устройство соответствует характеристикам, приведенным ниже.

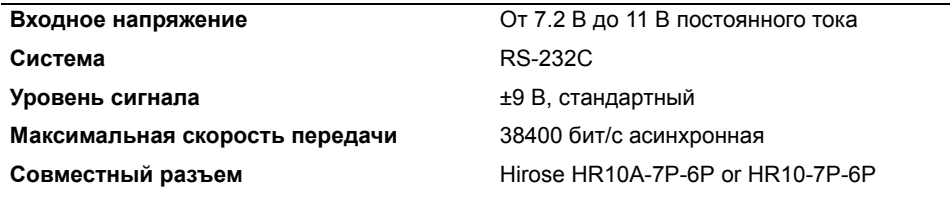

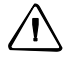

C **ПРЕДОСТЕРЕЖЕНИЕ –** Исключая ситуацию, когда соединение производится, как показано на рисунке в разделе [Компоненты](#page-13-0) системы, стр 2, используйте Hirose HR10A-7P-6P или HR10-7P-6P на свой риск.

C **ПРЕДОСТЕРЕЖЕНИЕ –** Используйте только разъемы, указанные выше. Использование других разъемов может повредить прибор.

Соединитель внешнего устройства это розетка Hirose HR 10A-7R-6S. Распайка выводов для соединения Focus 4W с разъемом внешнего устройства показана ниже:

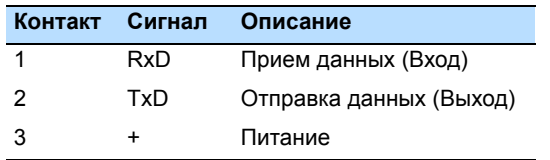

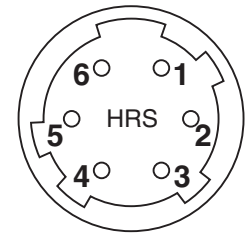

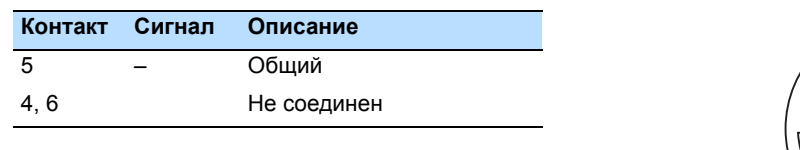

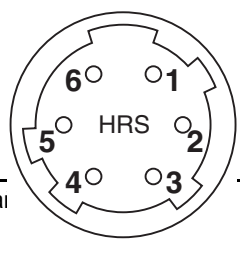

ПРЕДОСТЕРЕЖЕНИЕ - Используйте только указанную выше распа Использование других соединений может повредить инструмент.

Для подсоединения к внешнему источнику питания, подайте питание на контакт 3 (вход питания) и контакт 5 (общий) инструмента. Инструмент будет использовать внешний источник питания, даже если присоединена штатная батарея BC-65

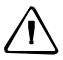

C **ПРЕДОСТЕРЕЖЕНИЕ –** Убедитесь, что напряжение источника питания находится <sup>в</sup> необходимом диапазоне (от 7.2 В до 11 В, при максимальном токе 1 A ). Если питающее напряжение выходит за эти пределы, Focus 4W может быть поврежден.

Для связи с внешним устройством подайте RS-232C сигнал от внешнего устройства на контакт 1 (вход) и на контакт 2 (выход) на Focus 4W.

Крышка разъема внешнего питания/данных предохраняет Focus 4W, когда он не используется. Focus 4W не будет водонепроницаем, если крышка снята или недостаточно плотно надета, или когда разъем внешнего питания/данных используется.

Focus 4W может быть поврежден статическим электричеством от тела человека через разъем внешнего питания/данных. Перед переноской Focus 4W, прикоснитесь к любому другому проводящему материалу для снятия статического электричества.

#### **A** Технические характеристики

# **ГЛАВА**

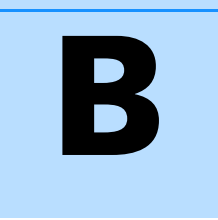

# **Передача данных координат**

#### **В этой главе:**

- Q Передача данных [координат](#page-123-0) в [электронный](#page-123-0) тахеометр
- Q Передача данных [координат](#page-124-0) из [электронного](#page-124-0) тахеометра

Focus 4W использует списки данных координат. В этой главе описано как: передавать данные между электронным тахеометром Focus 4W и офисным компьютером.

# <span id="page-123-0"></span>**Передача данных координат в электронный тахеометр**

#### **Настройки**

Для настройки скорости передачи и других параметров нажмите [MENU] и затем выберите Установ / Связь. Дополнительная информация приводится в разделе [Связь](#page-96-0), стр 85.

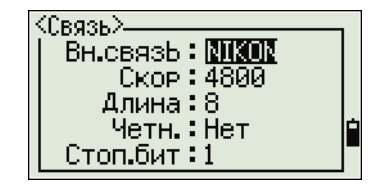

#### **Формат записи**

Вы можете передавать записи координат в Focus 4W в следующих форматах:

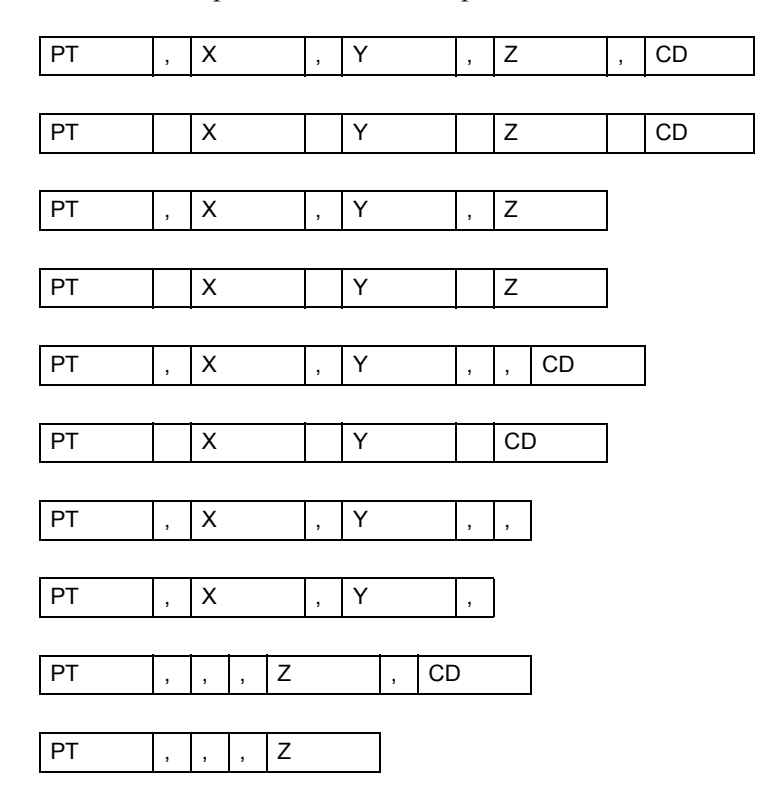

Форматы используют следующие коды:

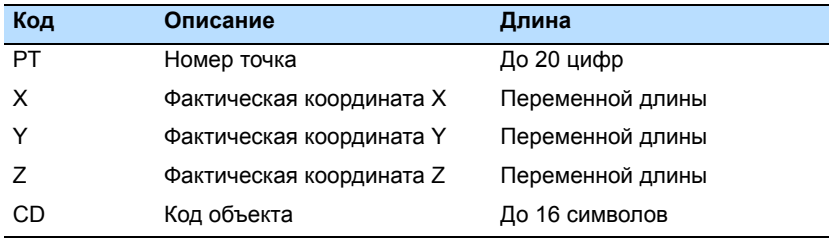

#### **Примеры данных**

20100,6606.165,1639.383,30.762,RKBSS 20104,1165611.6800,116401.4200,00032.8080 20105 5967.677 1102.343 34.353 MANHOLE 20106 4567.889 2340.665 33.444 PT1 20107 5967.677 1102.343 34.353 20109,4657.778,2335.667,,PT2 20111,4657.778,2335.667 20113 4657.778 2335.667 20115,,,34.353,MANHOLE 20117,,,33.444

### <span id="page-124-0"></span>**Передача данных координат из электронного тахеометра**

#### **Настройки**

Для настройки скорости передачи и других параметров нажмите [MENU] и затем выберите Установ / Связь. Дополнительная информация приводится в разделе [Связь](#page-96-0), стр 85.

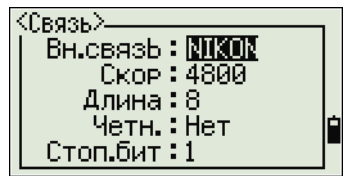

#### **Примеры данных**

#### **Формат данных координат Nikon**

1,100.0000,200.0000,10.0000, 2,200.0000,300.0000,20.0000, 3,116.9239,216.9140,11.8425,TRAIN PLATFORM 4,126.6967,206.2596,11.2539,RAMP 11,100.0045,199.9958,10,0000, 13,116.9203,216.9113,11.7157, 14,126.6955,206.2579,10.9908, 21,100.0103,199.9958,10.0000, 31,100.0013,200.0005,10.0000, 41,100.0224,200.0331,9.9000, 43,116.9263,216,9165,11.8016,CURB 44,126.7042,206.2871,10.8193,DITCH 45,116.9266,216.9160,11.8028, 46,126.7046,206.2845,10.8213,CP POINT

#### **B** Передача данных координат

**114** Электронный тахеометр Блок управления Spectra Precision FOCUS CU.. Руководство пользователя

#### **ПРИЛОЖЕНИЕ**

**C**

# **Сообщения об ошибках** <sup>C</sup>

#### **В этой главе:**

- Q [Задачи](#page-127-0)
- [Связь](#page-127-1)
- Q [Данные](#page-128-0)
- Q [Менеджер](#page-128-1) проектов
- $\blacksquare$  [Вынос](#page-129-0)
- Q [Программы](#page-130-0)
- Q Запись [данных](#page-130-1)
- $\blacksquare$  [Поиск](#page-131-0)
- Q [Настройки](#page-131-1)
- Q [Установка](#page-132-0) станции
- Q Ошибка [системы](#page-133-0)

В этом приложении описаны сообщения об ошибках, которые появляются при работе с электронным тахеометром Focus 4W.

## <span id="page-127-0"></span>**Задачи**

#### Нет резлт

Система не может рассчитать площади т.к. точки участка введены не в соответствующем порядке.

Нажмите любую клавишу для возврата к меню Задачи. Введите точки в правильном порядке.

Та же коорд.

Введенная точка или координаты аналогичны ранее введенной точке.

Нажмите любую клавишу для возврата к экрану ввода точки.

Затем используйте другую точку.

Требуется XY координаты

Введенная точка не имеет координат XY (NE).

Нажмите любую клавишу для возврата к экрану ввода точки.

Затем введите точку, имеющую координаты X и Y.

# <span id="page-127-1"></span>**Связь**

Если обнаружена ошибка во время передачи данных в Focus 4W, инструмент останавливает передачу и отображает одно из следующих сообщений:

Пров. данн

В данных, которые передаются в Focus 4W, имеется ошибка, такая, как алфавитный символ в поле координат.

Нажмите любую клавишу. Затем проверьте конкретную строку с данными, содержащую ошибку.

Повт. ТЧК

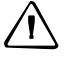

C **ПРЕДОСТЕРЕЖЕНИЕ –** Если существующая точка является UP, CC или MP записью <sup>и</sup> она не относится к точке станции или задней точке, существующая точка будет перезаписана загружаемой точкой. Сообщение об ошибке не появится.

Загружаемые данные содержат повторную точку PT.

Нажмите любую клавишу. Затем проверьте определенную точку в данных.

МАКС 20 зн.в ТЧ

Загружаемые данные содержат точку с именем или числом, которое длиннее 20 знаков.

Затем проверьте конкретную строку с данными, содержащую ошибку.

XYZ ВНЕ ДИАП

Загружаемые данные содержат координаты, которые длиннее 13 цифр.

Нажмите любую клавишу. Затем проверьте конкретную строку с данными, содержащую ошибку.

## <span id="page-128-0"></span>**Данные**

Нельзя ред XYZ из измерений

Вы попытались изменить координаты в SO, SS или CP записи. Вы не можете изменять координаты в этих записях.

Нажмите любую клавишу для возврата к предыдущему экрану.

Удалить XYZ-станцию

Вы попытались удалить координаты записи, которая относится к текущей станции или задней точке. Вы должны подтвердить, что действительно хотите удалить эту запись.

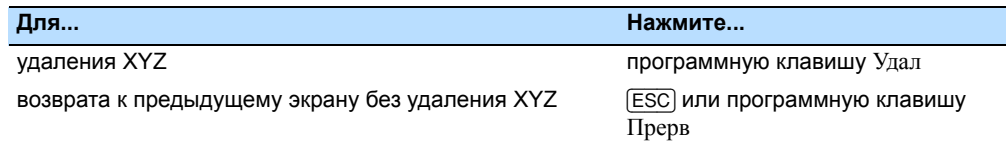

# <span id="page-128-1"></span>**Менеджер проектов**

Пркт. невозм.

Вы попытались присвоить статус контрольного текущему проекту.

Нажмите любую клавишу для возврата к предыдущему экрану.

Затем выберите другой проект.

Нельзя созд

Нет доступного места для создания проекта или для записи точки.

Нажмите любую клавишу для возврата в Менеджер проектов.

Затем выберите программную клавишу Удал, чтобы удалить один из проектов.

Существ. пркт

Для нового проекта вы ввели имя существующего проекта.

Нажмите любую клавишу и затем введите имя нового проекта.

#### МАКС 32 Пркт

Вы попытались создать новый проект, когда уже сохранено максимальное количество (32) проектов.

Нажмите любую клавишу для возврата в Менеджер проектов.

Затем выберите программную клавишу Удал, чтобы удалить один из проектов

# <span id="page-129-0"></span>**Вынос**

Ошиб. ввода

Стиль имени точки, используемый в поле От отличается от стиля, используемого в поле До. Например, стиль поля От - 1, а стиль поля До - A200.

Нажмите любую клавишу для возврата к экрану ввода От/До.

Затем заново введите имя точки, используя один стиль имени для обеих полей.

#### Нет Уст.СТН

Вы не выполнили установку станции или проверку задней точки перед вводом функции Вынос.

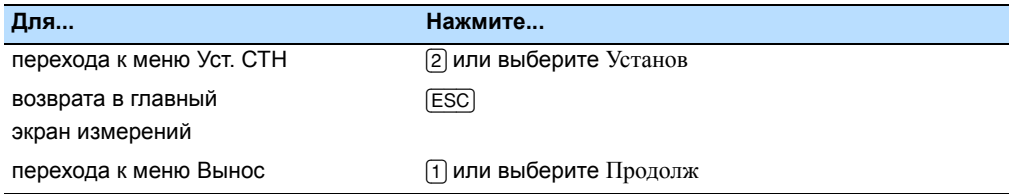

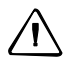

C **ПРЕДОСТЕРЕЖЕНИЕ –** Выбор Продолж *не* возобновит последнюю запись станции. Вы можете использовать опцию Продолж только когда вы уверены, что координаты предыдущей станции и текущая ориентация ГК верны. Иначе, записи в функции Программы могут оказаться не верными.

# <span id="page-130-0"></span>**Программы**

Нет Уст.СТН

C **ПРЕДОСТЕРЕЖЕНИЕ –** Выбор Продолж *не* возобновит последнюю запись станции. Вы можете использовать опцию Продолж только когда вы уверены, что координаты предыдущей станции и текущая ориентация ГК верны. Иначе, записи в функции Программы могут оказаться не верными.

Вы не выполнили установку станции или не проверили заднюю точку перед выбором функции Программ.

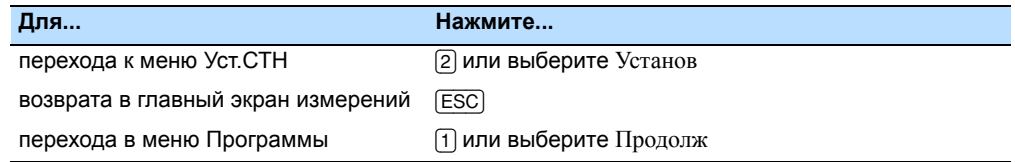

# <span id="page-130-1"></span>**Запись данных**

#### ПОЛН. ДАНН

Встроенная память заполнена.

Нажмите любую клавишу для возврата в главный экран измерений. Затем:

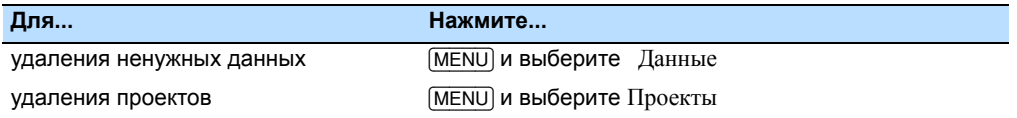

#### Повт. ТЧ

Вы попытались ввести точку, уже существующую в текущем проекте. Существующая запись координат не может быть перезаписана данными измерений.

Нажмите любую клавишу для возврата к экрану записи точки.

Измените установки в поле T.

#### Повт. ТЧ

Вы попытались ввести точку, уже существующую в текущем проекте как запись SS, SO или CP. Существующая запись SS, SO или CP может быть перезаписана данными измерений.

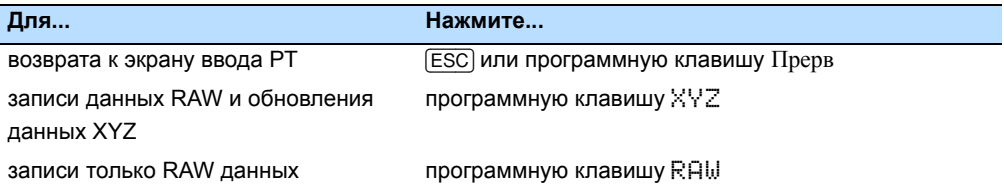

#### Нет откр. пркт

Нет открытых проектов.

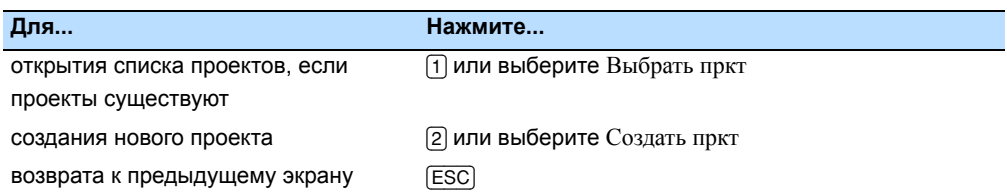

#### Нет Уст.СТН

В текущем проекте нет записи станции, или установка станции или проверка задней точки не были выполнены после перезагрузки программы.

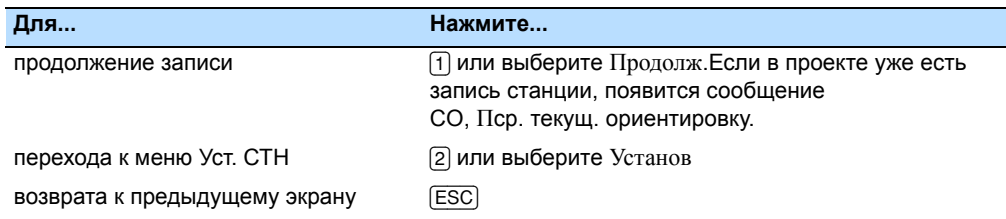

#### ВНЕ ДИАП

Нажмите любую клавишу для возврата к предыдущему экрану.

Затем проверьте установки для координат текущей станции.

# <span id="page-131-0"></span>**Поиск**

ТЧ не найд.

Вы попытались записать координаты, состоящие более чем из 13 цифр.

Нет точек, удовлетворяющих введенным критериям.

Нажмите любую клавишу для возврата к экрану ввода точки.

Это сообщение может появиться при работе с любой функцией, в которой вводятся T/CD, например, установка станции или разбивка.

# <span id="page-131-1"></span>**Настройки**

Устан. пркт будут измен.

Вы изменили один или более из следующих параметров проекта:

- Ноль ВК или ГК в экране Угол (см. [Угол](#page-93-0), стр 82)
- Масштаб, Температура -Давление, Уровень моря или Рефракция в экране Расстояние (смотрите [Расстояние](#page-93-1), стр 82)

- Координаты или Ноль Az в экране Координаты (смотрите [Координаты](#page-96-1), [стр](#page-96-1) 85)
- Угол, расстояние, температура или давление в экране Единицы (смотрите [Единицы](#page-96-2), стр 85)

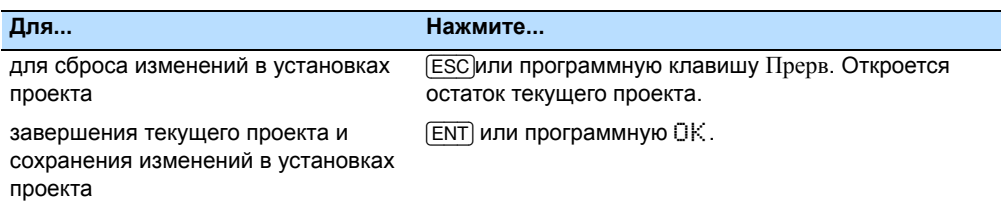

*Примечание – Для записи точки, использующие новые установки, создайте новый проект, использующие эти установки.*

### <span id="page-132-0"></span>**Установка станции**

Та же коорд.

Введенная точка или координаты аналогичны существующей станции Уст.СТН/2:Изв.коорд., или такие же координаты или имя/номер точки найдены в обратной засечке.

Нажмите любую клавишу для возврата к экрану ввода точки.

Затем используйте другую точку.

Мало места

Нет свободного места для записи станции, когда вы запускаете любую функцию Установки станции.

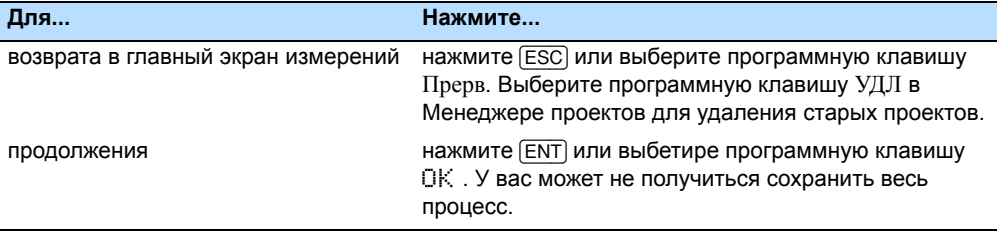

Требуються XY координаты

Введенная точка для станции/обратной точки не имеет координат N/E.

Нажмите любую клавишу для возврата к экрану ввода точки.

Затем используйте точку, которая имеет координаты N/E

Требуються коорд. Z

Введенная для высотного репера точка не имеет Z координаты.

Нажмите любую клавишу для возврата к экрану ввода точки.

Затем используйте точку, которая имеет Z координаты. Смотрите 4. По высоте, стр[. 52](#page-63-0).

# <span id="page-133-0"></span>**Ошибка системы**

=Системная ошибка=

Система обнаружила внутреннюю ошибку, связанную с работой системы на нижнем уровне. Нажмите любую клавишу для выключения инструмента. После отображения этого сообщения система будет перезагружена. Если вам попрежнему необходимо отснять точки на этой площадке, включите инструмент и повторите процедуры открытия проекта и установки станции.

Данные, сохраненные до появления этой ошибки, будут гарантированно сохранены в файле проекта. Если эта ошибка будет часто повторяться, свяжитесь с вашим дилером или службой технической поддержки Trimble и продиктуйте сообщение, отображаемое на экране ниже строки Системная ошибка.